## TOSHIBA

## **Guide d'utilisation**

## **Téléviseur intégrée haute définition à affichage à cristaux liquides (ACL)**

SRS(O)

**WOW** 

**COLORSTREAM®HD CINEMA SERIES HDTV HIGH-DEFINITION TELEVISION**

**TruSurround 5.1** 

**42LX196 47LX196**

VIRTUAL<br>**DO DOLBY**<br>DIGITAL

#### **AVIS IMPORTANT**

**Lire attentivement les informations importantes relatives à la sécurité, l'installation, le soin et l'entretien dans le** *Guide d'installation* **distinct avant de brancher, de faire fonctionner et de régler ce produit.**

Pour un aperçu général des étapes de réglage et d'utilisation de votre nouveau téléviseur, voir page 6.

Remarque : Il est nécessaire d'avoir un syntoniseur et une programmation à haute définition pour regarder des émissions télévisées à haute définition. Veuillez prendre contact avec votre câblodistributeur ou fournisseur de signal satellite.

#### **Mémo de l'utilisateur**

La désignation du modèle et le numéro de série se trouvent à l'arrière de votre téléviseur. Consignez ces numéros dans les espaces ci-dessous et

communiquez-les à votre revendeur Toshiba chaque fois que vous le consultez au sujet de cet appareil.

Désignation du modèle :

Numéro de série :

## *Respect à la déclaration et conformité de la FCC (Partie 15) :*

Les **téléviseurs Toshiba 42LX196 et 47LX196** se conforme à la Partie 15 de la réglementation de la FCC.

Son utilisation est soumise aux deux conditions suivantes : (1) cet appareil ne doit pas causer d'interférences nuisibles et (2) cet appareil doit accepter toutes les interférences qu'il reçoit, y compris celles qui pourraient provoquer un fonctionnement non souhaité.

L'entité responsable pour la conformité à cette réglementation est : Toshiba America Consumer Products, L.L.C. 82 Totowa Rd. Wayne, NJ 07470. Tél : 1-800-631-3811

*Remarque : Cet appareil a été contrôlé et satisfait aux limites imposées pour les unités numériques de classe B, conformément à la Partie 15 de la réglementation de la FCC. Ces restrictions sont conçues pour fournir une protection raisonnable contre les interférences nuisibles dans les lieux résidentiels. Cet appareil génère, utilise et peut émettre de l'énergie radioélectrique et, s'il n'est pas installé ou utilisé selon les directives, peut causer des interférences nuisibles aux communications radio. Cependant, il n'existe aucune garantie que des interférences ne se produiront pas dans une installation particulière. Si ce matériel est source d'interférences nuisibles pour la réception radio ou télévisée, ce qui peut être déterminé en mettant l'appareil hors tension, puis sous tension, il est recommandé de tenter d'éliminer ces interférences en appliquant l'une ou plusieurs des mesures suivantes :*

- Réorienter ou déplacer l'antenne réceptrice ;
- Éloigner l'appareil du récepteur ;
- Brancher l'appareil à une prise de courant sur un circuit distinct de celui sur lequel le récepteur est branché ;
- Consulter le concessionnaire ou un technicien radio/TV compétent pour obtenir de l'aide.

*Attention : Toute modification non expressément approuvée par Toshiba pourrait entraîner l'annulation des droits d'utilisation de cet appareil.*

## *Remarques importantes relatives au téléviseur à ACL*

**Les symptômes suivants sont des restrictions techniques de la technologie d'affichage ACL et ne sont pas une indication de défectuosité ; par conséquent, Toshiba n'est pas responsable des problèmes résultants de ces symptômes.**

- 1) Une image rémanente (fantôme) peut apparaître à l'écran si une image fixe, immobile s'affiche pour une longue période de temps. L'image rémanente n'est que temporaire et disparaîtra dans peu de temps.
- 2) Le panneau ACL de ce téléviseur est fabriqué selon une technologie d'une extrême précision, toutefois, il peut y avoir à l'occasion un pixel (point de lumière) qui ne fonctionne pas correctement (qui n'allume pas, qui demeure constamment allumé, etc.). Cette particularité est propre à la structure de la technologie

ACL et ne constitue pas un signe de mauvais fonctionnement, et n'est pas couverte par la garantie. Ces pixels ne sont pas visibles lorsque l'image est regardée à partir d'une distance de vue normale.

*Remarque : Les jeux vidéo interactifs qui impliquent des tirs à l'aide d'une manette de jeux de type « fusil » sur des cibles affichées à l'écran peuvent ne pas fonctionner avec ce téléviseur.*

## *Informations sur les marques de commerce*

- Ce produit intègre la technologie de protection des droits d'auteur qui est protégée par les brevets américains et les autres droits de propriété intellectuelle. L'utilisation de cette technologie de protection des droits d'auteur doit être autorisé par Macrovision et, sauf autorisation de Macrovision, est destiné à des applications pour le foyer et à d'autres usages limités seulement. L'ingénierie inverse ou le désassemblage est interdit.
- WOW, TruSurround, SRS et Co symbole sont des marques déposées de SRS Labs, Inc. WOW et TruSurround technologies sont incorporées sous licence de SRS Labs, Inc.
- Fabriqué sous licence de Dolby Laboratories. Les termes Dolby, Pro Logic et le symbole du double D sont des marques de commerce déposées de Dolby Laboratories.
- CableCARD™ est une marque déposée de Cable Television Laboratoires, Inc.
- HDMI, le logo HDMI et High-Definition Multimedia Interface sont des marques de commerce ou des marques déposées de HDMI Licensing LLC.
- Aux États-Unis TV GUIDE et d'autres marques relatives sont des marques déposées de Gemstar-TV Guide International, Inc. et/ou d'une de ses sociétés affiliées. Au Canada TV GUIDE est une marque déposée de Transcontinental Inc., utilisée sous licence de Gemstar-TV Guide International, Inc. Le système TV Guide On Screen est fabriqués sous licence de Gemstar-TV Guide International, Inc. et/ou d'une de ses sociétés affiliées. Le système « TV Guide On Screen » est protégé par au moins un des brevets américains (USA) de Gemstar-TV Guide International, Inc. et/ou de ses sociétés affililiées : 4 908 713 ; 6 498 895 ; 6 850 693 ; 6 396 546 ; 5 940 073 ; 6 239 794.
- GEMSTAR-TV GUIDE INTERNATIONAL INC. ET/OU SES AFFILIÉS CONCERNÉS NE SONT PAS, DE QUELQUE FAÇON QUE CE SOIT, RESPONSABLES DE L'EXACTITUDE OU DE LA DISPONIBILITÉ DE L'INFORMATION RELATIVE AUX HORAIRES DES ÉMISSIONS OU D'AUTRES DONNÉES FOURNIES DANS LE SYSTÈME TV GUIDE ON SCREEN ET NE PEUVENT PAS GARANTIR LA DISPONIBILITÉ DU SERVICE DANS VOTRE RÉGION. GEMSTAR-TV GUIDE<br>INTERNATIONAL, INC. ET/OU SES AFFICLIÉS CONCERNÉS NE PEUVENT EN AUCUNE FAÇON ETRE TENUS RESPONSABLES DE<br>TOUT DOMMAGE RELIÉ À L'EXACTITUDE OU À LA<br>DISPONIBILITÉ DE L'INFORMATION RELATIVE AUX HORAIRES DES ÉMISSIONS OU D'AUTRES DONNÉES FOURNIES DANS LE SYSTÈME TV GUIDE ON SCREEN.

## *Table des matières*

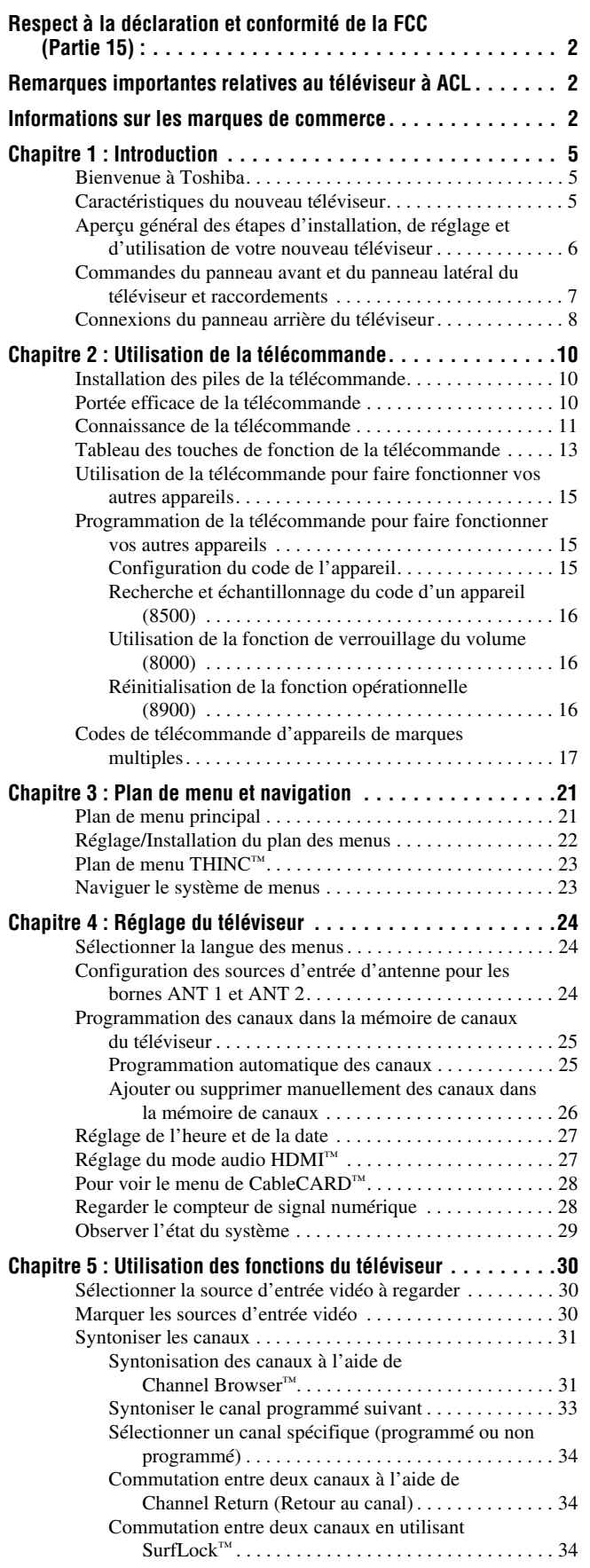

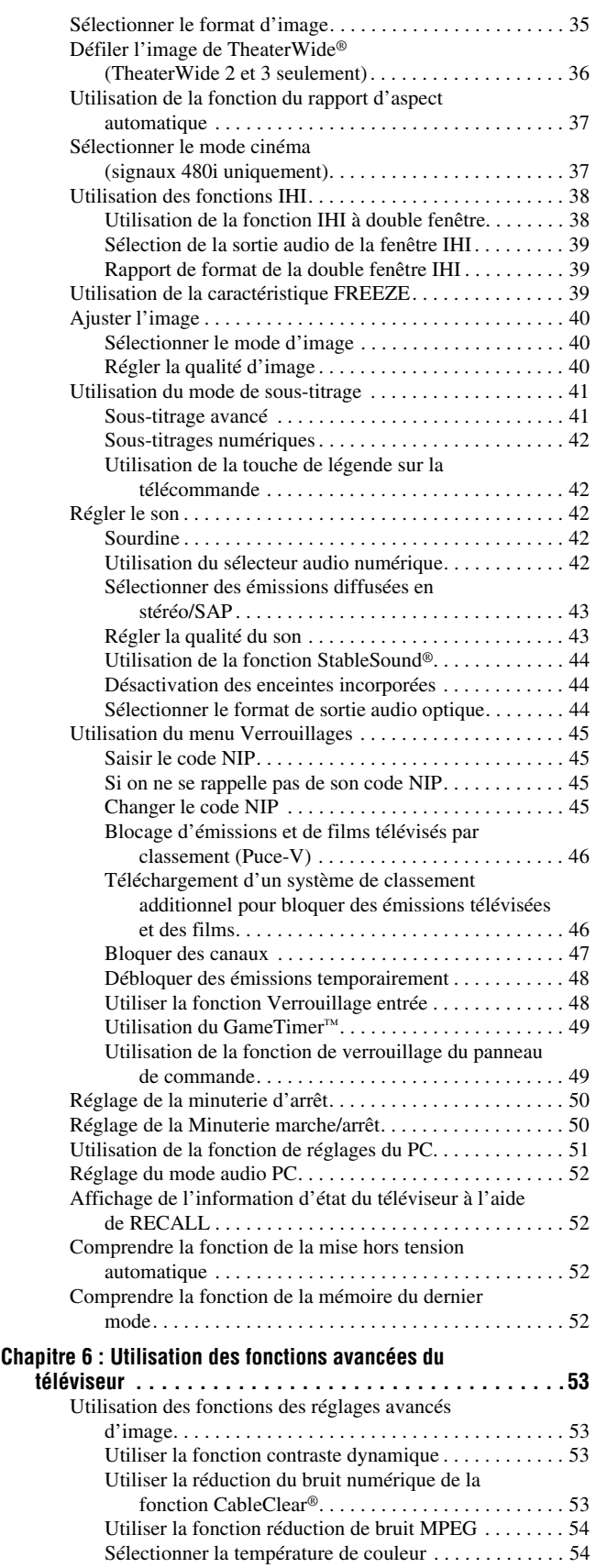

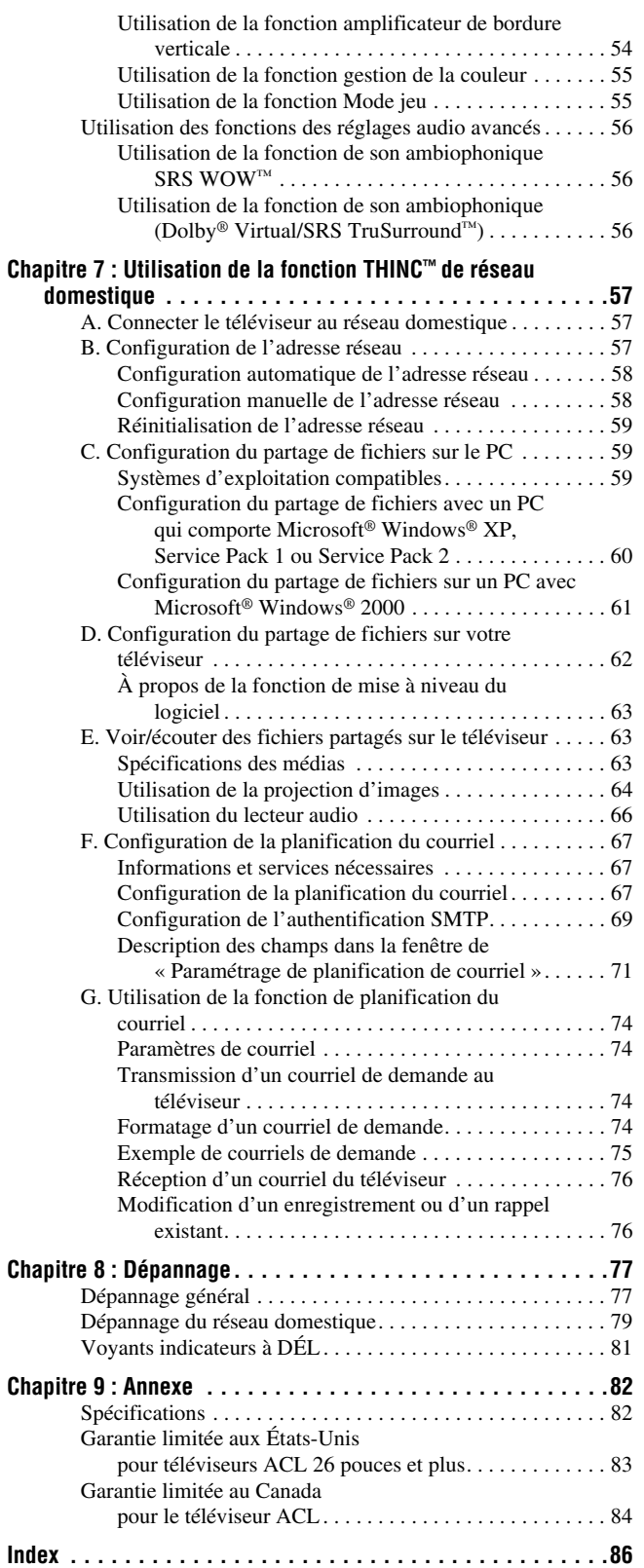

## *Chapitre 1 : Introduction*

## **Bienvenue à Toshiba**

Merci d'avoir acheté ce téléviseur Toshiba, l'un des téléviseurs à ACL des plus novateurs sur le marché.

Ce téléviseur numérique est capable de recevoir des programmes de télévision par câble qu'ils soient analogues de base, numériques de base ou numériques avancés par une connexion directe à un système de câblodistribution assurant de tels programmes. Une carte de sécurité, fournie par le câblodistributeur, est exigée pour regarder les émissions numériques cryptées. Certains services numériques avancés et interactifs par câble (notamment la vidéo sur demande, le guide d'émissions amélioré fourni par un câblodistributeur ou les services de télévision par enrichissement de données) peuvent exiger l'utilisation d'un décodeur. Pour de plus amples renseignements, appeler votre câblodistributeur local.

Nous offrons trois Guides distincts pour faciliter l'installation et l'utilisation du téléviseur.

#### **Prière d'utiliser les Guides dans l'ordre illustré ci-dessous pour profiter pleinement du nouveau téléviseur.**

- 1) Le *Guide d'installation* explique la manière de raccorder le téléviseur à l'antenne et à l'équipement.
- 2) Le *Guide d'utilisation* (le présent Guide) offre des instructions pas-à-pas pour utiliser les nombreuses fonctions du téléviseur.
- 3) Le *Guide de programme interactif TV Guide On Screen™* explique la façon de configurer et de naviguer le système TV Guide On Screen™ sur le téléviseur.

*Remarque : Les graphiques des écrans qui se trouvent dans les Guides ont uniquement pour objet d'illustrer le texte et ils peuvent être différents des écrans affichés sur votre téléviseur.*

## **Caractéristiques du nouveau téléviseur**

Les caractéristiques suivantes ne sont que quelques exemples parmi tant d'autres éléments passionnants de votre nouveau téléviseur à ACL à écran large intégré à haute définition Toshiba :

- **Réglage numérique intégré (8VSB ATSC et QAM)** ce réglage élimine le besoin d'avoir un convertisseur numérique distinct (dans la plupart des cas).
- Guide de programmes interactifs sans frais **TV Guide On Screen™** ( $\mathbb{R}$  *Guide de programme interactif TV Guide On Screen*™).
- **Fente de module numérique CableCARD™** pour regarder les émissions cryptées de télévision numérique par câble (- *Guide d'installation*).
- **Deux interfaces multimédia numériques HDMI™** à haute définition ( $\mathbb{R}$  *Guide d'installation*).
- **Deux séries d'entrées vidéo à composante à haute résolution ColorStream® HD** ( $\mathbb{R}$ <sup>*Guide d'installation*).</sup>
- **SRS WOW™** et **Dolby Virtual/SRS TruSurround™**  $(x\mathcal{F})$  page 56) technologies de son.
- **Digital Audio Out** connexion audio optique avec format de sortie optique Dolby® Digital ( $\sqrt{w}$  page 44 ; voir aussi le *Guide d'installation*).
- Réduction de bruit d'image numérique **CableClear®**   $(\Box \otimes \Box$  page 53).
- Fonction IHI double fenêtre ( $\mathbb{R}$  page 38).
- Connecteur informatique **PC IN (RGB analogique)** (- *Guide d'installation*).
- **Port Ethernet (RJ-45) (THINC™**) pour connecter le téléviseur à un réseau domestique pour le partage de fichiers (JPEG, MP3) et la planification par courriel des enregistrements et des rappels ( $\sqrt{w}$  chapitre 7 et *Guide d'installation*).

## **Aperçu général des étapes d'installation, de réglage et d'utilisation de votre nouveau téléviseur**

Suivre ces étapes pour régler le téléviseur et commencer à utiliser ses multiples caractéristiques passionnantes.

- **1** Lire attentivement les informations importantes relatives à la sécurité, l'installation et l'entretien dans le *Guide d'installation* distinct. Garder ce manuel pour toute référence dans l'avenir.
- **2** Observer ce qui suit avant de choisir un emplacement pour le téléviseur :
	- Lire le *Guide d'installation* distinct.
	- Lire le *Guide de programme interactif TV Guide On Screen*™ distinct.
	- Lire les « Remarques importantes relatives au téléviseur à ACL » ( $\mathbb{R}$  page 2).
	- Placer le téléviseur par terre ou sur une surface solide, de niveau et stable, capable de soutenir le poids de l'appareil. Fixer le téléviseur à un mur, une colonne ou autre structure inamovible, tel que décrit dans le *Guide d'installation.*
	- Placer le téléviseur dans un endroit où la lumière ne se reflète pas sur l'écran.
	- Placer le téléviseur assez loin des murs et des autres objets pour permettre une ventilation adéquate. La ventilation inadéquate peut provoquer une surchauffe, qui endommagera le téléviseur. CE TYPE DE DOMMAGES N'EST PAS COUVERT PAR LA GARANTIE DE TOSHIBA.
- **3** Ne brancher aucun cordon d'alimentation jusqu'à ce qu'on ait branché tous les câbles et tous les appareils au téléviseur.
- **4** AVANT de raccorder les câbles ou les appareils au téléviseur, se familiariser avec les fonctions des raccordements et des commandes du téléviseur  $(x\$ {g} \text{ pages } 7 \text{ à } 9).
- **5** Raccorder le ou les autres appareils électroniques au téléviseur ( $\mathbb{R}$  *Guide d'installation*).
- **6** Raccorder le câble G-LINK™/transmetteur IR fourni du magnétoscope ou du décodeur câble (selon le cas) au connecteur **G-LINK™** de manière à pouvoir utiliser les fonctions de TV Guide On Screen™ (applicable aux magnétoscopes et aux décodeurs câble seulement) (- *Guide d'installation*).
- **7** Mettre en place les piles dans la télécommande  $(\mathbb{R} \times \mathbb{R})$  page 10).
- **8** Voir « Connaissance de la télécommande » ( $\mathbb{R}$  page 11) pour un aperçu général des touches de la télécommande.
- **9** Programmer la télécommande pour faire fonctionner le ou les autres appareils ( $\mathbb{R}$  pages 15 à 20).
- **10** Ne brancher aucun cordon d'alimentation jusqu'à ce qu'on ait branché tous les câbles et tous les appareils au téléviseur.
- **11** Ne brancher aucun cordon d'alimentation secteur jusqu'à ce qu'on ait branché tous les câbles et tous les appareils au téléviseur. La DÉL rouge clignote jusqu'à ce que le téléviseur se mette en mode d'attente.

Lorsque le téléviseur est en mode d'attente, appuyer sur la touche **POWER** sur le panneau de commande du téléviseur ou sur la télécommande pour allumer l'appareil. Si le téléviseur cesse de répondre aux commandes de la télécommande ou du panneau de commande du téléviseur et qu'il est impossible de l'éteindre, appuyer et maintenir appuyée la touche **POWER** pendant 5 secondes pour réinitialiser le téléviseur.

- **12** Voir « Plan de menu et navigation » pour un aperçu rapide du système de menu du téléviseur ( $\mathbb{R}$  page 21).
- **13** Voir le *Guide de programme interactif TV Guide On Screen*™ distinct pour des détails sur la configuration et l'utilisation du système TV Guide On Screen™ (s'il est disponible dans la région).
- **14** Programmer des canaux dans la mémoire de canaux du téléviseur ( $\mathbb{R}$  page 25).
- **15** Pour plus de détails sur l'utilisation des caractéristiques du téléviseur, voir les chapitres 5 et 6.
- **16** Pour plus de détails sur la manière de brancher le téléviseur à un réseau domestique pour permettre le partage de fichiers et la programmation d'enregistrements par courriel, voir chapitre 7.
- **17** Pour toute assistance, se référer au chapitre 8 du Guide de Dépannage.
- **18** Pour les spécifications techniques et informations de garantie, voir le chapitre 9.
- **19** Apprécier le nouveau téléviseur !

## **Commandes du panneau avant et du panneau latéral du téléviseur et raccordements**

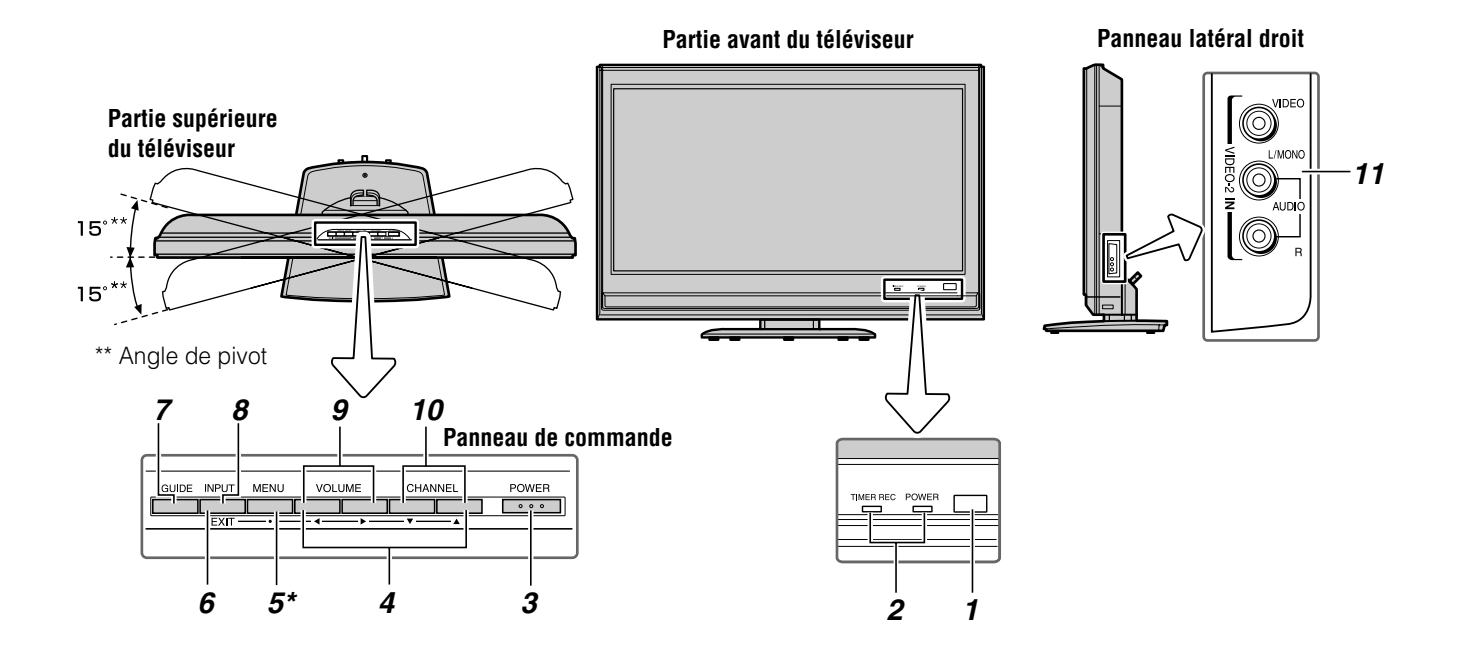

- *1* **Détecteur de télécommande** Diriger la télécommande vers ce détecteur ( $\mathbb{R}$  « Portée efficace de la télécommande » à la page 10).
- *2* **Voyants à DÉL bleu et rouge** Voir « Voyants indicateurs à DÉL » à la page 81 pour des informations supplémentaires.
- *3* **POWER** Appuyer pour mettre le téléviseur sous tension et hors tension.

Si le téléviseur cesse de répondre aux commandes de la télécommande ou du panneau de commande du téléviseur et qu'il est impossible de le mettre hors tension, appuyer et maintenir appuyée la touche **POWER** sur le panneau de commande pendant 5 secondes ou plus pour réinitialiser le téléviseur.

- **4 FLÈCHES**  $\triangle \blacktriangledown \blacktriangle \blacktriangleright$  Quand un menu est affiché à l'écran, ces touches fonctionnent comme des touches haut/bas/gauche/droite de menu de navigation.
- *5* **\*MENU (ENTER)** Appuyer pour accéder au système de menu ( $\sqrt{p\cdot p}$  pages 21 à 22). Lorsqu'un menu est affiché à l'écran, la touche **MENU** du panneau de commande latéral du téléviseur fonctionne comme touche **ENTER**.
- *6* **EXIT** Appuyer pour fermer instantanément un menu à l'écran.
- *7* **GUIDE** Appuyer sur la touche pour avoir accès au guide de programme TV Guide On Screen<sup>™</sup> ( $\mathbb{F}$ Guide de *programme interactif TV Guide On Screen*™).
- *8* **INPUT** Appuyer plusieurs fois sur la touche pour changer la source de l'émission regardée (**ANT 1, VIDEO 1, VIDEO 2, ColorStream HD-1, ColorStream HD-2, HDMI 1, HDMI 2, PC, ANT 2**).
- **9 VOLUME**  $\blacktriangleleft$   $\blacktriangleright$  Quand aucun menu n'est affiché sur l'écran, ces touches règlent le niveau de volume. Quand un menu est affiché sur l'écran, ces touches fonctionnent comme celles du menu de navigation gauche/droite.
- 10 **CHANNEL**  $\nabla$  **A** Quand aucun menu n'est affiché à l'écran, ces touches changent le canal (les canaux programmés seulement ;  $\overline{\text{I\#}}$  page 25). Quand un menu est affiché sur l'écran, ces touches fonctionnent comme celles du menu de navigation haut/bas.
- *11* **VIDEO-2 IN**  Les connexions du panneau latéral audio-vidéo sont indiquées comme « **VIDEO 2** » et comprennent des entrées audio-vidéo standard.

## **Connexions du panneau arrière du téléviseur**

Pour une explication des différents types de câbles et des connexions, voir le *Guide d'installation*.

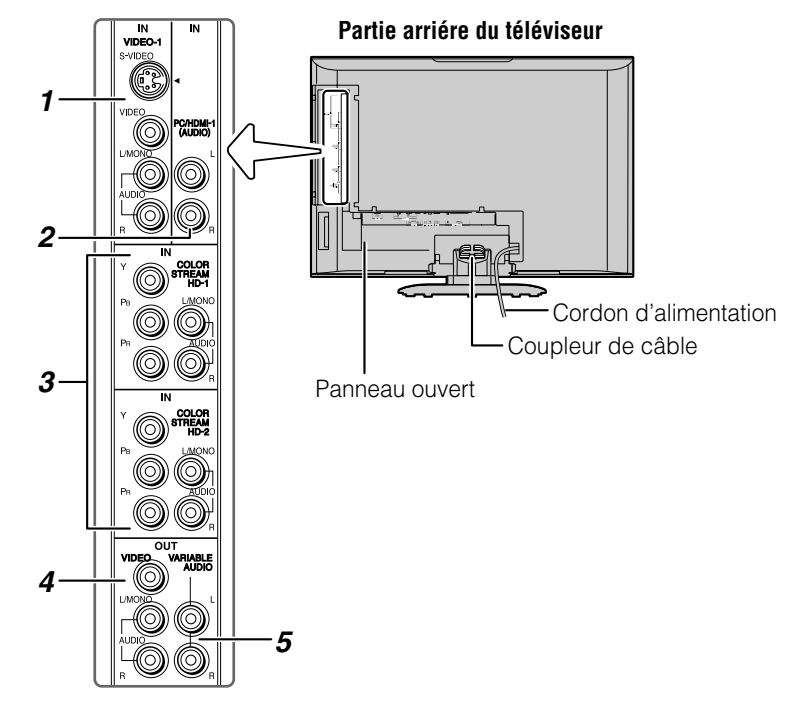

*1* **VIDEO-1 IN** — Entrées vidéo composite et audio analogiques plus des entrées S-vidéo en option pour raccorder des appareils comportant une sortie vidéo composite ou S-vidéo.

*Remarque : Les câbles vidéo composite et S-vidéo portent seulement des informations vidéo ; les câbles audio séparés sont exigés pour un raccordement complet.*

- *2* **PC/HDMI-1 (AUDIO) IN** Ces entrées audio analogiques sont partagées entre les connecteurs PC IN (article 6 sur la page suivante) et HDMI (DVI) IN (article 8 sur la page suivante). Leur utilisation peut être configurée dans le menu **Réglage** ( $\mathbb{R}$  page 52).
- *3* **ColorStream® HD-1 IN** et **ColorStream® HD-2 IN** Deux séries d'entrées vidéo à composante à haute définition ColorStream® (avec entrées audio stéréo standard) pour raccorder des appareils munis d'une sortie vidéo à composante, tel qu'un lecteur DVD Toshiba muni de ColorStream®.

*Remarque : Les câbles vidéo à composante transmettent uniquement des informations vidéo ; des câbles audio distincts sont nécessaires pour compléter le raccordement.*

*4* **A/V OUT** — Sorties vidéo composites standard et audio analogiques pour raccorder un magnétoscope en vue de l'édition et de la copie. Lorsque la double fenêtre IHI est ouverte, le son est émis de la fenêtre active ( $\mathbb{R}$  page 39).

*Remarque : Les connecteurs A/V OUT émettent UNIQUEMENT DU SON (aucune vidéo) dans les cas suivants :*

- *Lorsque le mode INPUT du téléviseur est HDMI, ColorStream ou PC (*- *« Sélectionner la source d'entrée vidéo à regarder » page 30).*
- **•** Lorsque le lecteur audio MP3 est activé ( $\mathbb{R}$  page 66).
- *5* **Variable Audio OUT** Sorties audio analogiques standard pour raccorder un amplificateur analogique muni d'enceintes externes. Lorsque la double fenêtre IHI est ouverte, le son est émis de la fenêtre active ( $\mathbb{R}$  page 39).

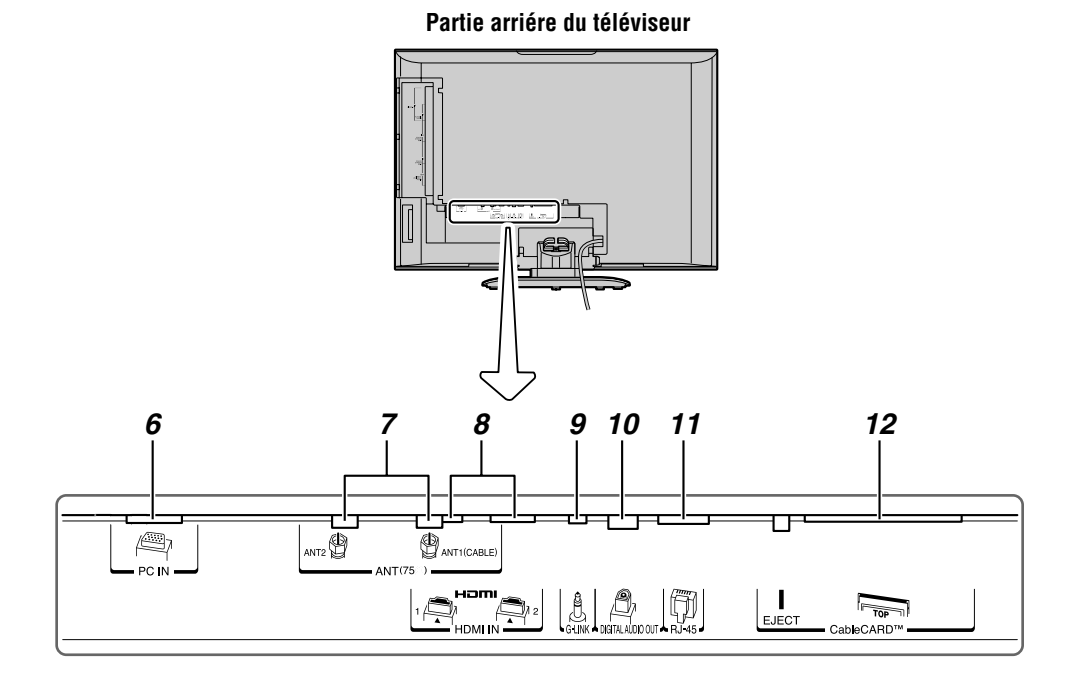

- **6 PC IN** Pour raccorder un ordinateur personnel.
- *7* **ANT 1** et **ANT 2** Deux entrées qui prennent en charge les signaux d'antennes analogiques (NTSC) et numériques (ATSC) et les signaux analogiques et numériques (QAM) de câblodistribution.

*Remarque : Si vous avez une antenne seulement, la raccorder à ANT 1. Si vous avez la télévision par câble et une antenne, raccorder la câblodistribution à ANT 1 et l'antenne à ANT 2.*

- *8* **HDMI™ 1 IN** et **HDMI™ 2 IN** Deux entrées à hautedéfinition d'Interface Multimédia reçoivent le signal audio numérique et vidéo numérique sans compression d'un appareil HDMI ou un signal vidéo numérique sans compression d'un appareil DVI. Voir aussi l'article 2.
- **9 G-LINK™** Pour utilisation avec le câble transmetteur IR/G-LINK™ joint afin de mettre en service les fonctions d'enregistrement du système TV Guide On Screen™ (- *Guide d'installation*).
- *10* **DIGITAL AUDIO OUT** Sortie audio optique en format Dolby\* Digital ou PCM (modulation par codage d'impulsions) qui sert à raccorder un décodeur Dolby Digital, un amplificateur, un récepteur A/V, ou un système de cinéma maison avec une entrée audio optique.
- *11* **RJ-45 (Ethernet) (Système THINC™\*\*)** Pour connecter le téléviseur au réseau domestique. Voir les notes à droite.

#### **\*\*Système THINC™**

#### **(Toshiba Home Interactive Network Connection) (Connexion de réseau domestique interactif Toshiba)**

Le port RJ-45 (Ethernet) permet de brancher le téléviseur Toshiba au réseau domestique. On peut utiliser ce système de réseautage révolutionnaire cinéma maison pour avoir accès à des fichiers audio MP3 et des fichiers photos JPEG qui sont stockés sur un réseau PC, de les lire et de les afficher sur le téléviseur.

Il est aussi possible de lire les fichiers audio MP3 dans un système audio raccordé.

Voir aussi le chapitre 7 pour plus de détails. Voir aussi le *Guide d'installation*.

*12* **Fente CableCARD™** — Pour utilisation avec une carte de sécurité numérique et un service de câblodistribution numérique (fourni par le câblodistributeur local) pour regarder la programmation numérique cryptée  $(\Box \circ \Diamond \circ \Diamond \circ \Diamond 28).$ 

HDMI, le logo HDMI et High-Definition Multimedia Interface sont des marques de commerce ou des marques déposées de HDMI Licensing  $\sqcup$  C

CableCARD est une marque déposée de Cable Television Laboratories, Inc.

<sup>\*</sup> Fabriqué sous licence de Dolby Laboratories. Les termes Dolby, Pro Logic et le symbole du double D sont des marques de commerce déposées de Dolby Laboratories.

## **Installation des piles de la télécommande**

#### **Pour installer les piles de la télécommande :**

**1** Faire glisser le couvercle des piles à l'arrière de la télécommande pour l'enlever.

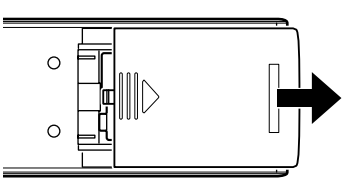

**2** Poser deux piles alcalines de format « AA ». Faire correspondre les symboles + et – des piles aux symboles du compartiment à piles.

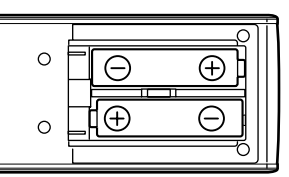

**3** Faire glisser le couvercle des piles sur la télécommande jusqu'à enclenchement.

*Attention : Ne jamais jeter de piles au feu.*

#### *Remarque :*

- *S'assurer que les piles alcalines sont de format AA.*
- *Jeter les piles dans un endroit désigné.*
- *Les piles doivent toujours être jetées en tenant compte de l'environnement. Toujours mettre les piles au rebut en tenant compte des lois et règlements applicables.*
- *Si la télécommande fonctionne mal ou si sa portée est réduite, remplacer les piles par des piles neuves.*
- *Lorsqu'il est nécessaire de remplacer les piles de la télécommande, toujours remplacer les deux piles par des piles neuves. Ne jamais mélanger les types de piles ou ne jamais utiliser une combinaison de piles neuves et de piles usagées.*
- *Toujours enlever les piles de la télécommande lorsqu'elles sont usées ou si la télécommande n'est pas utilisée pendant une période prolongée. Cela empêche l'acide des piles de fuir dans le compartiment des piles.*

## **Portée efficace de la télécommande**

Pour obtenir une performance optimale, pointer la télécommande directement sur le détecteur de téléviseur. S'assurer qu'il n'y a pas d'obstacle entre la télécommande et le téléviseur.

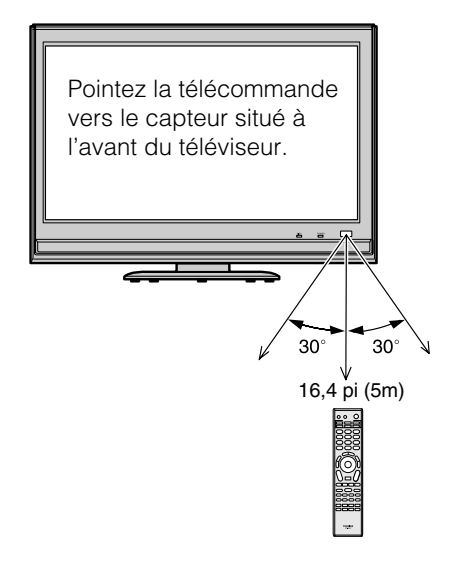

## **Connaissance de la télécommande**

Les touches utilisées pour le fonctionnement du téléviseur seulement sont décrites ici. Pour une liste complète des fonctions de la télécommande, voir le tableau des touches de fonction de la télécommande ( $\mathbb{R}$  pages 13 à 14).

Pour obtenir une liste des touches qui font fonctionner le système TV Guide On Screen™, voir le *Guide de programme interactif TV Guide On Screen*™ distinct.

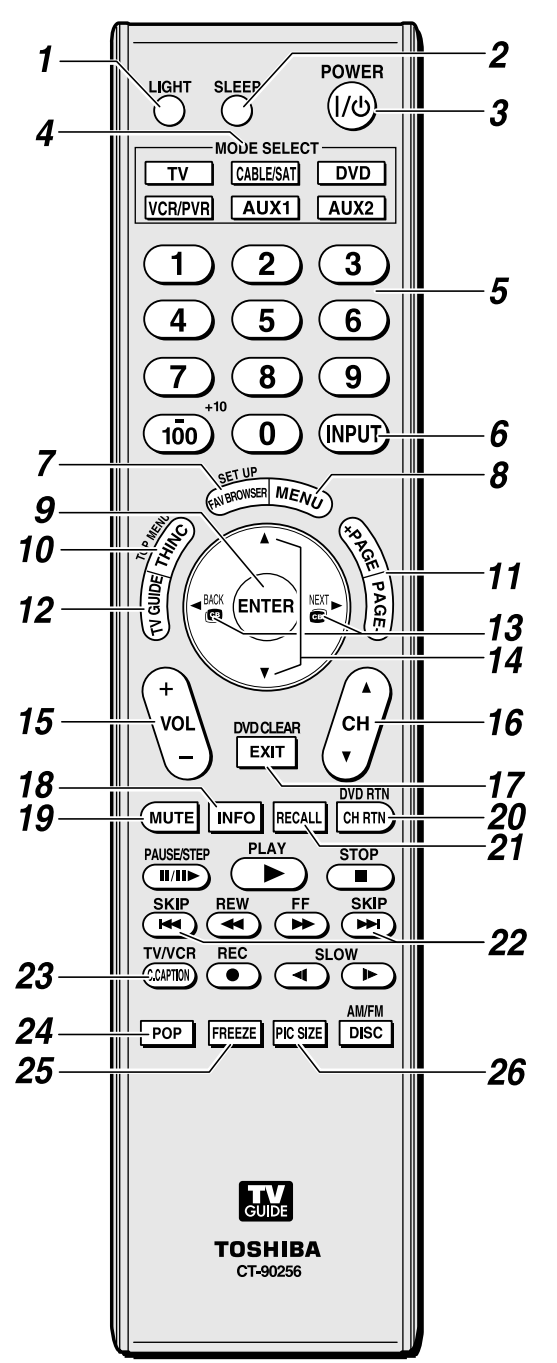

*Remarque : Le message d'erreur « Non disponible » s'affiche si on appuie sur une touche pour une fonction qui n'est pas disponible.*

- *1* **LIGHT** illumine le clavier pendant cinq secondes. La touche MODE SELECT sélectionnée clignote trois fois.
- **2 SLEEP** accède à la minuterie d'arrêt ( $\mathbb{R}$  page 50).
- *3* **POWER** allume ou éteint le téléviseur. Lorsque le téléviseur est allumé, le voyant à DÉL bleu à l'avant du téléviseur est allumé.
- *4* **MODE SELECT** règle les six modes télécommandés : **TV**, **CABLE/SAT**, **DVD**, **VCR/PVR**, **AUX 1**, et **AUX 2**. Appuyer sur **TV** jusqu'à ce que le clavier clignote 3 fois pour commander le téléviseur. La touche de MODE sélectionnée clignote chaque fois qu'une touche est enfoncée ( $\mathbb{R}$  page 15).
- *5* **Numéros de canaux (0–9, –/100)** syntonisent directement les canaux. La touche  $\overline{100}$  est utilisée pour syntoniser les canaux numériques ( $\mathbb{R}$  page 33) ou pour modifier la liste des canaux préférés ( $\sqrt{p}$  page 31).
- **6 INPUT** sélectionne la source d'entrée vidéo ( $\mathbb{R}$  page 30).
- *7* **FAV BROWSER** donne accès à la liste des canaux préférés dans le Channel Browser™ ( $\sqrt{p}$  page 31).
- *8* **MENU** donne accès au système de menu principal du téléviseur ( $\approx$  pages 21 et 22) ou ouvre un menu dans le système TV Guide On Screen™ ( $\mathbf{u}$ <sup>™</sup> ( $\mathbf{u}$ <sup>®</sup> Guide de programme *interactif TV Guide On Screen*™).
- *9* **ENTER** active les articles illuminés dans le système du menu principal et du système TV Guide On Screen™.
- *10* **THINC** accède au menu THINC ( $\mu$  page 23).
- *11* **PAGE + –** Quand le système TV Guide On Screen™ est ouvert, cette fonction fait déplacer d'un écran d'informations au suivant, quand elle est applicable.
- *12* **TV GUIDE** ouvre le système TV Guide On Screen™ (- *Guide de programme interactif TV Guide On Screen*™).
- **13**  $\bullet$  /  $\bullet$  **F** Pendant qu'on regarde une émission télévisée, ces touches ouvrent le Channel Browser™ et syntonisent le canal précédent/suivant dans la Liste historique  $(\Box \circledast$  page 32). (Voir aussi les « touches de flèche » cidessous.)
- **14 Touches de flèches (▲▼◀▶)** Quand un menu est affiché sur l'écran, ces touches sélectionnent ou règlent les menus de programmation. (Voir aussi  $\mathbf{C} \in \mathbf{C}$  /  $\mathbf{C} \in \mathbf{C}$ .)
- *15* **VOL + –** règle le volume du son.
- **16 CH AV** passe en revue les canaux programmés quand aucun menu n'est affiché sur l'écran ( $\mathbb{R}$  page 25) et elle fonctionne comme page en haut/en bas quand un menu est affiché sur l'écran ou quand le système de TV Guide On Screen<sup>™</sup> est ouvert ( $\sqrt{Q}$  *Guide de programme interactif TV Guide On Screen*™).
- *17* **EXIT** ferme les menus de l'écran et le système TV Guide On Screen™.
- *18* **INFO** fournit des informations détaillées sur les articles illuminés dans le système TV Guide On Screen™ (- *Guide de programme interactif TV Guide On Screen*™).
- **19 MUTE** réduit ou coupe le son ( $\mathbb{R}$  page 42).
- *20* **CH RTN** retourne à la dernière chaîne visionnée  $(\mathbb{R} \times \mathbb{R})$  page 34), ou interrompt le diaporama de projection d'images ( $\mathbb{R}$  page 65). Peut aussi être utilisé pour passer de la sélection de chansons à la sélection de fichiers image dans le lecteur audio ( $\mathbb{R}$  page 66).
- *21* **RECALL** affiche l'information d'état du téléviseur  $(x\$ {exp} \nvert 52).
- **22 SKIP EXECTED** IS SAIP **EXECTED** Saute en arrière et en avant un jour à la fois dans les listes de TV Guide On Screen™ (- *Guide de programme interactif TV Guide On Screen*™).
- *23* **C.CAPTION (TV/VCR)** ouvre l'écran du sélecteur audio/sous-titrage (Le sélecteur audio n'est pas disponible dans le cas des canaux numériques.) ( $\mathbb{R}$  pages 41 à 42). Peut aussi être utilisé pour sélectionner le mode TV pour regarder une émission tout en enregistrant une autre.
- **24 POP** ouvre la double fenêtre IHI ( $\text{I\#}$  page 38) ou verrouille/déverrouille la fenêtre vidéo TV Guide On Screen™ ( $\mathbb{R}$ *Guide de programme interactif TV Guide On Screen*™).
- *25* **FREEZE** arrête sur l'image. Appuyer de nouveau sur la touche pour rétablir l'image mobile.
- *26* **PIC SIZE** passe en revue les tailles d'images : **Naturel**, **TheaterWide 1/2/3, Entière** et Native ( $\mathbb{R}$  page 35).

## **Tableau des touches de fonction de la télécommande**

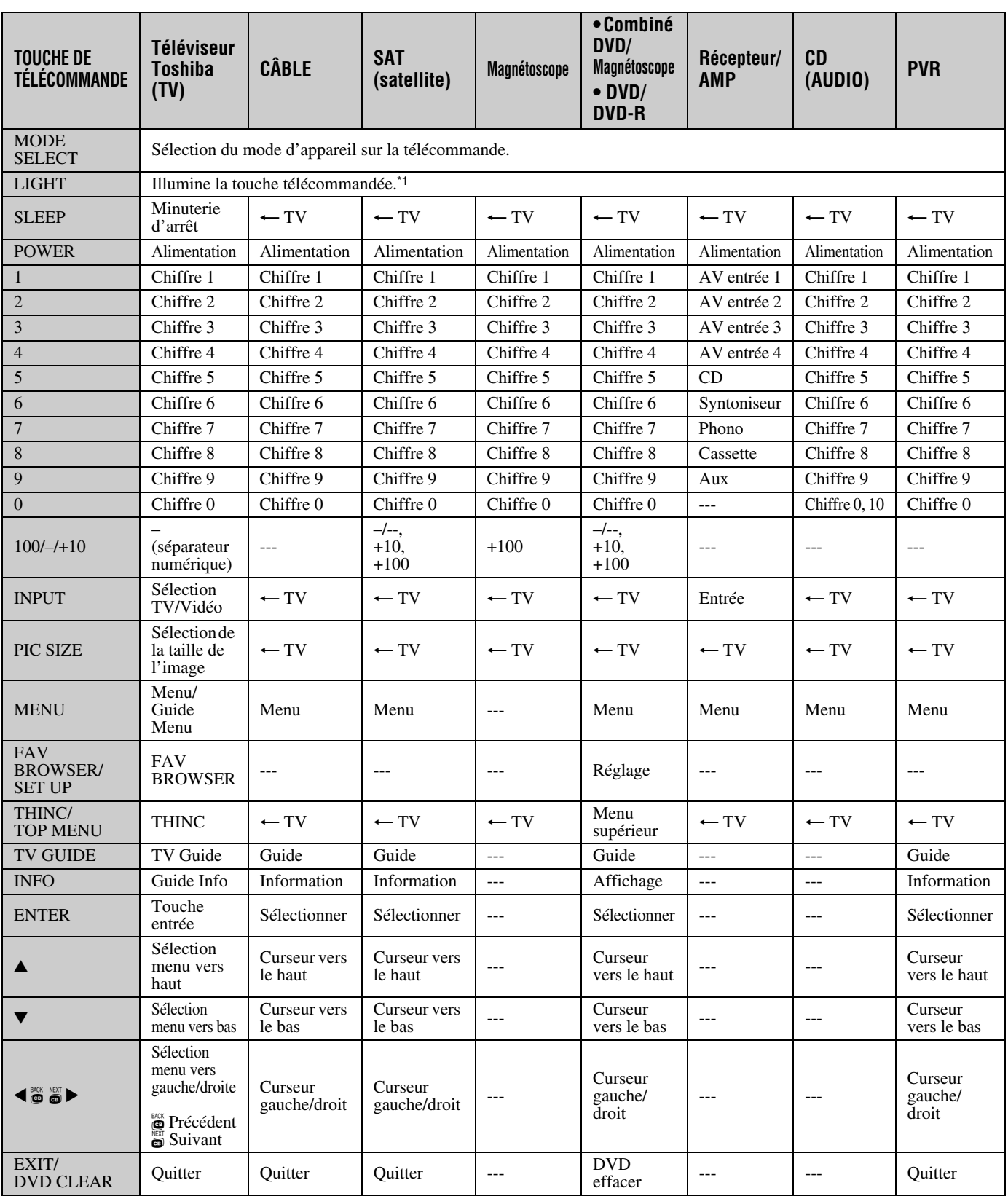

*(suite)*

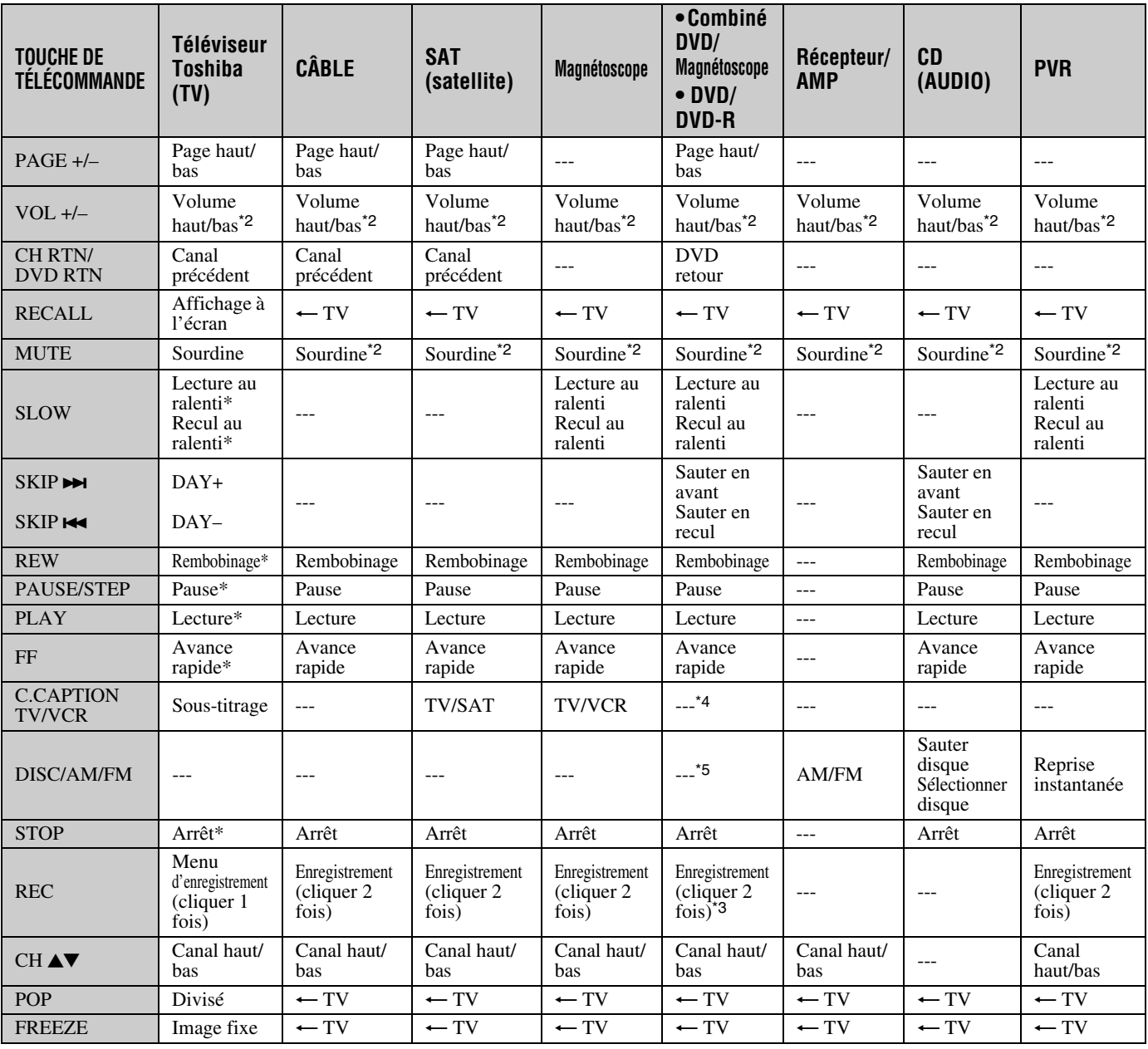

#### *Remarque :*

• *« --- » = la touche ne transmet pas de signal dans ce mode de télécommande.*

• «  $\leftarrow$  TV » = la touche a un effet sur le téléviseur, même lorsque la télécommande est dans un autre mode.

• *\* Non disponible sur ce téléviseur.*

\*1 Ne transmet pas de signal IR.

\*2 Volume passe à TV par défaut. Lorsque le volume est déverrouillé, tous les appareils possèdent leur propre volume si leur ID comporte des données de volume. Les modes **AUDIO** (récepteur, CD) posséderont leur propre volume si le verrouillage de volume est effectué pour le mode<br>**TV, CBL/SAT, VCR/PVR** ou **DVD**. Voir « Utilisation de la fonction de verrouillage

\*3 DVD/DVD-R : RECORD est uniquement pour DVD-R, aucune fonction pour DVD.

\*4 Combiné DVD/magnétoscope : TV/VCR

\*5 Combiné DVD/magnétoscope : DVD/VCR

## **Utilisation de la télécommande pour faire fonctionner vos autres appareils**

La télécommande du téléviseur possède un mode TV dédié et cinq mode programmables multi-marques : **CABLE/SAT**, **DVD**, **VCR/PVR**, **AUX 1**, et **AUX 2**. Les modes par défaut et les modes programmables d'appareils sont énumérés cidessous.

*Remarque : La télécommande du téléviseur est préprogrammée pour faire fonctionner la plupart des appareils Toshiba. Pour faire fonctionner un appareil autre qu'un appareil de marque Toshiba ou un appareil Toshiba que la télécommande n'est pas préprogrammée pour faire fonctionner, il vous faut programmer la télécommande. Voir « Programmation de la télécommande pour faire fonctionner vos autres appareils » (à droite).*

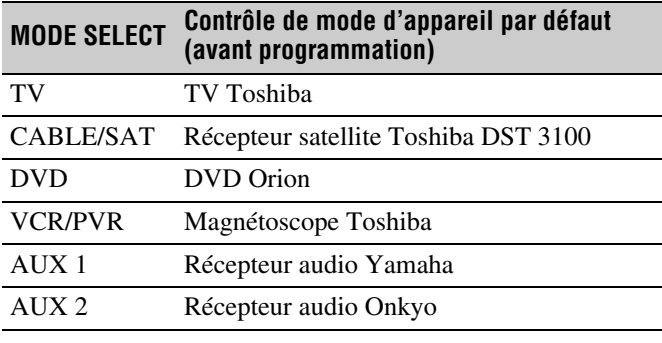

#### **MODE SELECT Contrôle de mode d'appareil après programmation**

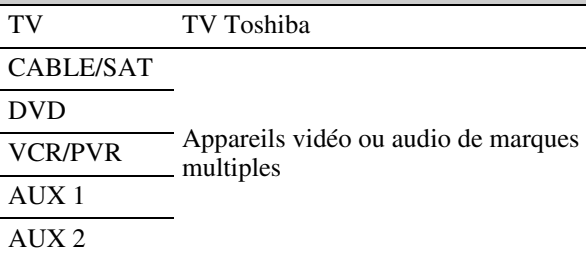

*Remarque : Bien que la télécommande du nouveau téléviseur comporte les codes de nombreux appareils, elle peut ne pas inclure les codes de certaines ou de toutes les fonctions de certains des appareils que vous souhaitez commander. S'il vous est impossible de programmer la télécommande du téléviseur pour faire fonctionner votre appareil ou certaines des fonctions de cet appareil, utilisez la télécommande d'origine (ou les touches de commande de l'appareil).*

## **Programmation de la télécommande pour faire fonctionner vos autres appareils**

## **Configuration du code de l'appareil**

- **1** Trouver le code de votre marque d'appareil au tableau des codes de télécommande d'appareil aux pages 17 à 20. Si plus d'un code est indiqué, essayer chacun séparément jusqu'à ce qu'on trouve celui qui fonctionne.
- **2** Appuyer sur la touche de MODE SELECT appropriée (**CABLE/SAT**, **DVD**, **VCR/PVR**, **AUX 1**, ou **AUX 2**), jusqu'à ce que la touche de sélection de mode clignote 3 fois.
- **3** Tout en maintenant enfoncée la touche E EGALL, appuyer sur les touches numériques pour entrer le code de catégorie (0, 1, 2, 3, 4 ou 5, tel que décrit ci-dessous), plus le code d'appareil à quatre chiffres de votre appareil.

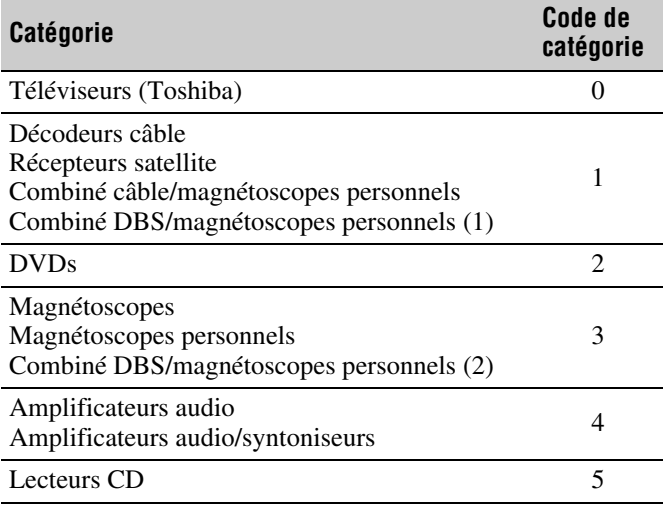

- Si un code valide est saisi, la touche de MODE SELECT clignote deux fois.
- Si un code non valide est saisi, la touche de MODE SELECT clignote une fois longuement.
- **4** Pointer la télécommande sur l'appareil et appuyer sur  $\frac{Power}{W}$  pour tester le code.
	- Si l'appareil réagit à la télécommande, vous avez saisi le bon code.
	- Si lappareil ne répond pas à la télécommande, répéter les étapes 3 et 4 en utilisant un autre code.

*Remarque : Après avoir programmé la télécommande, s'assurer que toutes les touches nécessaires de la télécommande (en plus de* p*) font fonctionner l'appareil. Si certaines touches ne fonctionnent pas, répéter la configuration du code de l'appareil en utilisant un autre code (si d'autres codes sont inscrits pour l'appareil). Si, après avoir essayé tous les codes inscrits, les touches nécessaires ne font pas fonctionner l'appareil, utiliser la télécommande d'origine de l'appareil. (suite)* **5** Pour commander le téléviseur appuyer sur la touche de MODE SELECT TV.

#### *Remarque :*

- *Bien que la télécommande du téléviseur comporte les codes de nombreux appareils, elle peut ne pas inclure les codes de certaines ou de toutes les fonctions de certains des appareils que vous souhaitez commander. S'il vous est impossible de programmer la télécommande du téléviseur pour faire fonctionner votre appareil ou certaines des fonctions de cet appareil, utiliser la télécommande d'origine (ou les touches de commande de l'appareil).*
- *Il faut reprogrammer la télécommande chaque fois que les piles sont changées.*
- *Certains magnétoscopes plus nouveaux répondent à l'un ou l'autre des deux codes. Ces magnétoscopes possèdent un commutateur étiqueté « VCR1/VCR2 ». Si le magnétoscope possède ce type de commutateur et ne répond à aucun des codes de la marque de magnétoscope, régler le commutateur à l'autre position (« VCR1 » ou « VCR2 ») et reprogrammer la télécommande.*

#### **Recherche et échantillonnage du code d'un appareil (8500)**

Si vous ne connaissez pas le code d'un appareil particulier, vous pouvez, à l'aide de la télécommande, passer en revue les codes disponibles pour le mode de l'appareil et échantillonner les fonctions pour découvrir le code qui fait fonctionner l'appareil cible. Les touches disponibles pour échantillonnage, pourvu qu'elles soient applicables à ce mode, sont  $\frac{PQWER}{Q}$ , 1,  $\frac{F}{QQ}$ ,  $\lim_{n \to \infty}$  et  $\lim_{n \to \infty}$ . Les touches non valides sont ignorées en mode programme.

#### **Pour passer en revue chaque code d'appareil disponible et en échantillonner les fonctions, faites ce qui suit :**

- **1** Appuyer sur la touche de MODE SELECT appropriée sur la télécommande.
- **2** Tout en tenant enfoncée la touche E (ECALLE ), appuyer sur 8, 5, 0, 0. La télécommande entre en mode de programmation.
- **3** Pointer la télécommande sur l'appareil cible et appuyer sur  $P_{\text{on}}^{\text{over}}$  (ou sur d'autres touches de fonction qui sont disponibles pour échantillonnage).
- **4** Si l'appareil répond à la télécommande : Appuyer sur EGALI pour mémoriser le code de l'appareil. La touche de MODE SELECT clignote deux fois et la télécommande quite le mode de programmation.
	- Si l'appareil ne répond pas à la télécommande : Appuyer sur  $\triangle$  et puis appuyer sur  $\overset{power}{\circ}$ . Répéter cette étape jusqu'à ce que l'appareil réponde à la télécommande et puis appuyer sur ECALL

*Remarque : Lorsqu'un cycle de revue se termine, la touche de MODE SELECT clignote trois fois. La télécommande commence à passer de nouveau en revue les codes disponibles. Si aucune touche n'est enfoncée en-dedans de 10 secondes pendant la programmation, la télécommande quitte le mode programme et revient au code précédent.*

#### **Utilisation de la fonction de verrouillage du volume (8000)**

Par défaut (réglage d'usine) les touches de volume de la télécommande  $(\overline{f})$   $\stackrel{\text{vol}}{=}$  et  $\overline{f}$  et  $\overline{f}$  sont verrouillées au mode « TV » de l'appareil.

La télécommande fait fonctionner le volume du téléviseur, même lorsque « TV » n'est pas le mode d'appareil en cours. (Cela comprend tous les modes de télécommande d'appareil, sauf AUX 1 et AUX 2.)

Si vous déverrouillez les touches de volume de la télécommande, chaque mode d'appareil possédera son propre volume (si l'ID de l'appareil possède des données de volume). La télécommande fait fonctionner le volume de l'appareil associé au mode actuel de l'appareil. (Cela comprend tous les modes de télécommande de l'appareil.)

Si vous verrouillez les touches de volume de la télécommande à un mode précis d'appareil, la télécommande fait fonctionner le volume de l'appareil associé au mode verrouillé, même lorsque le mode verrouillé n'est pas le mode actuel de l'appareil. (Cela comprend tous les modes de l'appareil, sauf AUX 1 et AUX 2.)

Lorsque la télécommande est en mode AUX 1 (ou AUX 2), la télécommande fait fonctionner le volume de l'appareil associé au mode AUX 1 (ou AUX 2), même lorsque le volume est verrouillé dans un autre mode.

Voir « Utilisation de la télécommande pour faire fonctionner vos autres appareils » à la page 15.

#### **Pour verrouiller les touches de volume de la télécommande à un mode précis (CABLE/SAT dans cet exemple) :**

- **1** Appuyer sur CABLE/SAT.
- **2** Tout en tenant enfoncée la touche E (ECALLE ), appuyer sur 8, 0, 0, 0.
- **3** Appuyer sur  $\left(\frac{1}{\infty}\right)$ . La touche de MODE SELECT CABLE/ SAT clignote deux fois (verrouillé). Les touches de volume de la télécommande font maintenant fonctionner le volume de l'appareil associé au mode CABLE/SAT, même lorsque CABLE/SAT n'est pas le mode actuel de l'appareil (pour tous les modes d'appareil sauf AUX 1 et AUX 2).

#### **Pour déverrouiller les touches de volume de la télécommande :**

- **1** Tout en tenant enfoncée la touche E (ECALLER ), appuyer sur 8, 0, 0, 0.
- **2** Appuyer sur  $\text{Q}$ . La touche de MODE SELECT CABLE/ SAT clignote quatre fois (déverrouillé).

## **Réinitialisation de la fonction opérationnelle (8900)**

Cette fonctionnalité efface toutes les fonctions programmées de la télécommande qui ne correspondent pas à la « Configuration des codes d'appareil » et réinitialise le verrouillage volume au mode d'appareil « TV ».

#### **Pour réinitialiser la télécommande :**

Tout en tenant enfoncée la touche ELEALL, appuyer sur 8, 9, 0, 0. La touche MODE SELECT clignote quatre fois.

## **Codes de télécommande d'appareils de marques multiples**

#### **Téléviseurs**

**Marque Code** Toshiba 1524

#### **Décodeurs câble**

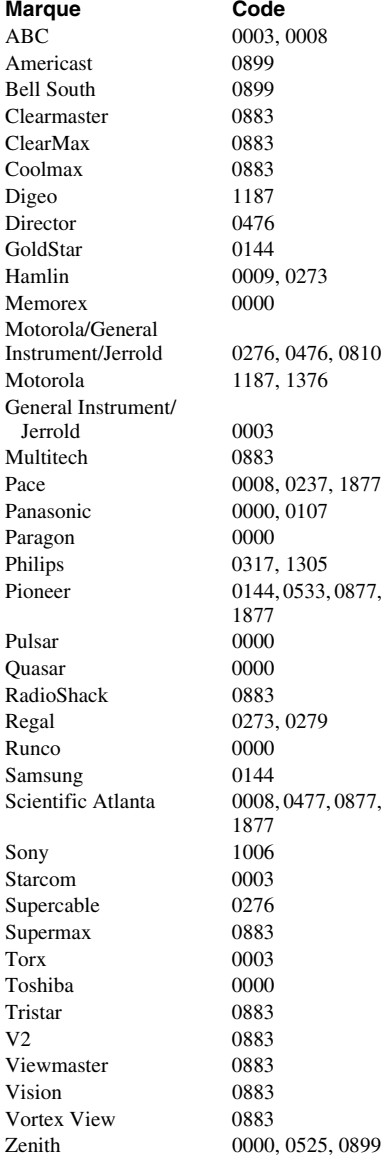

#### **Récepteurs satellite**

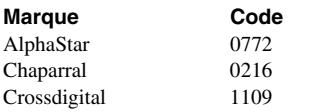

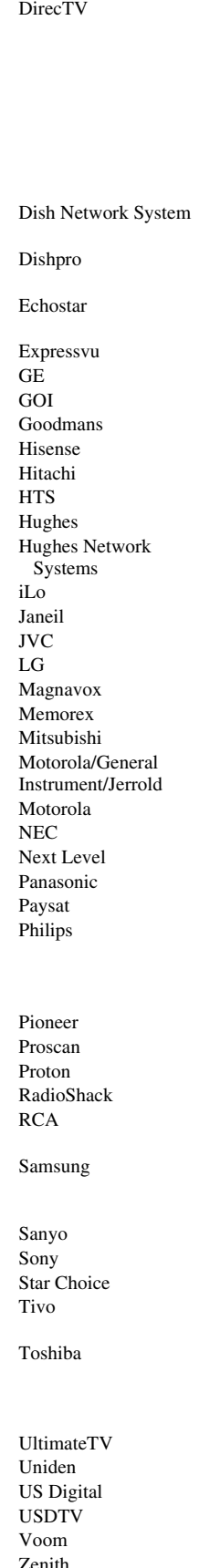

0099, 0247, 0392, 0566, 0639, 0724, 0749, 0819, 1076, 1108, 1109, 1142, 1377, 1392, 1414, 1442, 1443, 1444, 1609, 1639, 1640, 1749, 1856 0775, 1005, 1170. 1505, 1775 0775, 1005, 1505, 1775 0775, 1005, 1170, 1505, 1775 0775, 1775 0392, 0566 0775, 1775 1246 1535 0819, 1250 0775, 1775 0749, 1442, 1749 0749, 1142, 1442, 1443, 1444, 1749 1535 0152 0775, 1170, 1775 1226, 1414 0722, 0724 0724 0749 0869 0856 0102, 0178, 1270 0869 0152, 0247, 0701 0724 0099, 0722, 0724, 0749, 0819, 1076, 1142, 1442, 1749 1442 0392, 0566 1535 0869 0143, 0392, 0566, 0855, 1392 1108, 1109, 1142, 1276, 1377, 1442, 1609 1219 0639, 1639, 1640 0869 1142, 1443, 1444 0082, 0749, 0790, 0819, 1285, 1286, 1287, 1289, 1749, 1857, 1858 1392, 1640 0722, 0724 1535 1535 0869 1856

#### **DVDs**

Aiwa 0641 Alco 0790 Allegro 0869 Amphion Media Works 0872 AMW 0872 Aspire Digital 1168, 1407 Axion 1072 B & K 0655, 0662 Blaupunkt 0717 Blue Parade 0571 Broksonic 0695 California Audio Labs 0490 Cinea 0831 Citizen 1277 Craig 0831 Curtis Mathes 1087 Daytek 0872<br>Denon 0490. Desay 1407 Disney 0675, 1270 Dual 1068, 1085 Durabrand 1127 DVD2000 0521 Enterprise 0591 Fisher 0670 Funai 0675, 1334 GoVision 1072 GoldStar 0741<br>GPX 0699 Gradiente 0490 Greenhill 0717 Grundig 0539 Harman/Kardon 0582, 0702 Hitachi 0573, 0664 Hiteker 0672 iLo 1348<br>Initial 0717 Initial Integra 0571, 0627 Jaton 1078 JBL 0702

**Marque Code** Akai 0695, 0770, 1089 Apex Digital 0672, 0717, 0755, 0794, 0796, 0797, 1004, 1020, 1056, 1061, 1100 Audiovox 0790, 1041, 1072 CineVision 0833, 0869, 0876 Coby 0778, 0852, 1086, 1107, 1177, 1351 CyberHome 0816, 0874, 1023, 1024, 1117, 1129 Daewoo 0705, 0784, 0833, 0869, 1169, 1172, 1234, 1242 0490, 0634 Emerson 0591, 0675, 0821 Gateway 1073, 1077, 1158 GE 0522, 0717, 0815 Go Video 0715, 0741, 0744, 0783, 0833, 0869, 1044, 1075, 1099, 1158, 1304, 1730 0699, 0769

*(suite)*

JSI 1423 jWin 1049, 1051 Kawasaki 0790 Kenwood 0490, 0534 Konka 0711 Koss 0651, 1423 Landel 0826 Lasonic 0798, 1173 Lecson 1533 Lenoxx 1127 Loewe 0511 Malata 0782, 1159 Marantz 0539 McIntosh 1533 Microsoft 0522 Mintek 0717, 0839 Mitsubishi 0521, 1521 Momitsu 1082 NEC 0785 Nesa 0717 Next Base 0826 NexxTech 1402 Oritron 0651 PianoDisc 1024 Polk Audio 0539 Portland 0770 Presidian 0675 Proceed 0672 Proscan 0522 ProVision 0778 Qwestar 0651 Rio 0869 RJTech 1360 Rotel 0623 Rowa 0823 Sampo 0698, 0752 Sansui 0695 Sensory Science 1158

JVC 0558, 0623, 0867, 1164 KLH 0717, 0790, 1020, 1149 LG 0591, 0741, 0801, 0869 LiteOn 1058, 1158, 1416, 1440 Magnavox 0503, 0539, 0646, 0675, 0821 Memorex 0695, 0831, 1270 NAD 0591, 0692, 0741 Norcent 0872, 1003, 1107, 1265 Onkyo 0503, 0627, 0792 Panasonic 0490, 0503, 0703, 1362, 1462, 1490, 1762 Philips 0503, 0539, 0646, 0675, 1267, 1354 Pioneer 0525, 0571, 0631 Polaroid 1020, 1061, 1086 RCA  $0522,0571,0717,$ 0790, 0822 Samsung 0490, 0573, 0744, 0820, 1044, 1075 Sanyo 0670, 0695, 0873 Sharp 0630, 0675, 0752, 1256

Sharper Image 1117 Shinsonic 0533, 0839 Sonic Blue 0869, 1099 Sungale 1074 Superscan 0821 SVA 0860, 1105 Sylvania 0675, 0821 Symphonic 0675 Teac 0790, 0809 Technics 0490, 0703 Technosonic 0730 Techwood 0692 Theta Digita 0571 Urban Concepts 0503<br>US Logic 0839 US Logic 0839<br>Venturer 0790 Venturer Vizio 1064, 1226 Xbox 0522 Yamakawa 0872 Zoece 1265

#### **Magnétoscopes**

**Marque Code** ABS 1972 Adventura 0000 Aiko 0278 Alienware 1972 America Action 0278 American High 0035 Asha 0240 Audiovox 0037, 0278 Beaumark 0240 Bell & Howell 0104 Calix 0037 Canon 0035 Carver 0081 CCE 0072, 0278 Citizen 0037, 0278 Colt 0072 Cybernex 0240 CyberPower 1972 Daewoo 0045, 0278 Dell 1972 Denon 0042 DirecTV 0739 Durabrand 0038, 0039

Sherwood 0633, 0770, 1043, 1077 Sony 0533, 0864, 1033, 1431, 1533 Toshiba 0503, 0695, 1154, 1854 Tredex 0800, 0803, 0804 Yamaha 0490, 0539, 0545 Zenith 0503, 0591, 0741, 0869 Admiral 0048, 0209, 0479 Aiwa 0000, 0037, 0124 Akai 0041, 0061, 0175 Broksonic 0002, 0121, 0184, 0209, 0479 Craig 0037, 0047, 0072, 0240 Curtis Mathes 0035, 0041, 0060, 0162

Electrohome 0037, 0043 Electrophonic 0037 Emerex 0032 Fisher 0047, 0104 Fuji 0033, 0035 Garrard 0000 Gateway 1972 GoldStar 0037, 0038 Gradiente 0000 Harley Davidson 0000<br>Harman/Kardon 0038. Harwood 0072 Headquarter 0046 Hewlett Packard 1972 HI-Q 0047 Howard Computers 1972 HP 1972 Hughes Network Systems Humax 0739 Hush 1972 iBUYPOWER 1972 Jensen 0041 KEC 0037, 0278 KLH 0072 Kodak 0035, 0037 Linksys 1972 Lloyd's 0000 Logik 0072 LXI 0037 Magnasonic 0593 Magnin 0240 Marantz 0035, 0081 Marta 0037 Matsushita 0035, 0162 Media Center PC 1972 MEI 0035 MGN Technology 0240 Microsoft 1972 Mind 1972 Minolta 0042, 0105

Dynatech 0000 Emerson 0000, 0002, 0037, 0043, 0061, 0121, 0184, 0209, 0212, 0278, 0479, 0593, 1593 Funai 0000, 0593, 1593 GE 0035, 0060, 0065, 0240, 0807 Go Video 0240, 0432, 0526 0038, 0075, 0081 Hitachi 0000, 0041, 0042, 0065, 0089, 0105 0042, 0739 JVC 0008, 0041, 0067 Kenwood 0038, 0041, 0067 Magnavox 0000, 0035, 0039, 0081, 0149, 0563, 0593 Memorex 0000, 0035, 0037, 0039, 0046, 0047, 0048, 0104, 0162, 0209, 0240, 0479 MGA 0043, 0061, 0240 Mitsubishi 0043, 0061, 0067, 0075, 0173, 0807 Motorola 0035, 0048

Nikko 0037 Nikon 0034 Niveus Media 1972 Noblex 0240 Northgate 1972 Olympus 0035, 0226 Onkyo 0222 Philco 0035 Pilot 0037 Pioneer 0067 Polk Audio 0081<br>Profitronic 0240 Profitronic Proscan 0060 Protec 0072 Pulsar 0039 Quarter 0046 Quartz 0046 RadioShack 0000 Radix 0037 Randex 0037 ReplayTV 0614, 0616 Ricavision 1972 Ricoh 0034 Runco 0039 Salora 0075 Sanky 0039, 0048 Shintom 0072 Shogun 0240

MTC 0000, 0240 Multitech 0000, 0072 NEC 0038, 0040, 0041, 0067, 0104 Optimus 0037, 0048, 0104, 0162, 0432, 0593, 1062 Orion 0002, 0184, 0209, 0479 Panasonic 0035, 0077, 0162, 0225, 0226, 0616, 1062 Penney 0035, 0037, 0038, 0040, 0042, 0240 Pentax 0042, 0065, 0105 Philips 0035, 0081, 0618, 0739, 1081, 1181 Quasar 0035, 0077, 0162 RCA  $0042,0060,0065,$ 0077, 0105, 0149, 0240, 0807, 0880 Realistic 0000, 0035, 0037, 0046, 0047, 0048, 0104 Samsung 0045, 0240, 0739 Sansui 0000, 0041, 0067, 0209, 0479 Sanyo 0046, 0047, 0104, 0159, 0240 Scott 0043, 0045, 0121, 0184, 0210, 0212 Sears 0000, 0035, 0037, 0042, 0046, 0047, 0104, 0105 Sharp 0048, 0807, 0848 Singer 0072 Sonic Blue 0614, 0616

**Magnétoscopes personnels** Stack 9 1972 STS 0042 Sylvania 0000, 0035, 0043, Symphonic 0000, 0593, 1593 Systemax 1972 Tagar Systems 1972 Tatung 0041 Teac 0000, 0041 Technics 0035, 0162 Teknika 0000, 0035, 0037 Thomas 0000 Tivo 0618, 0636, 0739, TMK 0240 Toshiba 0043, 0045, 0209, Totevision 0037, 0240 Touch 1972 Unitech 0240 Vector Research 0045<br>Vector Research 0038, 0040 Vector Research Video Concepts 0040, 0045, 0061 Videomagic 0037 Videosonic 0240 Viewsonic 1972 Villain 0000 Voodoo 1972 Wards 0000, 0035, 0042, White Westinghouse 0072, 0209 XR-1000 0000, 0035, 0072 Yamaha 0038<br>Zenith 0000. ZT Group 1972 **Marque Code** ABS 1972 Alienware 1972 CyberPower 1972 Dell 1972 Direc TV 0739 Gateway 1972 Hewlett Packard 1972 Howard Computers 1972 HP 1972 Hughes Network Systems 0739 Humax 0739 Hush 1972 iBUYPOWER 1972 Linksys 1972 Media Center PC 1972 Microsoft 1972

Mind 1972 Niveus Media 1972

Sony 0000, 0032, 0033, 0034, 0035, 0636, 1032, 1972 0081, 0593, 1593 1996 0210, 0212, 0366, 0845, 1008, 1145, 1972, 1996 0047, 0048, 0060, 0072, 0081, 0149, 0212, 0240 0000, 0033, 0034, 0039, 0209, 0479, 1139

**personnels** Philips 0618, 0739 RCA 0880 ReplayTV 0614, 0616 Sonic Blue 0614, 0616 Sony 0636, 1972 Stack 9 1972 Systemax 1972 Tagar Systems 1972 Tivo 0618, 0636, 0739 Toshiba 1008, 1972 Touch 1972 Viewsonic 1972 Voodoo 1972 ZT Group 1972

# Northgate 1972 Panasonic 0616

## **Combiné câble/magnétoscopes**

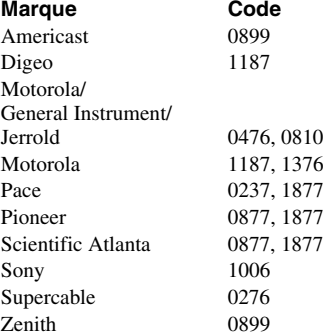

#### **Combiné DBS/magnétoscopes personnels (1)**

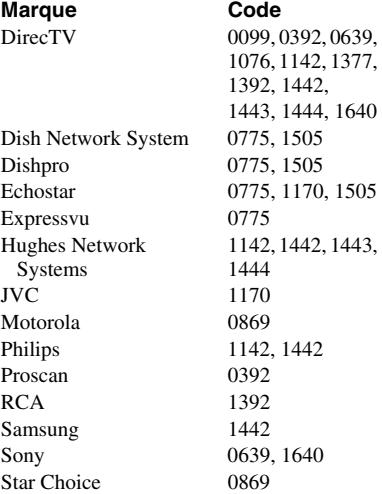

#### **Combiné DBS/magnétoscopes personnels (2)**

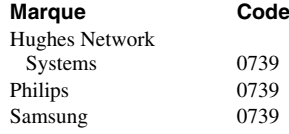

#### **Amplificateurs audio**

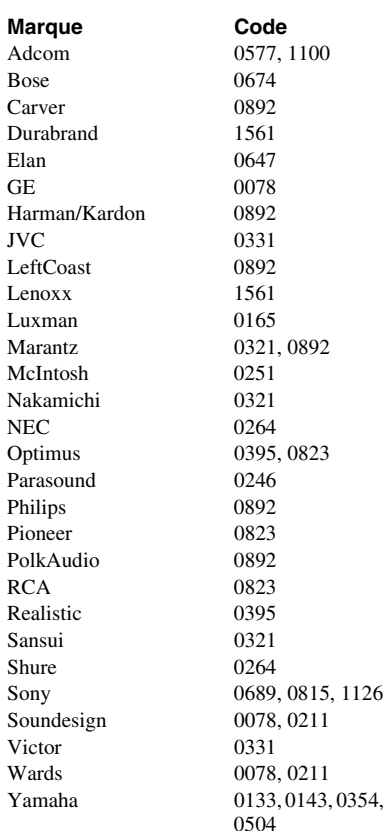

#### **Lecteurs CD**

**Marque Code** Adcom 0234 Aiwa 0124, 0157 Akai 0156<br>Arcam 0157 Arcam 0157<br>Audio-Technica 0170 Audio-Technica Burmester 0420 California Audio Labs 0029, 0303 Carver 0157, 0299 Denon 0003, 0034 DKK 0000 DMX Electronics 0157 Garrard 0393, 0420 Genexxa 0032 Harman/Kardon 0083, 0157, 0173 Hitachi 0032, 0139 Integra 0101<br>JVC 0072 Kenwood 0028, 0037, 0190, Krell 0157 Linn 0157 Magnavox 0038, 0157 Marantz 0029, 0038, 0157, MCS 0029 MGA 0083 Miro 0000 Mission 0157 Mitsubishi 0083

0072, 0655, 1294

0180, 0435, 0626

0626

Nikko 0170 NSM 0157 Parasound 0420 Polk Audio Proceed 0420 Proton 0157 QED 0157 Quad 0157<br>Ouasar 0029 Quasar Realistic 0180, 0420 Rotel 0157, 0420 SAE 0157 Sansui 0157 Sanyo 0087 Sharp 0037, 0180 Sherwood 0180 Sonic Frontiers 0157 Sugden 0157 TAG McLaren 0157 Tascam 0420 Technics 0029, 0303<br>Toshiba 0019, 0299 Victor 0072 Wards 0053, 0157

#### **Amplificateurs audio/ Syntoniseurs**

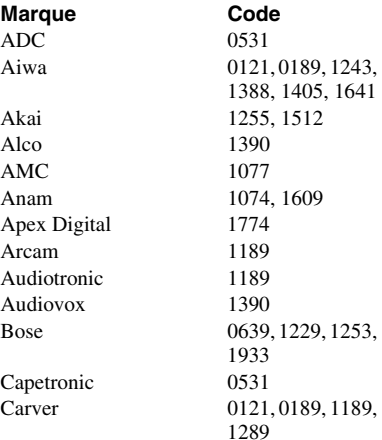

0490, 1292

MTC 0420 NAD 0019, 0299 NEC 0234 Onkyo 0101, 0102, 0138, 0381, 1327 Optimus 0000, 0032, 0037, 0087, 0420, 0468 Panasonic 0029, 0303, 0388, 0752 Philips 0157, 0274, 0626 Pioneer 0032, 0468, 0551, 1062, 1087 RCA  $0032, 0053, 0420,$ 0468, 1062 Sony 0000, 0100, 0185, 0490, 0604, 0605, 0673, 1364 Teac 0180, 0378, 0393, 0420 0019, 0299 Yamaha 0036, 0170, 0187,

Fisher 1801 Hitachi 1273, 1801 JBL 0110, 1306<br>JVC 1058 1374 KLH 1390, 1428 Linn 0189 McIntosh 1289 Micromega 1189 Mitsubishi 1393 Myryad 1189 Nakamichi 1313 Proscan 1254 Sanyo 1469, 1801 Sharp 0186 Sherwood 1077 Sirius 1811 Stereophonics 1023 Sunfire 1313 Thorens 1189 Toshiba 0135 Venturer 1390 Wards 0014, 0189 XM 1406, 1414

Delphi 1414 Denon 0121, 1142, 1360 Harman/Kardon 0110, 0189, 0891, 1289, 1304, 1306 Integra 0135, 1298, 1320<br>IBL 0110, 1306 1058, 1374, 1495, 1811 Kenwood 0186, 1313, 1569, 1570 Magnavox 0189, 0531, 1189, 1269, 1514 Marantz 0189, 1189, 1269, 1289 Onkyo 0135, 0380, 0842, 1298, 1320, 1531 Optimus 0186, 0531, 1023, 1074 Panasonic 0309, 1288, 1308, 1316, 1350, 1363, 1518, 1548, 1633, 1763, 1764 Philips 0189, 1189, 1266, 1269 Pioneer 0014, 0150, 0531, 0630, 1023, 1384 Polk Audio 0189, 1289, 1414 RCA 0531, 1023, 1074, 1254, 1390, 1511, 1609 Samsung 1295, 1304, 1500<br>Sansui 0189, 1189 0189, 1189 Sony 0168, 1058, 1258, 1406, 1441, 1558, 1622, 1658, 1758, 1759, 1858 Teac 1074, 1267, 1390, 1528 Technics 0309, 1308, 1518, 1633 Yamaha 0176, 0186, 1176, 1276, 1331, 1375

## *Chapitre 3 : Plan de menu et navigation*

## **Plan de menu principal**

Les tableaux ci-dessous et sur la page suivante offrent un aperçu rapide du système de menu du téléviseur. Pour afficher les menus principaux (illustrés au-dessous), appuyer sur MEN sur la télécommande ou le panneau de commande du téléviseur.

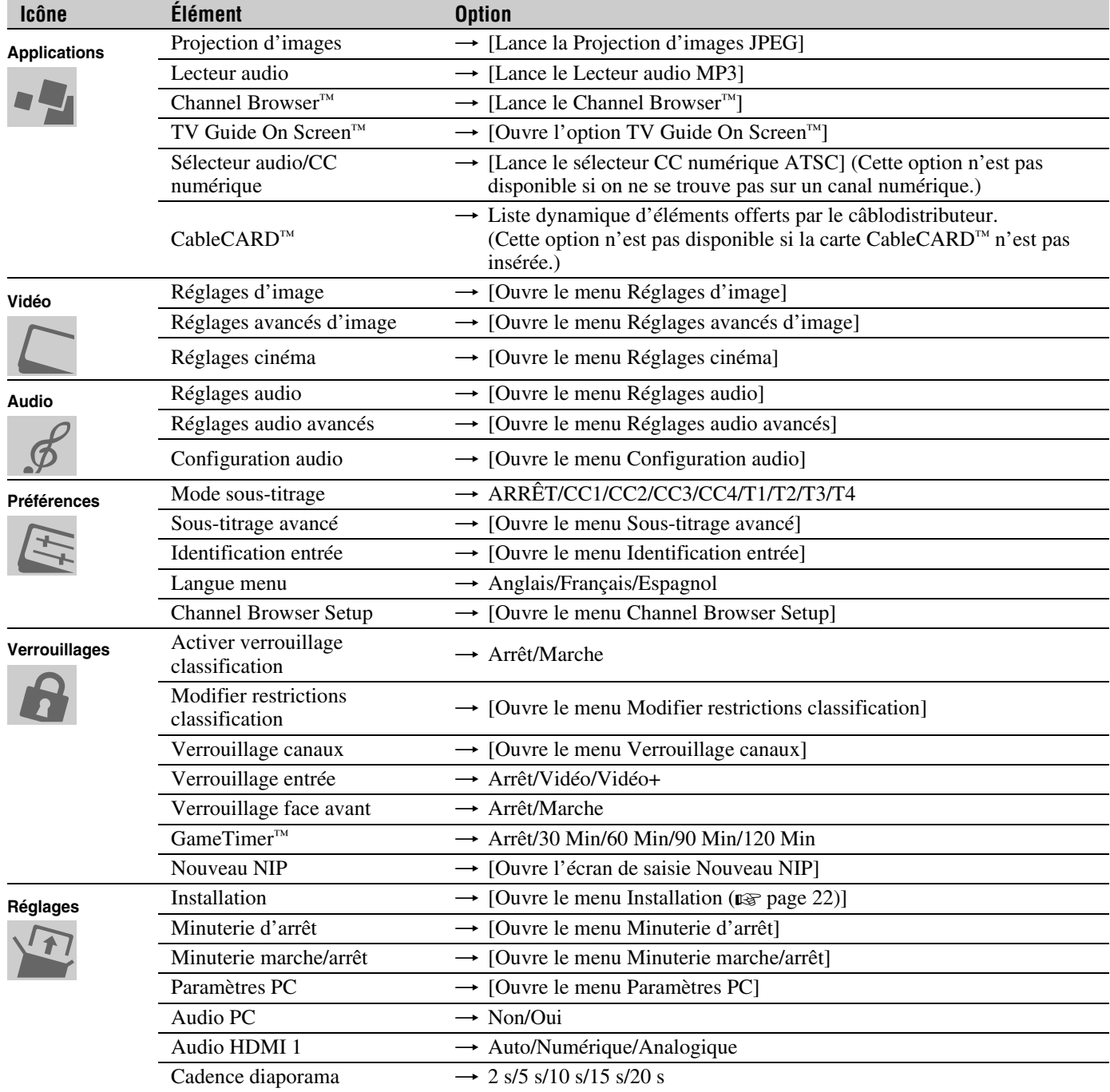

## **Réglage/Installation du plan des menus**

Le menu Installation comporte les menus Terrestre, Réseau, TV Guide On Screen™ Setup, Heure et date et État système (tel que décrit ci-dessous).

Pour ouvrir le menu *Installation* (illustré ci-dessous), appuyer sur **MENO** sur la télécommande ou le panneau de commande du téléviseur, ouvrir le menu Réglages, sélectionner Installation et appuyer sur **Te**.

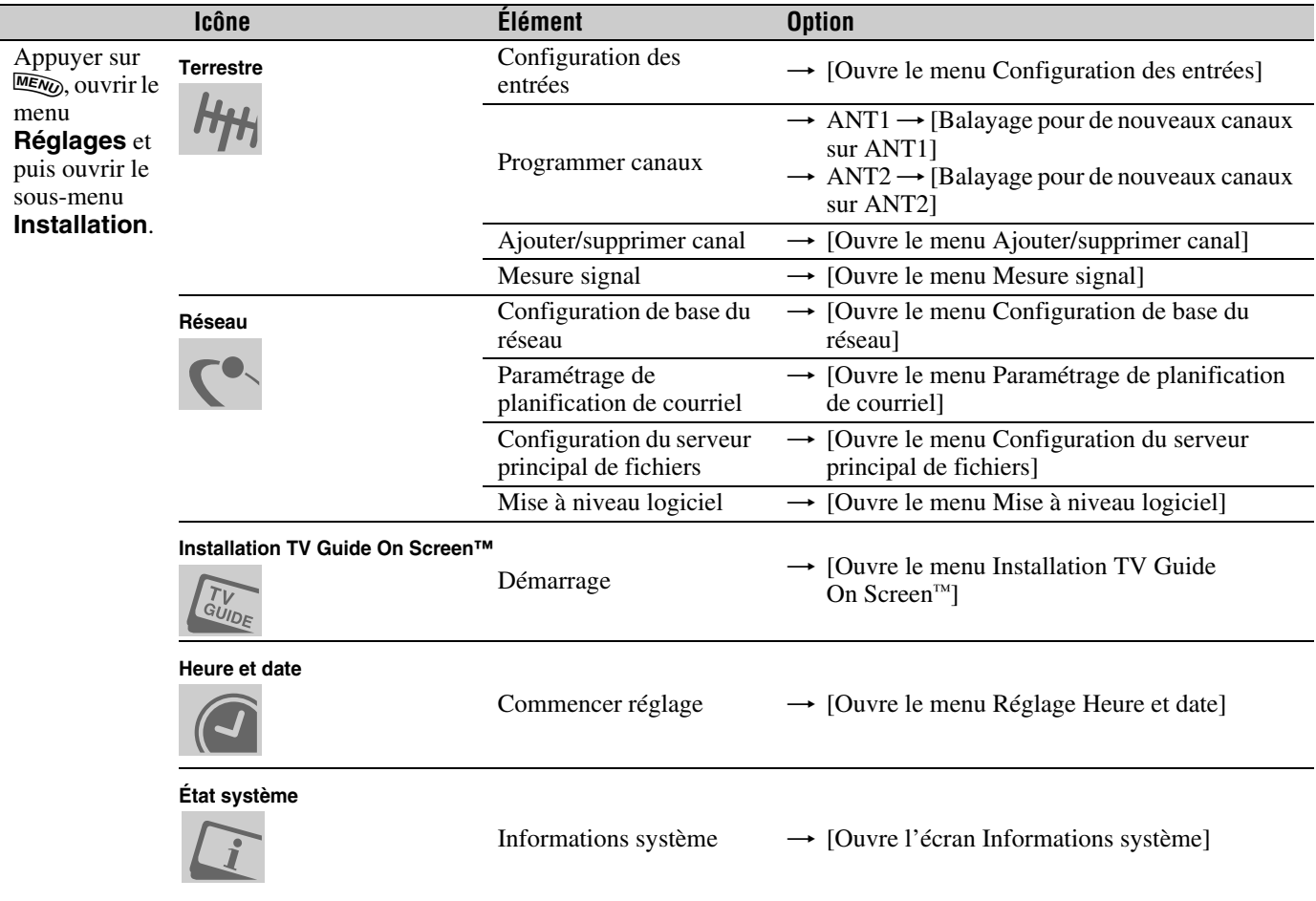

## **Plan de menu THINC™**

#### Le menu **THINC**\* offre un accès aux fonctions **Projection d'images**, **Lecteur audio**, **Channel Browser**, **Navigation préférés** et **TV Guide On Screen**.

Le menu THINC ne fait pas partie du système de menu principal. On ne peut afficher le menu THINC qu'en appuyant sur Trive sur la télécommande.

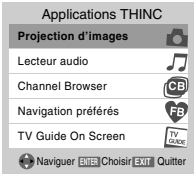

\* Toshiba Home Interactive Network Connection (Connexion de réseau domestique interactif Toshiba).

## **Naviguer le système de menus**

Il est possible d'utiliser les touches sur la télécommande ou le panneau de commande du téléviseur pour accéder et naviguer sur le système de menus à l'écran du téléviseur.

- Appuyer sur  $M$  pour ouvrir le système de menus.
- Lorsqu'un menu est ouvert, utiliser les touches de flèches haut/bas/gauche/droite (AV4D) sur la télécommande ou le panneau de commande du téléviseur pour se déplacer dans le sens correspondant dans le menu.
- Appuyer sur  $\equiv$  pour sauvegarder les réglages de menu ou sélectionner un élément en surbrillance. (Un article de menu illuminé apparaît dans une couleur différente dans le menu.)
- Tous les menus se ferment automatiquement si on n'effectue pas une sélection en-deçà de 60 secondes, sauf dans le menu de détection de signal qui se ferme automatiquement après environ 5 minutes.
- Pour fermer un menu instantanément, appuyer sur  $\overline{\text{exr}}$ .

*Remarque : L'arrière-plan du menu peut parfois sembler noir, ce qui dépend des signaux reçus par le téléviseur. Il ne s'agit pas d'un signe de mauvais fonctionnement.*

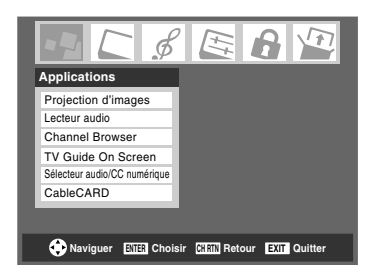

## *Chapitre 4 : Réglage du téléviseur*

## **Sélectionner la langue des menus**

Il est possible de sélectionner une des trois langues différentes (anglais, français et espagnol) pour l'affichage des menus et des messages à l'écran.

*Remarque : Les menus de TV Guide On Screen*™ *sont en anglais, sans tenir compte de la langue choisie dans ce menu.*

#### **Pour sélectionner la langue des menus :**

- **1** Appuyer sur **MENO** et ouvrir le menu **Préférences**.
- **2** Mettre en surbrillance **Langue menu** et appuyer sur  $\blacktriangleright$ .
- **3** Appuyer sur  $\triangle$  ou sur  $\nabla$  pour sélectionner la langue préférée et appuyer sur <a>[676]</a>.

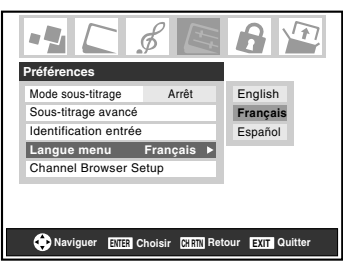

**4** Appuyer sur **EXIT** et fermer le menu **Préférences**.

## **Configuration des sources d'entrée d'antenne pour les bornes ANT 1 et ANT 2**

**Pour configurer les sources d'entrée ANT 1 et ANT 2 :**

- **1** Appuyer sur **MEN**, et ouvrir le menu **Réglages**.
- **2** Mettre en surbrillance **Installation** et appuyer sur  $\epsilon$ .

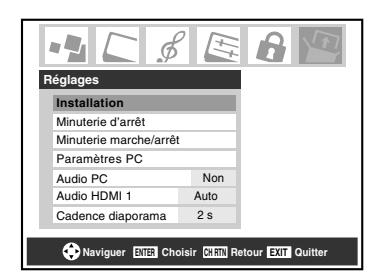

**3** (Une nouvelle série d'icônes de menu d'**Installation** s'affiche, comme cela est indiqué ci-dessous.) Ouvrir le menu **Terrestre**, mettre en surbrillance **Configuration des entrées** et appuyer sur  $\epsilon$ meng.

*Remarque : Le menu Terrestre risque de ne pas être accessible (les articles deviennent « ombrés ») dans certains cas (par exemple, si un décodeur câble est raccordé au connecteur d'entrée ANT 1 ou si l'un des modes VIDEO est la source d'entrée actuelle durant l'installation du système TV Guide On Screen*™*).*

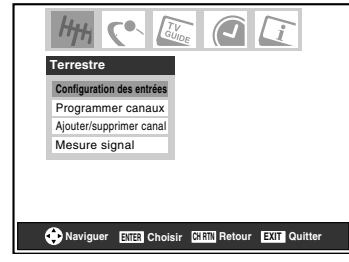

**4** Appuyer sur **A** ou sur ▼ pour mettre en surbrillance **Ent. antenne 1** et appuyer ensuite sur  $\triangle$  ou sur  $\triangleright$  pour sélectionner la source d'entrée (**Câble** ou **Antenne**) pour l'entée **ANT 1** sur le téléviseur.

*Remarque : Si un décodeur câble est raccordée à l'entrée ANT 1 durant l'installation du système de TV Guide On Screen*™*, la totalité du menu Terrestre ne sera pas accessible, y compris la source d'entrée réservée à ANT 1, ce qui affichera automatiquement « Décodeur câble ».*

**5** Appuyer sur  $\blacktriangledown$  pour mettre en surbrillance **Ent. antenne 2** et puis appuyer sur  $\triangle$  ou sur  $\triangleright$  pour sélectionner la source d'entrée (**Câble** ou **Antenne**) pour l'entrée **ANT 2** sur le téléviseur, le cas échéant. Si vous n'avez rien raccordé à **ANT 2**, sauter cette étape.

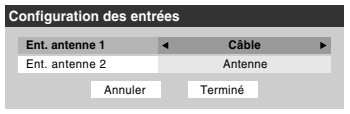

**6** Pour sauvegarder les nouveaux réglages, mettre en surbrillance **Terminé** et appuyer sur **(ME)**. Pour retourner aux réglages originaux, mettre en surbrillance **Annuler** et appuyer sur  $M.$ 

## **Programmation des canaux dans la mémoire de canaux du téléviseur**

En appuyant sur  $\left(\frac{\mathbf{c}}{\mathbf{w}}\right)$  ou sur la télécommande ou sur le panneau de commande du téléviseur, ce dernier ne s'arrête que sur les canaux programmés en mémoire du téléviseur.

Suivre les étapes ci-dessous pour programmer les canaux dans la mémoire de canaux du téléviseur.

## **Programmation automatique des canaux**

Le téléviseur peut détecter automatiquement tous les canaux actifs dans la région et les enregistrer dans sa mémoire. Une fois les canaux programmés automatiquement, il est possible d'ajouter ou d'effacer manuellement des canaux individuels dans la mémoire.

#### *Remarque :*

- *Il faut configurer la source d'entrée d'antenne avant de programmer les canaux (* $\sqrt{2}$  *page 24).*
- *Si le type de signal d'entrée d'antenne 1 est réglé au Câble, le procédé automatique de programmation de canaux efface les canaux qui ont été précédemment enregistrés dans la mémoire du téléviseur.*
- *Si le type de signal d'entrée Antenne 1 est réglé à Antenne, le processus automatique de programmation des canaux ajoute les canaux nouvellement trouvés à l'ensemble existant des canaux programmés (et N'EFFACE PAS les canaux programmés précédemment de la mémoire du téléviseur). Pour effacer un canal d'une source d'antenne de la mémoire, il faut le supprimer manuellement.*
- *Pour régler le téléviseur à un canal qui n'est pas enregistré dans la mémoire de canaux, il est possible d'utiliser les touches numériques de canaux sur la télécommande.*
- *La programmation de canaux lorsque l'entrée d'antenne est configurée pour le Câble prend substantiellement plus de temps lorsque l'entrée d'antenne est configurée pour recevoir le signal Antenne. Ceci est normal ; cependant, une fois la programmation de canaux est terminée, on ne doit pas répéter le procédé de programmation une nouvelle fois à moins que les services de câblodistribution subissent un changement important.*
- *Si vous avez une CableCARD*™ *insérée, la programmation des canaux pour l'entrée ANT 1 est désactivée, car CableCARD*™ *charge automatiquement la liste de canaux câblés dans la mémoire de canaux du téléviseur. Voir le Guide d'installation pour des détails sur CableCARD*™*.*

#### **Pour programmer les canaux automatiquement :**

- **1** Configurer les sources d'entrée d'antenne, si cela n'est pas déjà fait ( $\mathbb{R}$  page 24).
- **2** Appuyer sur **MEX** et ouvrir le menu **Réglages**.
- **3** Mettre en surbrillance **Installation** et appuyer sur (Fing.)

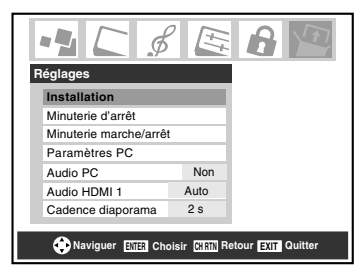

**4** (Une nouvelle série d'icônes de menu d'**Installation** s'affiche, comme cela est indiqué ci-dessous.) Ouvrir le menu **Terrestre**, mettre en surbrillance **Programmer**  canaux et appuyer sur **MED**.

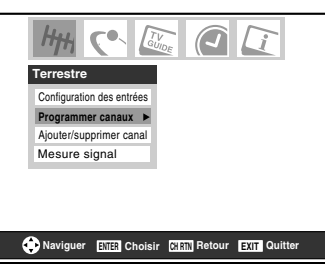

**5** Mettre en surbrillance **ANT 1** (ou **ANT 2**) et appuyer ensuite sur  $\left(\overline{m}\right)$  pour commencer la programmation automatique des canaux.

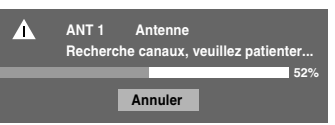

Le téléviseur passe automatiquement en revue tous les canaux d'antenne et enregistre tous les canaux actifs dans la mémoire de canaux. Au moment où le téléviseur défile les canaux, le message « Recherche canaux, veuillez patienter » s'affiche (comme cela est indiqué ci-dessus).

**6** Pour annuler la programmation de canaux, appuyer sur EXIT sur la télécomande (ou mettre en surbrillance Annuler sur l'affichage et appuyer sur **(Fig.)**. Lorsque la programmation des canaux est terminée, appuyer sur  $\left(\frac{A}{c_H}\right)$  ou sur  $\left(\frac{C_H}{c_H}\right)$  pour afficher les canaux programmés.

## **Ajouter ou supprimer manuellement des canaux dans la mémoire de canaux**

Après avoir programmé automatiquement les canaux dans la mémoire de canaux, il est possible d'ajouter ou de supprimer manuellement des canaux individuels.

#### **Pour ajouter ou supprimer des canaux dans la mémoire de canaux :**

- **1** Appuyer sur **MENO** et ouvrir le menu **Réglages**.
- **2** Mettre en surbrillance **Installation** et appuyer sur (FIFE).
- **3** (Une nouvelle série d'icônes de menu d'**Installation** s'affiche, comme cela est indiqué ci-dessous.) Ouvrir le menu **Terrestre**, mettre en surbrillance **Ajouter/ supprimer canal** et appuyer sur  $(mn)$ .

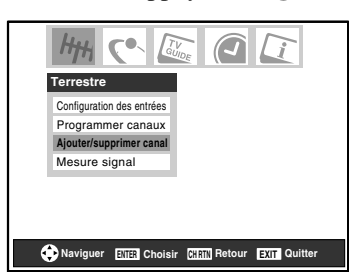

**4** L'illustration à gauche ci-dessous montre des canaux qui sont programmés pour l'entrée d'antenne ANT 1. Pour voir la liste des canaux programmés pour l'entrée d'antenne ANT 2 ou du décodeur câble, appuyer sur ▲▼ pour mettre en surbrillance **ANT 2** et appuyer sur  $\lll$ .

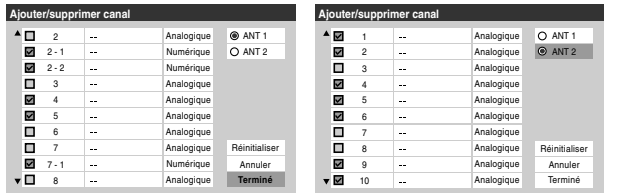

#### **Pour ajouter un canal à la mémoire de canaux :**

Mettre en surbrillance la boîte non cochée à côté du numéro du canal à ajouter, et appuyer sur  $F \in \mathbb{R}$  pour cocher la boîte.

#### **Pour ajouter manuellement des sous canaux numériques sur un canal physique :**

Utiliser les numéros de canaux et le trait  $(100)$  sur la télécommande pour saisir le numéro de canal (par exemple, 56–1).

Si le canal est trouvé, le numéro est ajouté à la liste et la boîte est cochée.

Si le canal n'est pas trouvé, un message s'affiche.

#### **Pour supprimer un canal de la mémoire de canaux :**

Mettre en surbrillance la boîte cochée à côté du numéro du canal à supprimer, et appuyer sur  $\blacksquare$  pour décocher la boîte.

#### **Pour sauvegarder les nouveaux réglages :**

Mettre en surbrillance **Terminé** et appuyer sur **FR**.

#### **Pour retourner aux réglages d'origine :**

Mettre en surbrillance **Annuler** et appuyer sur  $\overline{m}$  avant la sauvegarde.

#### **Pour supprimer tous les canaux de la mémoire de canaux :**

Mettre en surbrillance **Réinitialiser** et appuyer sur  $\left($ **me**) et mettre ensuite en surbrillance **Terminé** et appuyer sur  $\lll$ .

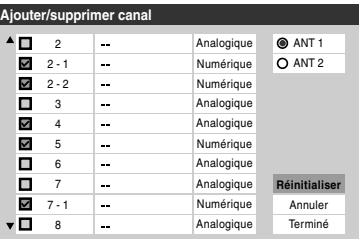

*Remarque : Cette action concerne l'entrée d'antenne actuelle seulement. Pour supprimer/ajouter des canaux sur l'autre entrée, mettre en surbrillance l'entrée que vous voulez et appuyer sur*  $M$ *.* 

## **Réglage de l'heure et de la date**

*Remarque : Si vous avez déjà réglé le système TV Guide On Screen*™*, l'heure et la date ont été automatiquement réglées et vous pouvez sauter cette étape.*

#### **Pour régler l'heure et la date :**

- **1** Appuyer sur **EX** et ouvrir le menu **Réglages.**<br>2 Mettre en surbrillance **Installation** et appuyer s
- **Mettre en surbrillance Installation** et appuyer sur (Fing.
- **3** (Une nouvelle série d'icônes de menu d'**Installation** s'affiche, comme cela est indiqué ci-dessous.) Ouvrir le menu **Heure et date**, mettre en surbrillance **Commencer réglage**, et appuyer sur  $(m)$ .

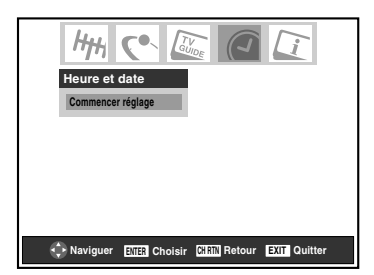

Si vous n'avez pas installé le système TV Guide On Screen™, l'écran suivant apparaîtra. Pour régler l'heure, mettre en surbrillance **TV Guide On Screen™** et appuyer sur  $\llbracket \cdot \rrbracket$ . La séquence d'installation du système TV Guide On Screen™ commencera et l'heure et la data seront réglées automatiquement.

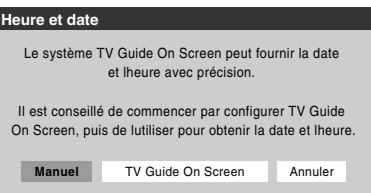

Si vous avez déjà configuré le système TV Guide On Screen™, ou si vous n'avez pas configuré l'heure, l'écran de configuration d'Heure et date s'affiche et vous devez configurer manuellement l'heure et la date.

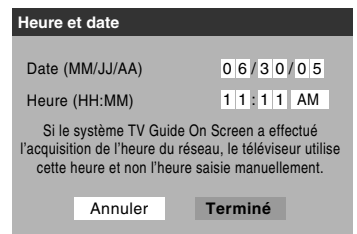

#### *Remarque :*

- *Si vous mettez en surbrillance TV Guide On Screen™ (au-dessus) pour régler l'heure et la date par le système TV Guide On Screen*™ *et qu'une coupure de courant survienne, l'heure et la date sont mises à jour automatiquement quand le courant est rétabli.*
- *Si vous illuminez Manuel (au-dessus) pour régler l'heure et la date manuellement et qu'une coupure de courant survienne, vous perdrez les réglages de l'heure et de la date quand le courant est rétabli.*

• *Si vous réglez manuellement l'heure et la date et que vous effectuez ensuite l'installation du système TV Guide On Screen*™*, les réglages manuels de l'heure et de la date seront annulés par les réglages du système TV Guide On Screen*™*.*

## **Réglage du mode audio HDMI™**

#### **Pour régler le mode audio HDMI :**

- **1** Appuyer sur **MEN**, et ouvrir le menu **Réglages**.
- **2** Mettre en surbrillance **Audio HDMI** 1 et appuyer sur  $\blacktriangleright$ .
- **3** Appuyer sur  $\blacktriangledown$  ou sur  $\blacktriangle$  pour sélectionner le mode audio HDMI (**Auto**, **Numérique**, ou **Analogique**) et appuyer sur  $\left($ **Auto** est le mode recommandé.) Voir « Raccordement d'un appareil HDMI ou DVI à l'entrée HDMI » ( $\mathbb{R}$ *Guide d'installation*).

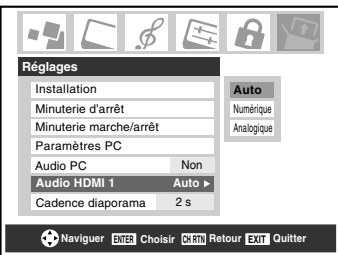

*Remarque : Étant donné que les entrées PC IN et HDMI (DVI) IN partagent la même série d'entrées audio analogiques, le réglage du menu Audio PC influe sur celui du menu Audio HDMI 1. Si Audio PC est réglé à « Non », le réglage Audio HDMI 1 se change à « Auto ». Si Audio PC est réglé à « Oui », le réglage Audio HDMI 1 est réglé à « Numérique » et est ombré dans le menu. (Voir aussi l'article 2 à la page 8 de même que « Réglage du mode audio PC » à la page 52.)*

## **Pour voir le menu de CableCARD™**

Une CableCARD™ vous permet de regarder des canaux numériques cryptés. Voir « Raccordement d'une carte CableCARD™ numérique » dans le *Guide d'installation* pour obtenir de l'information sur le raccordement et l'abonnement.

*Remarque : Le raccordement du téléviseur directement à la sortie audio/vidéo du décodeur de câblodistribution assure une image plus éclatante.*

Une fois la carte CableCARD™ insérée, une option de CableCARD™ s'affiche dans le menu **Applications** avec des écrans d'information offerts par le service CableCARD™ numérique (voir l'illustration servant à titre d'exemple à l'étape 3, ci-dessous).

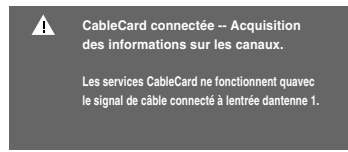

**Pour regarder le menu CableCARD™ :**

- **1** Appuyer sur **MEN** et ouvrir le menu **Applications**.
- **2** Mettre en surbrillance **CableCARD™** et appuyer sur ▶.
- **3** Appuyer sur  $\triangle$  ou sur  $\nabla$  pour sélectionner l'un des menus secondaires et appuyer sur  $\overline{m}$  pour afficher les informations.

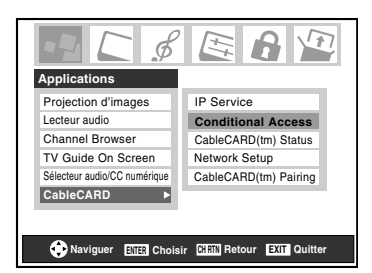

*Remarque : Le menu de CableCARD*™ *n'est donné qu'à titre d'information seulement et n'a pas d'options adaptables à l'utilisateur.*

## **Regarder le compteur de signal numérique**

Il est possible de regarder le compteur de signal numérique pour les sources d'entrée ANT 1 et ANT 2 seulement.

#### **Pour regarder le compteur du signal numérique :**

- **1** Appuyer sur **MENO** et ouvrir le menu **Réglages**.
- **2** Mettre en surbrillance **Installation** et appuyer sur (Fing.)
- **3** Une nouvelle série d'icônes de menu d'Installation s'affiche, tel qu'indiqué ci-dessous.

Ouvrir le menu **Terrestre**, mettre en surbrillance **Mesure signal** et appuyer sur  $EM$ .

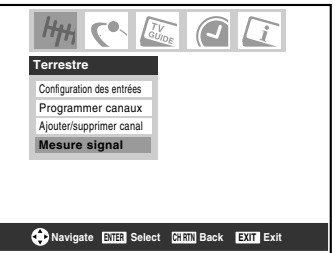

**4** Utiliser les touches  $\triangle \blacktriangledown \triangle \blacktriangledown$  pour choisir l'entrée d'antenne et le canal numérique dont le signal est à vérifier.

*Remarque : Le numéro du canal numérique physique figurant sur la liste de l'écran Mesure signal risque de ne pas correspondre à un numéro de canal de télévision virtuelle. Contacter les services de diffusion locaux pour obtenir les numéros de canaux RF des stations numériques locales.*

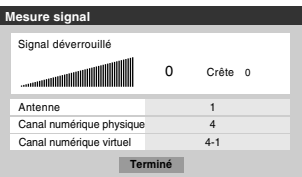

**Pour quitter l'écran et retourner au menu Terrestre :** Mettre en surbrillance **Terminé** et appuyer sur **me**.

**Pour revenir au visionnement normal :** Appuyer sur EXIT.

## **Observer l'état du système**

**Pour vérifier l'état du système :**

- **1** Appuyer sur MEN<sub>o</sub> et ouvrir le menu **Réglages**.
- **2** Mettre en surbrillance **Installation** et appuyer sur **TE**.
- **3** Une nouvelle série d'icônes de menu d'Installation s'affiche, tel qu'indiqué ci-dessous à droite. Ouvrir le menu **État système**, mettre en surbrillance **Informations système** et appuyer sur (NTEP).

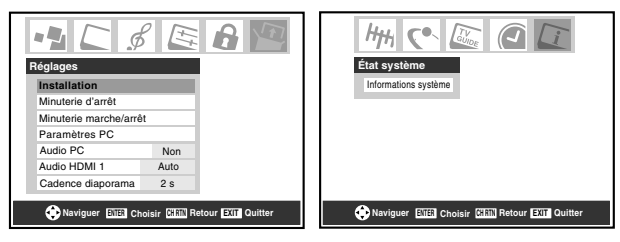

**4** Utiliser les touches  $\blacklozenge$  pour faire défiler la barre de menu pour sélectionner **Informations produit** ou **Version du logiciel** et voir l'information pertinente.

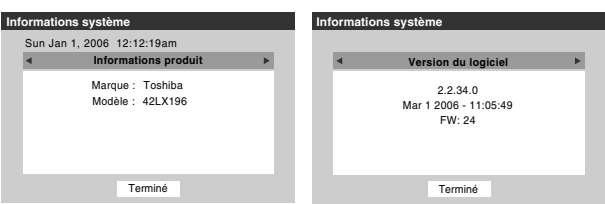

**Pour quitter l'écran et revenir au menu Installation :** Mettre en surbrillance **Terminé** et appuyer sur  $\lll$ .

#### **Pour revenir au visionnement normal :**

Appuyer sur EXIT.

#### **Réinitialiser les réglages d'usine par défaut**

#### **Pour réinitialiser tous les réglages et tous les canaux à leurs valeurs par défaut d'usine :**

- **1** Appuyer sur **MENO** et ouvrir le menu **Réglages**.
- **2** Mettre en surbrillance **Installation** et appuyer sur (FIFE). Une nouvelle série d'icônes de menu d'Installation s'affiche.
- **3** Ouvrir le menu **État système**, mettre en surbrillance **Informations système** et appuyer sur  $F$ .
- **4** Utiliser les touches  $\blacklozenge$  pour faire défiler la barre de menu pour sélectionner **Réglages d'usine**.
- **5** Saisir le code NIP (ou 0000 si aucun code n'a été établi).
- **6** Mettre en surbrillance **Oui** et appuyer sur  $\left( \frac{m}{n} \right)$ . Le téléviseur est mis automatiquement hors tension après quelques secondes. Une fois le téléviseur mis hors tension, débrancher le cordon d'alimentation secteur du téléviseur et le brancher une nouvelle fois pour compléter le processus de restauration.

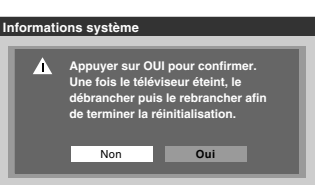

#### **Pour annuler la remise à l'état initial :** Mettre en surbrillance **Non** et appuyer sur (MEP).

## *Chapitre 5 : Utilisation des fonctions du téléviseur*

## **Sélectionner la source d'entrée vidéo à regarder**

#### **Pour sélectionner la source d'entrée vidéo à regarder :**

- **1** Appuyer sur (NPUT) sur la télécommande ou sur le panneau de commande du téléviseur.
- **2** Appuyer sur 0–8 pour sélectionner la source d'entrée à regarder :
	- a) Il est possible de sélectionner l'entrée vidéo qui dépend des connecteurs d'entrée utilisés pour raccorder les appareils (consulter le *Guide d'installation*).

La source actuelle de signal s'affiche dans le coin supérieur droit de l'écran **Sélection entrée**.

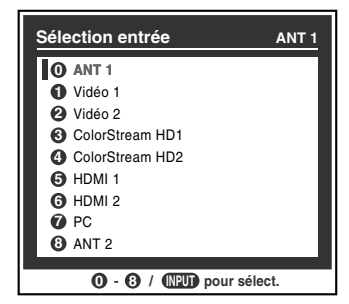

- b) Appuyer maintes fois sur  $\blacktriangle\blacktriangledown$  sur la télécommande (ou sur **CHANNEL**  $\triangle$  v sur le panneau de commande) pour modifier l'entrée ; ou
- c) Appuyer maintes fois sur (NPUT) sur la télécommande ou le panneau de commande du téléviseur pour modifier l'entrée.

#### *Remarque :*

- *Il est possible de marquer les sources d'entrée vidéo selon les appareils spécifiques raccordés au téléviseur (*- *« Marquer les sources d'entrée vidéo » à droite).*
- **•** La source peut être « masquée » ( $\mathbb{R}$  « Marquer les sources *d'entrée vidéo » à droite).*

## **Marquer les sources d'entrée vidéo**

Il est possible de marquer chaque source d'entrée vidéo pour décrire le type d'appareil raccordé à chaque source. Il est possible de choisir à partir de la liste prédéfinie d'étiquettes suivante :

- « – » (*étiquette par défaut*)
- Câble
- DTV
- Satellite/DSS
- Magnétoscope
- Disque laser
- DVD
- HD DVD
- Récepteur audio
- Disque compact
- Enregistreur vidéo
- Console de jeux
- Masquer (pour cacher une entrée inutilisée dans l'écran **Sélection entrée**)

#### *Remarque :*

- • *Si on sélectionne ANT 2 à l'écran de Sélection entrée, on peut uniquement sélectionner « – – » ou « Masquer » comme étiquette.*
- *Si on sélectionne PC à l'écran Sélection entrées, il est uniquement possible de choisir « – – », « Masquer » ou « Console de jeux ».*

#### **Pour marquer les sources d'entrée vidéo :**

- **1** Appuyer sur **MENO** et ouvrir le menu **Préférences**.
- **2** Mettre en surbrillance **Identification entrée** et appuyer  $sur$   $en$  $.$
- **3** Appuyer sur  $\triangle$  ou sur  $\nabla$  pour mettre en surbrillance la source vidéo à marquer.

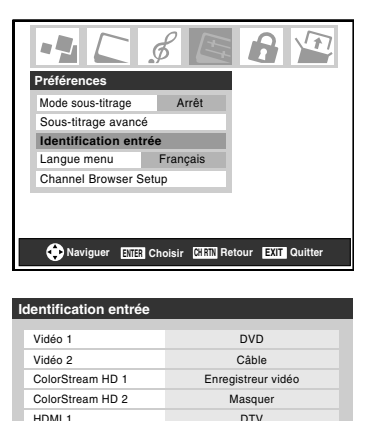

**--**

HDMI 1 Satellite/DSS

PC ANT 2 **--**

- **4** Appuyer sur ◀ ou sur ▶ pour sélectionner l'étiquette désirée pour cette source d'entrée. Si une entrée particulière n'est pas utilisée, on peut sélectionner **Masquer** qui changera cette entrée en « gris » dans l'écran Sélection entrée et cette entrée sera sautée quand on appuie sur la touche (www) sur la télécommande.
- **5** Pour sauvegarder les nouvelles étiquettes d'entrée, mettre en surbrillance **Terminé** et appuyer sur  $\lll$ . Pour revenir aux réglages d'usine, mettre en surbrillance **Réinitialiser** et appuyer sur  $F$ .

#### **Exemple de marquage d'entrée :**

L'écran à gauche ci-dessous montre l'écran par défaut de **Sélection entrée** (sans les entrées marquées comme appareil spécifique). L'écran à droite ci-dessous est un exemple de la manière dont vous pourriez marquer les entrées si vous aviez raccordé un lecteur DVD à VIDEO 1, Câble TV à VIDEO 2, un enregistreur vidéo à ColorStream HD1, une décodeur DTV à l'entrée HDMI 1 et un décodeur satellite/DSS à l'entrée HDMI 2. Il faut aussi noter que l'entrée ColorStream HD2 est marquée « Masqué », ce qui signifie que l'entrée est ignorée lorsqu'on appuie sur  $\sqrt{npq}$ .

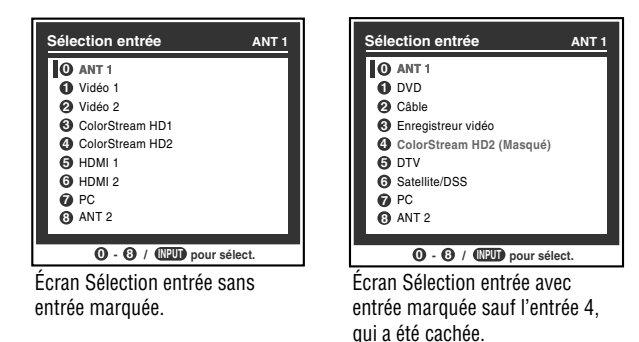

#### **Pour effacer les étiquettes d'entrées :**

- **1** Appuyer sur **MENO** et ouvrir le menu **Préférences**.
- **2** Mettre en surbrillance **Identification entrée** et appuyer  $sur$   $F$   $F$ .
- **3** Mettre en surbrillance **Réinitialiser** et appuyer sur  $\mathbb{R}$ .

## **Syntoniser les canaux**

#### **Syntonisation des canaux à l'aide de Channel Browser™**

Le navigateur Channel Browser™ constitue une interface de navigation facile pour tous les canaux et entrées. Cette fonction vous permet de :

- Naviguer à travers tout le contenu des entrées.
- Conserver une liste des canaux préférés (voir la « Navigation préférée » ci-dessous).
- Fournir les listes de décodeurs de câble et de satellite.
- Garder l'historique des 32 derniers canaux ou entrées regardées.
- Passer rapidement en revue et syntoniser les canaux/entrées regardés récemment à partir de la liste historique du Channel Browser™ (illustrée à la page suivante).
- Passer en revue à l'aide du mode Navigation (pour syntoniser immédiatement les canaux à mesure qu'ils sont mis en surbrillance dans le Channel Browser™) ou du mode Sélection (pour passer en revue les canaux dans le Channel Browser™ avant d'en sélectionner un).
- Changer rapidement d'entrée à partir de la liste des appareils externes.

#### **Navigation préférée**

La navigation préférée permet d'établir une liste de canaux/ entrées préférentiels qui est intégrée au Channel Browser™.

#### **Pour ajouter un canal/entrée préférés :**

- **1** Syntoniser le canal ou l'entrée.
- **2** Appuyer sur **sure 1** et le garder enfoncé pendant 3 secondes.

*Remarque : Les additions sont ajoutées au début de la liste préférés à gauche du Channel Browser*™*.*

#### **Suppression d'un canal/entrée préférés :**

- **1** Appuyer sur **n pour ouvrir** la liste de navigation préférée.
- **2** Mettre en surbrillance le canal ou l'entrée à supprimer en appuyant sur  $\ddot{\bullet}$   $\blacktriangleleft$  ou sur  $\ddot{\bullet}$   $\blacktriangleright$ .
- **3** Appuyer sur  $\overline{100}$  et le garder enfoncé pendant 3 secondes. Le canal/entrée sera supprimé de la liste préférée.

#### **Prévisualisation d'image**

- Prévisualisation d'une petite vignette du canal ou de l'entrée en cours qui s'affiche dans la liste.
- Instantanés d'image pris lorsqu'il se produit un changement de source à partir du Channel Browser™.
- Il est possible de mémoriser jusqu'à 32 images dans le Channel Browser™ à travers toutes les listes. Si on ajoute une nouvelle image lorsqu'il y en a déjà 32, la vignette la plus ancienne est supprimée.

Une vignette est comptée seulement une fois en fonction du total, peu importe le nombre de fois qu'elle apparaît dans diverses listes.

• La mise hors circuit du téléviseur efface toutes les vignettes présentes.

#### **Pour régler le Channel Browser™ :**

- **1** Appuyer sur **MENO** et ouvrir le menu **Préférences**.
- **2** Mettre en surbrillance **Channel Browser Setup** et appuyer sur ENTER.
- **3** Appuyer sur **A** pour mettre en surbrillance **Navigation** et appuyer ensuite sur  $\triangle$  ou sur  $\triangleright$  pour sélectionner **Navigation** ou **Sélection**.

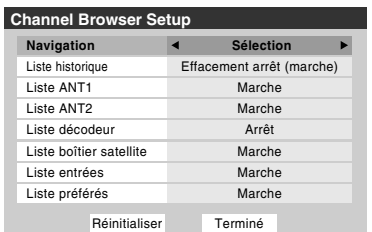

**4** Appuyer sur ▼ pour mettre en surbrillance la **Liste historique** et appuyer ensuite sur **c** ou sur **b** pour sélectionner le réglage voulu, soit **Effacement arrêt (marche)**, **Marche** ou **Arrêt**.

*Remarque : Lorsque la liste historique est réglée à Marche, les canaux et entrées mémorisés dans la liste sont sauvegardés à chaque cycle d'activation ou de désactivation de l'alimentation. Lorsque la liste historique est réglée à Effacement arrêt (marche), les canaux et entrées mémorisés dans la liste sont effacés par le biais de l'activation ou de la désactivation de l'alimentation du téléviseur.*

- **5** Appuyer sur ▼ pour mettre en surbrillance la Liste ANT1 et appuyer ensuite sur  $\triangle$  ou sur  $\triangleright$  pour sélectionner **Marche** ou **Arrêt**.
- **6** Appuyer sur ▼ pour mettre en surbrillance la **Liste ANT2** et appuyer ensuite sur  $\triangleleft$  ou sur  $\triangleright$  pour sélectionner **Marche** ou **Arrêt**.
- **7** Appuyer sur ▼ pour mettre en surbrillance la **Liste décodeur** et appuyer ensuite sur  $\triangle$  ou sur  $\triangleright$  pour sélectionner **Marche** ou **Arrêt**.
- **8** Appuyer sur ▼ pour mettre en surbrillance la **Liste boîtier satellite** et appuyer ensuite sur  $\triangle$  ou sur  $\triangleright$  pour sélectionner **Marche** ou **Arrêt**.
- **9** Appuyer sur  $\blacktriangledown$  pour mettre en surbrillance la **Liste entrées** et appuyer ensuite sur  $\triangle$  ou sur  $\triangleright$  pour sélectionner **Marche** ou **Arrêt**.
- **10** Appuyer sur ▼ pour mettre en surbrillance la **Liste préférés** et appuyer ensuite sur  $\triangle$  ou sur  $\triangleright$  pour sélectionner **Marche** ou **Arrêt**.
- **11** Pour sauvegarder les entrées, mettre en surbrillance **Terminé** et appuyer sur **(MTB)**. Pour revenir aux réglages par défaut, mettre en surbrillance **Réinitialiser** et appuyer sur **ORE**.

*Remarque : La Liste décodeur et la Liste boîtier satellite seront montrées en gris et réglées sur Arrêt par défaut. Elles resteront ainsi jusqu'à ce qu'un décodeur de câble ou de satellite soit configuré à partir des paramètres du guide du téléviseur.*

#### **Pour ouvrir le Channel Browser™ :**

- Appuyer sur  $\ddot{\bullet}$   $\blacktriangleleft$   $\ddot{\bullet}$   $\blacktriangleright$  ou sur  $\mathbb{R}^{\text{max}}$  sur la télécommande.
- Appuyer sur  $\ddot{\bullet}$   $\blacklozenge$  pour passer en revue vers l'arrière la liste sélectionnée.
- Appuyer sur  $\bullet$  pour passer en revue vers l'avant la liste sélectionnée.

*Remarque : Le Channel Browser*™ *n'est pas disponible lorsque le téléviseur est en mode IHI.*

#### **Éléments du Channel Browser™**

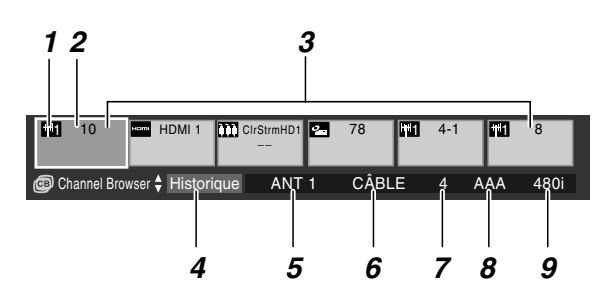

- *1* Type d'entrée
- *2* Élément mis en surbrillance (canal ou entrée)
- *3* Canaux avec vignettes mémorisés dans la **Liste historique**
- *4* Liste courante (**Historique**, **ANT 1**, **ANT 2**, **Décodeur**, **Boîtier satellite**, **Entrées**, ou **Préférés**)
- *5* Entrée en cours
- *6* Type d'antenne en cours (câble ou TV)
- *7* Numéro du canal actif
- *8* Indicatif d'appel de canal (si disponible)
- *9* Résolution

#### **Pour alterner entre les listes disponibles :**

Après avoir ouvert le Channel Browser™, appuyer sur ▲ ou sur b pour passer de **Historique**, **ANT 1**, **ANT 2**, **Décodeur**, **Boîtier satellite**, **Entrées** et **Préférés**.

#### *Remarque :*

- *Le Channel Browser*™ *s'ouvre par défaut en mode Liste historique. Une fois qu'une autre liste a été sélectionnée, le Channel Browser*™ *s'ouvre à la dernière liste sélectionnée.*
- *Si toutes les listes sont arrêtées, une pression sur*  $\mathbb{R}^{\infty}$  *<*  $\mathbb{R}$  $\rightarrow$ *ou sur* n *n'affichera pas Channel Browser*™*. Si la Liste préférés est arrêtée,* n *n'aura aucun effet.*
- *Une pression sur* n *aménera Channel Browser*™ *sur la liste préférés quelle que soit la dernière liste sélectionnée dans Channel Browser*™*.*

#### **Pour syntoniser un canal ou une entrée en mode Navigation :**

**1** Tout en regardant le téléviseur, appuyer sur  $\mathbb{R}^n$   $\triangleleft$  ou sur <del>■</del> pour ouvrir le Channel Browser<sup>™</sup> et passer en revue un élément regardé antérieurement ou aller de l'avant vers le prochain élément de la liste.

En mode **Navigation**, lors de l'arrêt sur un élément dans le Channel Browser™, l'élément est mis en surbrillance et le téléviseur se syntonise automatiquement au canal ou à l'entrée.

**2** Appuyer sur  $\overline{\text{ENT}}$  pour fermer le Channel Browser<sup>™</sup>.

*Remarque : Le Channel Browser*™ *se ferme automatiquement si on n'effectue pas de sélection endeçà de 30 secondes.*

#### **Pour syntoniser un canal ou une entrée en mode Sélection :**

**1** Tout en regardant le téléviseur, appuyer sur  $\mathbb{R}^n$   $\triangleleft$  ou sur <sup>net</sup> ► pour ouvrir le Channel Browser<sup>™</sup> et passer en revue un élément regardé antérieurement ou aller de l'avant vers le prochain élément de la liste.

En mode **Sélection**, lors de l'arrêt sur un élément dans le Channel Browser™, l'élément est mis en surbrillance mais il faut appuyer sur  $\equiv$  pour syntoniser le téléviseur à l'élément mise en surbrillance.

**2** Appuyer sur **EXIT** pour fermer le Channel Browser<sup>™</sup>.

#### **Ajout et effacement de canaux et d'entrées dans la liste historique**

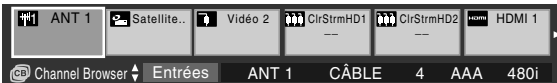

#### **Ajout de canaux et d'entrées à la liste historique :**

Lors de la syntonisation d'un canal ou d'une entrée, le Channel Browser™ l'ajoute à la liste historique et l'affiche du « côté droit » du Channel Browser™. Les canaux ou entrées syntonisés antérieurement sont « déplacés » vers la gauche et éventuellement du côté gauche du Channel Browser™. Appuyer sur  $\ddot{\bullet}$   $\blacklozenge$  pour passer en revue les canaux ou entrées syntonisés précédemment. Tout canal ou entrée qui est syntonisé à maintes reprises ne sera pas répété dans la liste historique, mais sera déplacé au lieu de cela à la fin de la liste, du côté droit du Channel Browser™.

Le Channel Browser™ mémorise les canaux suivants :

- Tous les canaux qui sont syntonisés à l'aide des touches numériques de la télécommande.
- Tous les canaux qui sont syntonisés avec  $\left(\frac{c}{c}\right)$  ou sur  $\left(\frac{c}{c}\right)$  avec la télécommande pendant au moins 5 secondes.
- Toutes les entrées qui sont syntonisées pendant au moins 5 secondes.

*Remarque : Le téléviseur syntonise automatiquement le canal ou l'entrée regardé précédemment toutes les fois qu'un élément est sélectionné et qu'il ne peut être syntonisé (pour un motif quelconque).*

#### **Effacer les canaux de la liste historique :**

• La reconfiguration de l'entrée **ANT 1** ou **ANT 2** efface la liste historique.

*Remarque : Voir la page 24 pour de plus amples détails sur la configuration des entrées d'antenne.*

- L'extraction de la carte CableCARD™ efface la liste historique.
- Une fois que 32 canaux ou entrées sont mémorisés dans la liste historique, l'élément le plus ancien est supprimé de la liste lors de la syntonisation d'un nouveau canal ou entrée.
- Si la **Liste historique** dans **Channel Browser Setup** est réglée à « **Effacement arrêt (marche)** », la mise hors tension du téléviseur efface la liste historique.

## **Syntoniser le canal programmé suivant**

#### **Pour sélectionner le canal programmé suivant :**

Appuyer sur  $\left( \frac{\epsilon}{\epsilon} \right)$  ou sur  $\left( \frac{\epsilon}{\epsilon} \right)$  sur la télécommande ou le panneau de commande du téléviseur.

*Remarque : Cette caractéristique ne fonctionne pas à moins de programmer des canaux dans la mémoire de canaux du téléviseur (*- *page 25).*

## **Sélectionner un canal spécifique (programmé ou non programmé)**

#### **Syntoniser les canaux analogiques :**

Appuyer sur les touches numériques de canaux (0–9) sur la télécommande. Par exemple, pour sélectionner le canal 125, appuyer sur 1, 2, 5.

#### **Syntoniser les canaux numériques :**

Appuyer sur les touches numériques de canaux (0–9) sur la télécommande, suivi par la touche de trait  $(\overline{100})$  et ensuite le numéro du sous-canal. Par exemple, pour sélectionner le canal numérique 125-1, appuyer sur 1, 2, 5, –, 1.

*Remarque : Si un canal numérique n'est pas programmé soit par balayage automatique de canaux (*- *page 25) ou par la fonction ajouter/supprimer des canaux (* $\mathbb{R}$  *page 26) — il* faut régler le canal RF en utilisant les touches numériques et le *trait (*=*) sur la télécommande.*

## **Commutation entre deux canaux à l'aide de Channel Return (Retour au canal)**

La fonction de Retour au canal permet de commuter entre deux canaux sans saisir un numéro réel de canal à chaque fois.

- **1** Sélectionner le premier canal à regarder.
- **2** Sélectionner un deuxième canal en utilisant les touches numériques (et la touche de trait  $(\overline{100})$ ) lors de la sélection d'un canal numérique).
- **3** Appuyer sur **GREED** sur la télécommande. Le canal précédent est syntonisé. Chaque fois qu'on appuie sur **CHRTN**, le téléviseur bascule entre les deux derniers canaux syntonisés.

*Remarque : Si on appuie sur la touche* R *à partir d'une entrée qui n'est pas celle d'une antenne, le téléviseur retourne à la dernière entrée ANT et au dernier canal.*

## **Commutation entre deux canaux en utilisant SurfLock™**

La fonction SurfLock™ « mémorise » temporairement un canal sous la touche **FRAN** de manière à pouvoir revenir rapidement à ce canal à partir de tout autre canal en appuyant sur CHRTN.

#### **Pour mémoriser un canal sous la touche**  $\boxed{\text{CHR}}$  **:**

- **1** Syntoniser le téléviseur au canal à programmer avec la touche GHRTN.
- **2** Appuyer et maintenir la touche  $\boxed{\text{cm}}$  pendant environ 2 secondes jusqu'à ce que le message « Canal mémorisé » s'affiche à l'écran. Le canal a été programmé sous la touche **CHRTN**.
- **3** Il est alors possible de changer de canal à volonté et en appuyant sur **GHRTD**, le canal mémorisé est syntonisé.

Le téléviseur retournera au canal mémorisé une seule fois. Quand on appuie sur **DRAN** et qu'on change de nouveau de canaux, la mémoire CH RTN est effacée et la touche fonctionne comme Retour au canal (Channel Return), en commutant entre les deux derniers canaux syntonisés.

## **Sélectionner le format d'image**

Il est possible de regarder de nombreux formats d'émissions dans une variété de formats d'image — **Naturel**, **TheaterWide 1**, **TheaterWide 2**, **TheaterWide 3**, **Entière** et **Native**.

*Remarque : Les illustrations de « format d'image » ne constituent que des exemples. Le format de l'image (dans toutes les tailles d'image) varie en fonction du format du signal actuellement regardé. Sélectionner le format d'image qui affiche l'émission actuelle de la manière qui convient le mieux.*

Il est possible de sauvegarder des préférences distinctes de formats d'image pour chaque entrée sur le téléviseur.

#### **Pour sélectionner le format d'image à l'aide de la télécommande :**

- **1** Appuyer sur **PICSIZE** sur la télécommande.
- **2** Quand l'écran du **Format d'image** est ouvert, il est possible d'exécuter l'une des actions suivantes pour sélectionner le format d'image voulu :
	- Appuyer plusieurs fois sur  $PICSIZE$ .
	- Appuyer sur la touche numérique correspondante (0-5) pendant que l'écran **Format d'image** est ouvert.
	- Appuyer sur  $\triangle$  ou sur  $\nabla$  pendant que l'écran **Format d'image** est ouvert.

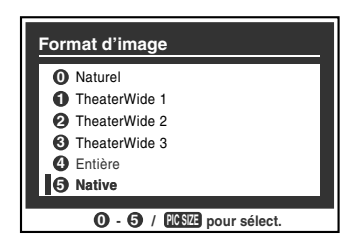

**Pour sélectionner le format d'image à l'aide des menus :**

- **1** Sélectionner **Format d'image** dans le menu **Réglages cinéma**.
- **2** Sélectionner l'entrée pour laquelle vous souhaitez sauvegarder vos réglages d'image.
- **3** Mettre en surbrillance **Terminé** et appuyer sur (FIFEREE

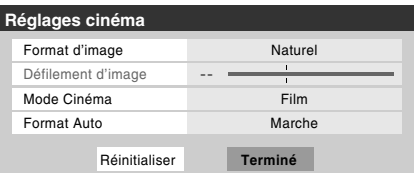

*Remarque : Le format d'image Entière risque de ne pas être disponible pour certains formats d'émissions (il devient « ombré » sur l'écran de Format d'image).*

L'utilisation de ces instructions pour modifier la taille de l'image (c.-à-d. modifier le rapport hauteur/largeur) dans tout autre but que pour la visualisation privée peut être interdite en vertu des lois sur les droits d'auteur des États-Unis et d'autres pays et impose des responsabilités civiles et pénales.

*Remarque : Si vous sélectionnez l'un des formats d'image de TheaterWide®, les bords supérieurs et inférieurs de l'image (y compris les sous-titres ou les légendes) risquent d'être cachés. Pour visionner les bords cachés, faire défiler l'image (TheaterWide 2 et 3 seulement) ou essayer de visionner l'émission dans son format d'image Entière ou Naturel.*

#### **Format d'image Naturel**

• L'image est affichée presque à sa proportion d'origine. Quelques formats d'émissions s'afficheront avec des barres latérales et/ou des barres en haut et en bas.

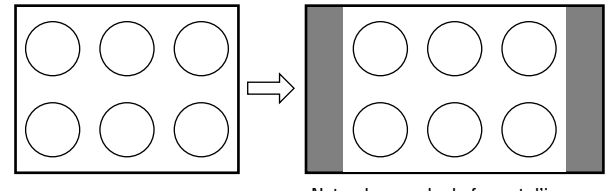

Naturel exemple de format d'image

#### **Format d'image TheaterWide 1 (pour des émissions au format 4:3)**

• Le centre de l'image reste proche de la proportion d'origine, mais les bords gauches et droits sont plus étirés pour remplir l'écran.

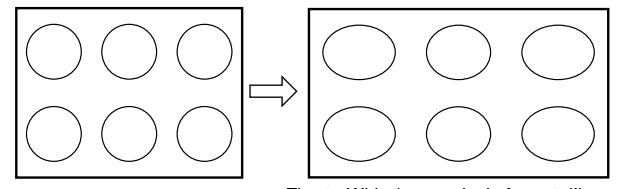

TheaterWide 1 exemple de format d'image

#### **Format d'image TheaterWide 2 (pour des émissions en format de boîte à lettre)**

- L'image est plus étirée pour remplir la largeur de l'écran, mais n'est étirée que légèrement vers le haut.
- Les bords supérieurs et inférieurs de l'image peuvent être masqués. Pour regarder les zones cachées, voir « Défiler l'image de TheaterWide® » sur la page suivante.

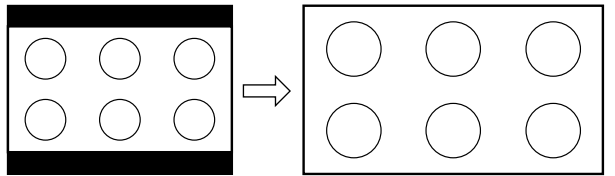

TheaterWide 2 exemple de format d'image

#### **Format d'image TheaterWide 3 (pour des émissions en format de boîte à lettre avec sous-titrage)**

- L'image est plus étirée pour remplir la largeur de l'écran, mais n'est étirée que légèrement vers le haut.
- Les bords supérieurs et inférieurs de l'image sont cachés. Pour regarder les zones cachées (notamment les sous-titres ou les légendes), voir « Défiler l'image en format TheaterWide® » à droite.

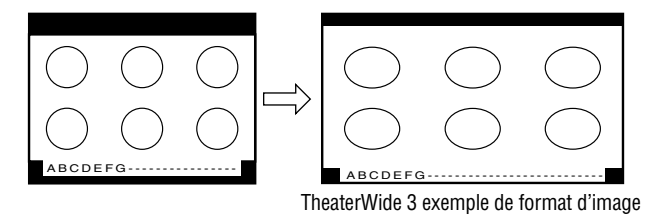

#### **Format d'image Entière (pour des émissions au format de 16:9 [480i, 480p] seulement)**

- Lors de la réception d'une émission comprimée en format 4:3, l'image est plus étirée pour remplir la largeur de l'écran, mais elle ne sera pas étirée vers le haut.
- Aucune partie de l'image n'est cachée.

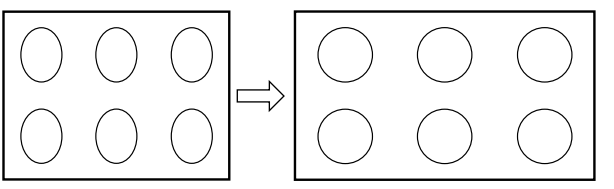

Exemple de format d'image entière

#### **Format d'image native (pour les émissions de signal 1080i)**

• Lors de la réception d'émissions de signal 1080i, le mode Naturel affiche l'image entière sans mise à l'échelle.

*Remarque : Le format d'image Naturel n'est disponible que pour les signaux 1080i. Si le signal reçu est autre qu'un signal 1080i, le mode « Naturel » est ombré dans l'écran Format d'image.*

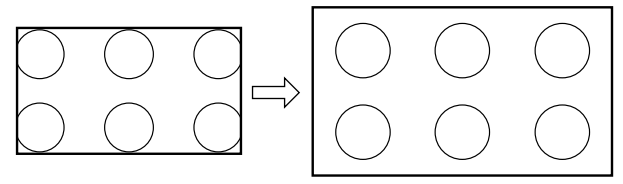

Native exemple de format d'image

## **Défiler l'image de TheaterWide® (TheaterWide 2 et 3 seulement)**

Il est possible de régler des défilements distincts pour les modes TheaterWide 2 et TheaterWide 3 pour chaque entrée.

#### **Pour régler les défilements :**

- **1** Appuyer sur **MENO** et ouvrir le menu **Vidéo**.
- **2** Mettre en surbrillance **Réglages cinéma** et appuyer sur (ENTER).

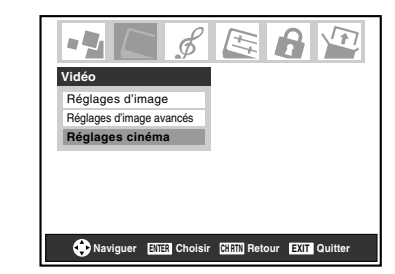

- **3** Dans le champ de **Format d'image**, sélectionner soit **TheaterWide 2**, soit **TheaterWide 3** (il est impossible de défiler en un autre mode).
- **4** Appuyer sur  $\blacktriangledown$  pour mettre en surbrillance le champ de **Défilement d'image**.
- **5** Appuyer sur  $\triangleleft$  ou sur  $\triangleright$  pour faire défiler l'image en haut et en bas selon le besoin, de –10 à +20.

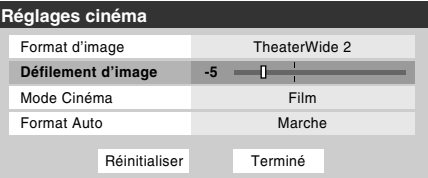

**6** Pour sauvegarder les nouveaux réglages, mettre en surbrillance **Terminé** et appuyer sur  $\lll$ . Pour revenir aux réglages d'usine, mettre en surbrillance **Réinitialiser** et appuyer sur  $M.$
# **Utilisation de la fonction du rapport d'aspect automatique**

Quand la fonction de Format Auto est réglée sur **Marche**, le téléviseur sélectionne automatiquement le format d'image lors de la réception d'une des sources suivantes :

- Un signal 480i reçu de l'entrée **VIDEO 1**, **VIDEO 2**, **ColorStream HD-1** ou **ColorStream HD-2**.
- Un signal 1080i, 480i, 480p ou 720p reçu de l'entrée **HDMI**.

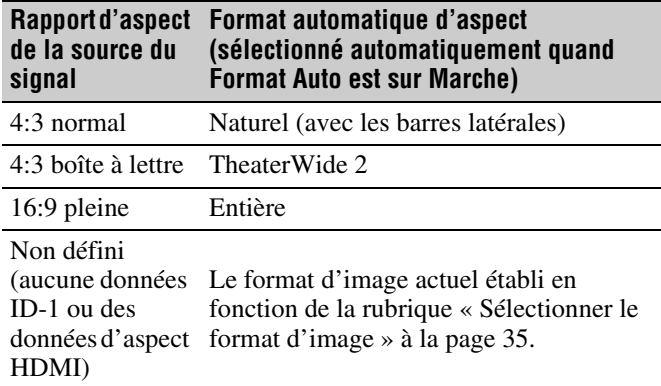

*Remarque : La fonction du rapport d'aspect automatique n'est pas applicable à l'antenne ou aux sources d'entrées réservées au câble.*

### **Pour activer la fonction du rapport d'aspect automatique :**

- **1** Appuyer sur **MENO** et ouvrir le menu **Vidéo**.
- **2** Mettre en surbrillance **Réglages cinéma** et appuyer  $sur$   $(mr)$ .
- **3** Dans le champ de **Format Auto**, sélectionner **Marche**.

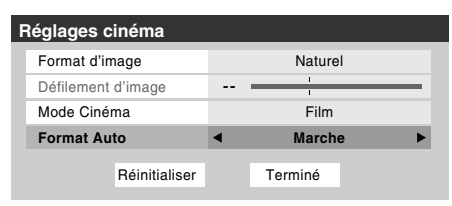

**4** Pour sauvegarder les nouveaux réglages, mettre en surbrillance **Terminé** et appuyer sur  $\lll$ . Pour revenir aux réglages d'usine, mettre en surbrillance **Réinitialiser** et appuyer sur (THE).

### **Pour désactiver la fonction du rapport d'aspect automatique :**

Sélectionner **Arrêt** à l'étape 3 ci-dessus.

# **Sélectionner le mode cinéma (signaux 480i uniquement)**

En regardant un DVD (signal 480i ; 3:2 traité) d'un lecteur DVD raccordé aux entrées **VIDEO 1**, **VIDEO 2**, **ColorStream HD-1**, **ColorStream HD-2** (vidéo à composante) ou **HDMI** sur le téléviseur, un mouvement plus doux peut être obtenu en réglant le **Mode Cinéma** sur **Film**.

### **Pour régler le Mode Cinéma sur Film :**

- **1** Appuyer sur MEN<sub>O</sub> et ouvrir le menu **Vidéo**.
- **2** Mettre en surbrillance **Réglages cinéma** et appuyer sur (ENTER).
- **3** Dans le champ de **Mode Cinéma**, sélectionner **Film**.

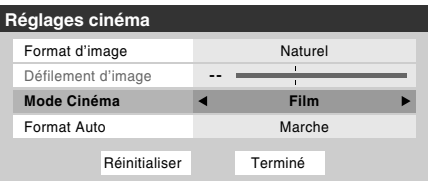

**4** Pour sauvegarder les nouveaux réglages, mettre en surbrillance **Terminé** et appuyer sur **E.** Pour revenir aux réglages d'usine, mettre en surbrillance **Réinitialiser** et appuyer sur  $km$ .

## **Pour régler le Mode Cinéma à Vidéo :**

Sélectionner **Vidéo** à l'étape 3 ci-dessus.

# **Utilisation des fonctions IHI**

## **Utilisation de la fonction IHI à double fenêtre**

La fonction double fenêtre IHI (image-hors-image) divise l'écran en deux fenêtres de manière à ce que vous puissiez regarder deux programmes en même temps.

### **Pour afficher un programme dans la fenêtre IHI :**

**1** Appuyer sur **POP** pour ouvrir la double fenêtre IHI.

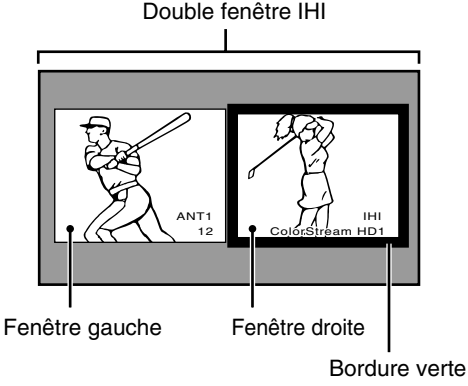

(indique une fenêtre active)

- **2** Appuyer sur  $\triangleleft$  ou sur  $\triangleright$  pour mettre en surbrillance la fenêtre voulue. La fenêtre aura une bordure verte lorsque surlignée.
- **3** Appuyer sur (NPUT) pour ouvrir la fenêtre **Sélection entrée**. Sélectionner la source d'entrée de la fenêtre IHI en appuyant sur la touche numérique correspondante (0–8). La source actuelle s'affiche en rouge.

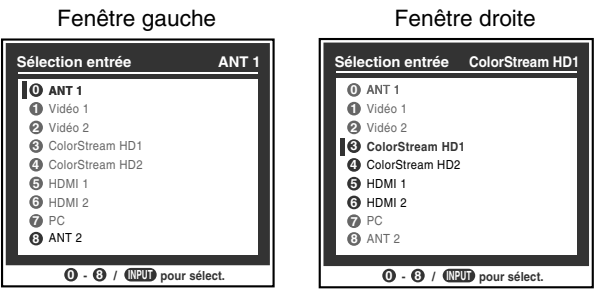

Fenêtre gauche — Les entrées **ANT 1** et **ANT 2** peuvent être sélectionnées.

Fenêtre droite — **ColorStream HD1** et **HD2** (uniquement pour 480p, 1080i et 720p) et **HDMI 1** et **2** peuvent être sélectionnés.

#### *Remarque :*

- *Le message « Impossible d'afficher format vidéo actuel »* s'affiche si on appuie sur **POP** lorsque le *téléviseur est en mode ColorStream HD1 ou HD2 et reçoit un signal de format 480i.*
- *La fonction FREEZE n'est pas disponible lorsque la*  double fenêtre IHI est ouverte. Si vous appuyez sur **FREEZE**

*lorsque la double fenêtre IHI est ouverte, le message « Non disponible à partir du mode vidéo actuel » s'affiche.*

- *Si vous marquez toutes les entrées MASQUER (*- *page 30), la fonction IHI sera désactivée et le message « Non disponible » apparaîtra si vous essayez d'ouvrir la double fenêtre IHI.*
- *Si on tente d'ouvrir la double fenêtre IHI lorsque la fonction Verrouillage entrée est en mode Vidéo ou Vidéo***+***, le message « Non disponible » s'affiche.*

### **Syntonisation sur la fenêtre mise en surbrillance (et fermeture de la double-fenêtre IHI) :**

Appuyer sur  $\overline{em}$  après avoir mis en surbrillance la fenêtre à regarder comme image normale.

#### *Remarques sur l'enregistrement :*

- *Si la fenêtre IHI est ouverte et qu'on essaie de commencer l'enregistrement, la fenêtre IHI se ferme et l'enregistrement débute.*
- *Si on utilise la télécommande du téléviseur pour débuter l'enregistrement, on n'est pas en mesure d'ouvrir la fenêtre IHI et le message « Non disponible » s'affiche si on essaie de le faire.*
- *Il est recommandé d'utiliser la télécommande du téléviseur pour commencer l'enregistrement. Si on utilise un appareil autre que la télécommande du téléviseur pour débuter l'enregistrement, on peut ouvrir accidentellement la fenêtre IHI au cours de l'enregistrement. Si cela se produit, le son enregistré sera celui de la fenêtre active (gauche ou droit) qui peut ne pas être le son qu'on voulait enregistrer.*

# **Sélection de la sortie audio de la fenêtre IHI**

Pendant que la fenêtre double IHI est ouverte, appuyer sur ou sur pour sélectionner le son (fenêtre IHI gauche ou droite) qui sera émis des enceintes du téléviseur (et aussi des bornes **VARIABLE AUDIO OUT** et **A/V AUDIO OUT**).

La fenêtre comportant l'audio actif est mise en surbrillance avec une bordure verte.

Exemple : Appuyer sur

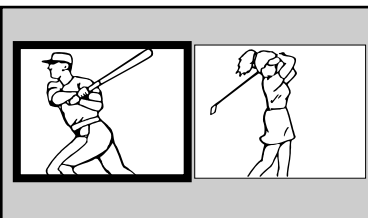

#### Exemple : Appuyer sur

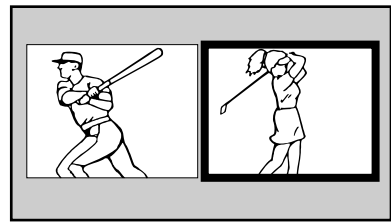

## **Rapport de format de la double fenêtre IHI**

La fonction double-fenêtre IHI affiche chaque image selon la format de son signal d'entrée, comme cela est illustré dans les exemples ci-dessous.

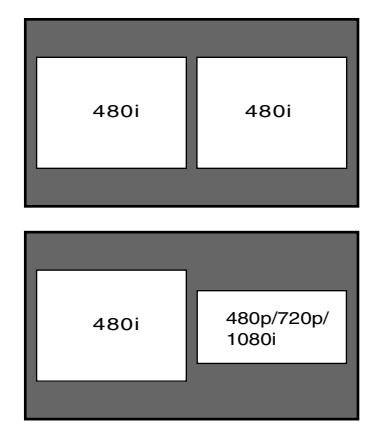

#### *Remarque :*

- La caractéristique de Format Auto ( $\sqrt{2}$  page 37) ne *fonctionne pas en mode double fenêtre IHI.*
- *Le format d'image est le rapport largeur-hauteur de l'image.*

# **Utilisation de la caractéristique FREEZE**

### **Utilisation de la caractéristique FREEZE :**

- **1** En regardant le téléviseur, appuyer sur FREEZE pour arrêter une image fixe.
- **2** Pour revenir à l'image animée, appuyer de nouveau sur  $FREEZE$  (ou sur une autre touche).

### *Remarque :*

- *La fonction FREEZE n'est pas disponible lorsque la double fenêtre IHI est ouverte. Si vous appuyez sur* B*, le message « Non disponible à partir du mode vidéo actuel » s'affiche.*
- *Si le téléviseur est laissé au mode FREEZE plus de 15 minutes, ce mode cessera automatiquement et le téléviseur retournera à l'image animée.*

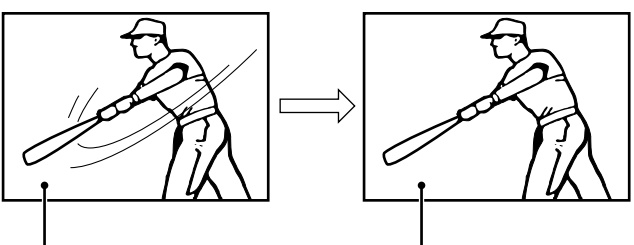

Image animée **Image inanimée** 

L'utilisation de la caractéristique FREEZE dans tout autre but que pour la visualisation privée peut être interdite en vertu des lois sur les droits d'auteur des États-Unis et d'autres pays et vous impose des respnsabilités civiles et pénales.

# **Ajuster l'image**

# **Sélectionner le mode d'image**

On peut sélectionner les réglages d'image voulus à partir de quatre modes différents, tel que décrit ci-dessous.

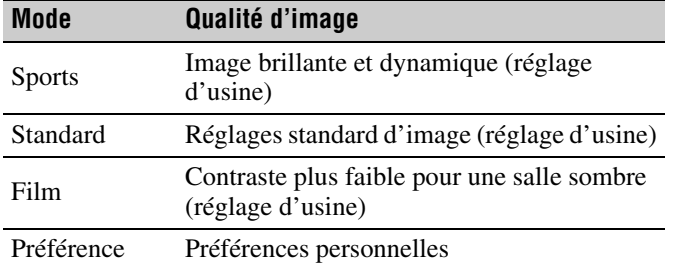

#### **Pour sélectionner le mode d'image :**

- **1** Appuyer sur **MEN** et ouvrir le menu Vidéo.
- **2** Mettre en surbrillance **Réglages d'image** et appuyer sur (NTER).
- **3** Dans le champ **Mode**, sélectionner le mode d'image voulu.

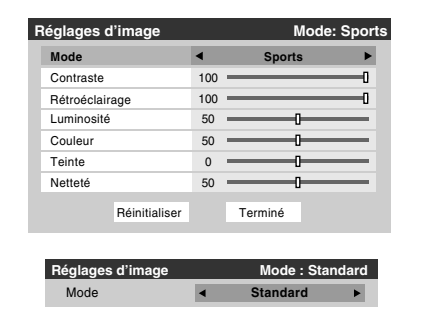

**4** Pour sauvegarder les nouveaux réglages, mettre en surbrillance **Terminé** et appuyer sur  $m$ . Pour revenir aux réglages d'usine, mettre en surbrillance **Réinitialiser** et appuyer sur (NTER).

#### *Remarque :*

- *Le mode image sélectionné touche l'entrée actuelle seulement. On peut sélectionner un mode différent d'image pour chaque entrée.*
- *Si on sélectionne l'un des modes d'image réglés à l'usine (Sports, Standard, ou Film) et qu'on change ensuite un réglage de qualité d'image (par exemple, augmenter le contraste ou changer la température de couleur), le mode d'image change automatiquement à Préférence dans le menu de Réglages d'image.*

# **Régler la qualité d'image**

On peut modifier la qualité d'image (contraste, rétroéclairage, luminosité, couleur, teinte et netteté) selon les préférences personnelles.

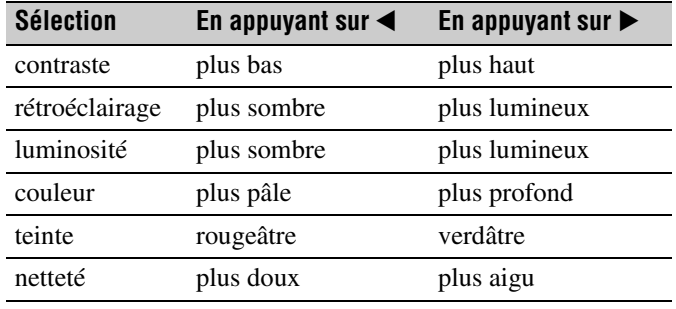

### **Pour modifier la qualité d'image :**

- **1** Appuyer sur **MENO** et ouvrir le menu **Vidéo**.
- **2** Mettre en surbrillance **Réglages d'image** et appuyer  $sur$   $en$  $.$
- **3** Appuyer sur  $\triangle$  ou sur  $\nabla$  pour sélectionner la qualité d'image à modifier (**Contraste**, **Rétroéclairage**, **Luminosité**, **Couleur**, **Teinte**, ou **Netteté**), et ensuite appuyer sur  $\blacktriangleleft$  et sur  $\blacktriangleright$  pour modifier le réglage, tel que décrit dans le tableau ci-dessus.

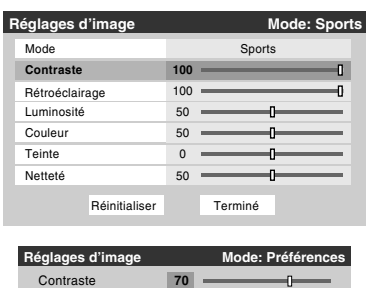

**4** Pour sauvegarder les nouveaux réglages, mettre en surbrillance **Terminé** et appuyer sur  $m$ . Pour revenir aux réglages d'usine, mettre en surbrillance **Réinitialiser** et appuyer sur  $F.$ 

Les qualités d'image modifiées sont automatiquement sauvegardées en mode de **Préférence** ( $\mathbb{R}$  « Sélectionner le mode d'image » ci-dessus à gauche).

# **Utilisation du mode de sous-titrage**

Le mode de sous-titrage comporte deux options :

- Sous-titres—Un menu de dialogue, de narration et de bruitage de programmes télévisés et de vidéos qui sont soustitrés (généralement marqué « CC » dans les guides de programmes).
- Texte—Affichage d'un menu d'informations qui ne sont en rapport avec le programme actuel, notamment la météo ou la bourse (quand de telles données sont fournies par des stations individuelles).

### **Pour voir les sous-titres ou le texte :**

- **1** Appuyer sur **MENO** et ouvrir le menu **Préférences**.
- **2** Mettre en surbrillance **Mode sous-titrage** et appuyer  $sur \blacktriangleright$ .
- **3** Appuyer sur  $\triangle$  ou sur  $\nabla$  pour sélectionner le mode de sous-titrage voulu et appuyer sur  $\mathbb{R}$ .

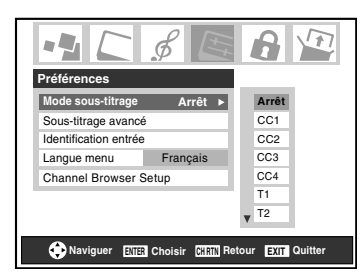

#### • **Pour voir les sous-titres :**

Mettre en surbrillance **CC1**, **CC2**, **CC3**, ou **CC4**. (**CC1** affiche la traduction de la langue primaire dans votre région.)

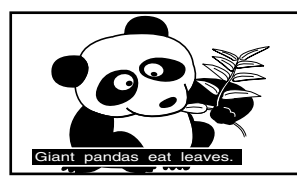

*Remarque : Si le programme ou la vidéo sélectionné ne comporte pas de sous-titres, aucun sous-titrage n'est affiché.*

• **Pour regarder le texte :**  Mettre en surbrillance **T1**, **T2**, **T3**, ou **T4**.

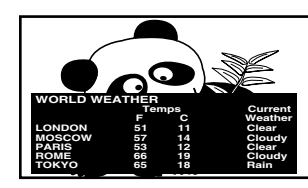

*Remarque : Si le texte n'est pas disponible dans la région, un rectangle noir peut s'afficher à l'écran. Dans ce cas, régler le mode de sous-titrage à Arrêt.*

• **Pour désactiver le Mode de sous-tìtrage :** Sélectionner **Arrêt** à l'étape 3 ci-dessus.

*Remarque : Un signal de sous-titrage risque de ne pas s'afficher dans les situations suivantes :*

- *Quand une bande vidéo a été copiée.*
- *Quand la réception du signal est faible.*
- *Quand la réception du signal n'est pas standard.*

# **Sous-titrage avancé**

Vous pouvez personnaliser les caractéristiques d'affichage de sous-titres en changeant la couleur de fond, la taille, le type, le bord et la couleur du texte.

#### *Remarque :*

- *Cette fonction est disponible pour les canaux numériques seulement.*
- *Il est impossible de régler une même couleur pour le texte des sous-titres et de l'arrière-plan.*

### **Pour personnaliser les sous-titres :**

- **1** Appuyer sur **MENO** et ouvrir le menu **Préférences**.
- **2** Mettre en surbrillance **Sous-titrage avancé** et appuyer sur (NTER).

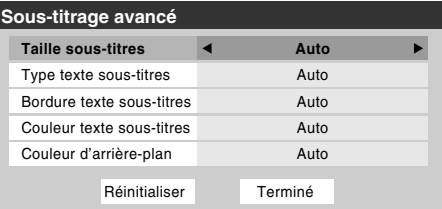

- **3** Appuyer sur  $\triangle$  ou sur  $\nabla$  pour mettre en surbrillance la fonction à modifier et appuyer ensuite sur  $\triangle$  ou sur  $\triangleright$  pour sélectionner le format de cette fonction (voir le tableau cidessous).
- **4** Pour sauvegarder les nouveaux paramètres, mettre en surbrillance **Terminé** et appuyer sur  $\lll$ . Pour revenir aux réglages d'usine, mettre en surbrillance **Réinitialiser** et appuyer sur  $km$ .

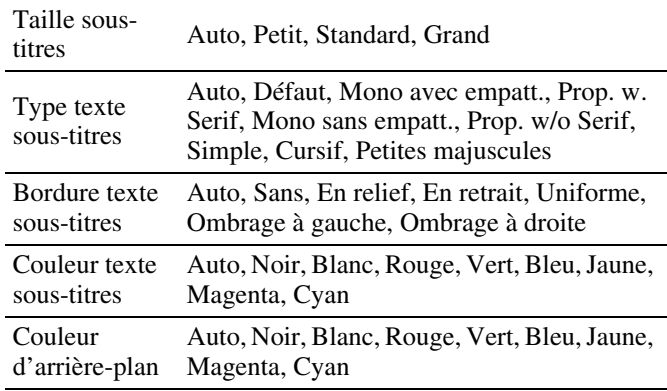

# **Sous-titrages numériques**

Vous pouvez utiliser **Sélecteur audio/CC numérique** pour sélectionner les services de sous-titrage numériques (si disponible), qui annulera temporairement les sous-titres réguliers sur les canaux numériques (seulement).

Quand de tels services ne sont pas disponibles, le **Sélecteur audio/CC numérique** présente une liste de services par défaut. Si le service sélectionné n'est pas disponible, le meilleur service disponible sera utilisé à sa place.

### **Sélection des sous-titrages numériques :**

- **1** Appuyer sur **MEX** et ouvrir le menu **Applications**.
- **2** Mettre en surbrillance **Sélecteur audio/CC numérique** et appuyer sur (MTB).

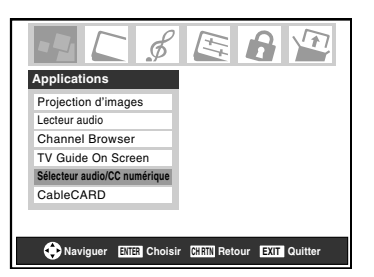

**3** Appuyer sur ▲ ou sur ▼ pour sélectionner **Sous-titres**, et appuyer ensuite sur  $\triangleleft$  ou sur  $\triangleright$  pour sélectionner le service voulu.

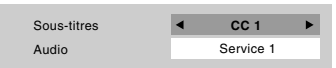

**4** Appuyer sur **EXIT**.

## **Utilisation de la touche de légende sur la télécommande**

**Si on appuie sur** ; **lorsqu'un canal analogique est syntonisé :**

- Le sélecteur CC est actif et affiche CC1-4 et T1-4 comme options.
- Le sélecteur audio est désactivé.

### **Si on appuie sur** ; **lorsqu'un canal numérique est syntonisé :**

- Le sélecteur CC est actif et affiche les choix possibles (langues disponibles) pour ce canal ou ces services. Par exemple, un canal peut offrir un sous-titrage en espagnol ou en français en plus du sous-titrage anglais.
- Le sélecteur audio est actif et offre différents choix pour l'audio du canal numérique (Dolby ou AC3, par exemple).

# **Régler le son**

# **Sourdine**

Appuyer sur  $M$  pour réduire partiellement (1/2 Muet) ou complètement (Muet) le son. Chaque fois qu'on appuie sur W, le mode de sourdine change dans l'ordre suivant :

 $\rightarrow$  1/2 Muet  $\rightarrow$  Muet  $\rightarrow$  Volume  $\rightarrow$ 

Si le mode de sous-titrage est réglé sur **Arrêt** quand on sélectionne le mode Muet, la caractéristique de sous-titrage est automatiquement activée. Pour arrêter l'audio sans activer automatiquement la fonction de sous-titrage, utiliser la touche  $\left[\frac{\infty}{2}\right]$  pour régler le volume à 0. Voir « Utilisation du mode de sous-titrage » ( $\mathbb{R}$  page 41) pour de plus amples informations sur les modes de sous-titrage.

# **Utilisation du sélecteur audio numérique**

Vous pouvez utiliser le Sélecteur audio numérique pour commuter entre les pistes audio sur un canal numérique de manière plus aisée (pour les canaux qui ont des pistes audio multiples). Cela annule temporairement la piste audio sélectionnée par l'option de langue dans le menu **Configuration audio** ( $\mathbb{R}$  « Sélectionner des émissions diffusées en stéréo/SAP », à la page 43).

### **Pour utiliser le sélecteur audio numérique :**

- **1** Appuyer sur **MEX**, et ouvrir le menu **Applications**.
- **2** Mettre en surbrillance **Sélecteur audio/CC numérique** et appuyer sur  $M.$

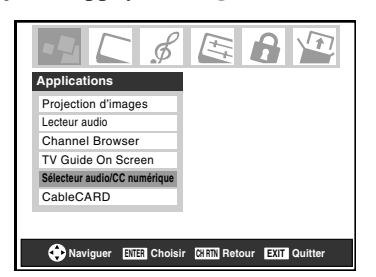

**3** Appuyer sur ▲ ou sur ▼ pour sélectionner **Audio** et appuyer ensuite sur  $\triangleleft$  ou sur  $\rangle$  pour sélectionner le service voulu.

> **Service 1 CC 1**

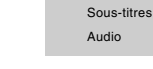

**4** Appuyer sur  $ext{ext}$ .

# **Sélectionner des émissions diffusées en stéréo/SAP**

La caractéristique du son du téléviseur à canaux multiples (MTS) permet de produire un son de stéréo Hi-FI. MTS peut aussi transmettre un deuxième programme audio (SAP) contenant une deuxième langue, musique, ou autre information audio (quand une telle caractéristique est assurée par des stations individuelles).

Quand le téléviseur reçoit une émission en stéréo ou SAP, le terme «  $STÉRÉO$  » ou «  $SAP$  » s'affiche quand la touche EEGAL est enfoncée. La fonction MTS n'est pas disponible quand le téléviseur est en mode VIDEO.

### **Pour écouter le son en stéréo :**

- **1** Appuyer sur **MENO** et ouvrir le menu **Audio**.
- **2** Mettre en surbrillance **Configuration audio** et appuyer  $sur$   $en$ .

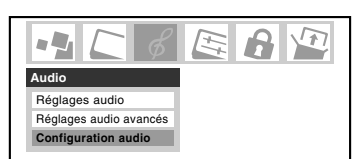

**3** Dans le champ **MTS**, sélectionner **Stéréo**.

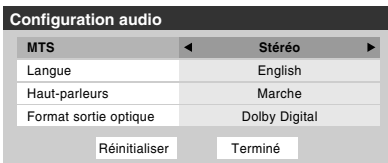

**4** Pour sauvegarder les nouveaux réglages, mettre en surbrillance **Terminé** et appuyer sur **FALC**. Pour réinitialiser les réglages d'usine, mettre en surbrillance **Réinitialiser** et appuyer sur (

#### *Remarque :*

- *Il est possible de laisser le téléviseur en mode Stéréo, car il produit automatiquement le type de son diffusé (stéréo ou mono).*
- *Si le son stéréo est bruyant, sélectionner Mono pour réduire le bruit.*

### **Pour écouter un deuxième programme audio sur une station analogique (si disponible) :** Sélectionner **SAP** à l'étape 3 ci-dessus.

#### *Remarque :*

- *Un deuxième programme audio (SAP) peut être entendu seulement sur les canaux qui offrent un tel service. Par exemple, une station pourrait diffuser une autre langue comme un deuxième programme audio. Si la caractéristique SAP est activée, le programme actuel se verra sur l'écran, mais la langue sera différente de celle de l'audio normal du programme.*
- *Si la caractéristique SAP est activée et que la station visionnée ne diffuse pas un deuxième programme audio, l'audio normal de la station sera produit. Cependant, il n'y*

*aura pas de son de temps en temps au mode SAP. Si ceci se produit, régler la caractéristique MTS en mode Stéréo.*

### **Pour écouter une autre langue sur une station numérique ATSC (si disponible) :**

Mettre en surbrillance le champ de **Langue** à l'étape 3 à gauche, et appuyer ensuite sur  $\triangle$  ou sur  $\triangleright$  pour sélectionner la langue préférée.

# **Régler la qualité du son**

On peut régler la qualité du son en modifiant les fonctions des graves, des aigus et de l'équilibrage.

### **Pour modifier la qualité du son :**

- **1** Appuyer sur **MENO** et ouvrir le menu **Audio**.
- **2** Mettre en surbrillance **Réglages audio** et appuyer  $sur$   $(mn)$ .
- **3** Appuyer sur  $\blacktriangledown$  ou sur  $\blacktriangle$  pour mettre en surbrillance l'élément à modifier (**Graves**, **Aiguës**, ou **Equilibre**).

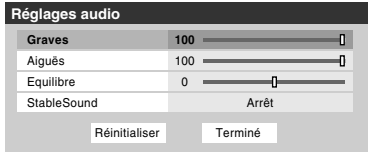

- **4** Appuyer sur  $\triangleleft$  ou sur  $\triangleright$  pour régler le niveau.
	- $\blacktriangleleft$  rend la basse ou l'aigu plus faible ou augmente *l'équilibre dans le canal gauche (en fonction de l'élément choisi).*
	- $\triangleright$  rend la basse ou l'aigu plus fort ou augmente *l'équilibre dans le canal droit (en fonction de l'élément choisi).*
- **5** Pour sauvegarder les nouveaux réglages, mettre en surbrillance **Terminé** et appuyer sur  $\lll$ . Pour réinitialiser les réglages d'usine, mettre en surbrillance **Réinitialiser** et appuyer sur  $F.$

# **Utilisation de la fonction StableSound®**

La caractéristique StableSound® limite le plus haut niveau du volume pour empêcher des changements extrêmes dans le volume quand la source du signal change (par exemple, empêcher l'augmentation soudaine du volume qui survient souvent quand un programme de télévision passe à une publicité).

### **Pour mettre en surbrillance la fonction StableSound® :**

- **1** Appuyer sur **MENO** et ouvrir le menu **Audio**.
- **2** Mettre en surbrillance **Réglages audio** et appuyer  $sur$   $F.$
- **3** Dans le champ **StableSound**, sélectionner **Marche**.

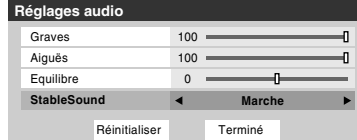

**4** Pour sauvegarder les nouveaux réglages, mettre en surbrillance **Terminé** et appuyer sur  $\overline{m}$ . Pour revenir aux réglages d'usine, mettre en surbrillance **Réinitialiser** et appuyer sur (THE).

*Remarque : La fonction Réinitialiser remet les réglages de son aux réglages d'usine suivants :*

Graves  $\dots \dots$  centre (50) Aiguës  $\dots \dots$  centre (50) Equilibre  $\dots$  .  $\alpha$  au centre  $(0)$ StableSound . . . Arrêt

### **Pour désactiver la fonction StableSound :**

Sélectionner **Arrêt** à l'étape 3 ci-dessus.

## **Désactivation des enceintes incorporées**

On peut utiliser cette fonction pour désactiver les enceintes du téléviseur lors du raccord d'un système audio au téléviseur ( $\mathbb{R}$  « Raccordement d'un système audio numérique » et « Raccordement d'un système audio analogique » du *Guide d'installation*).

### **Pour désactiver les enceintes incorporées :**

- **1** Appuyer sur **MENO** et ouvrir le menu **Audio**.
- **2** Mettre en surbrillance **Configuration audio** et appuyer  $sur$   $F$   $F$ .
- **3** Dans le champ **Haut-parleurs**, sélectionner **Arrêt**.

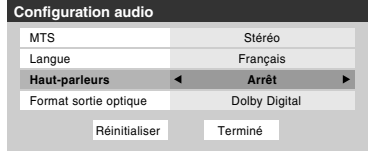

**4** Pour sauvegarder les nouveaux réglages, mettre en surbrillance **Terminé** et appuyer sur  $m$ . Pour revenir aux réglages d'usine, mettre en surbrillance **Réinitialiser** et appuyer sur  $F.$ 

### **Pour activer les enceintes incorporées :**

Sélectionner **Marche** à l'étape 3 ci-dessus.

# **Sélectionner le format de sortie audio optique**

Utiliser cette fonction pour sélectionner le format de sortie audio optique lorsqu'on raccorde un décodeur Dolby Digital ou un autre système audio numérique au connecteur **Optical Audio Out** sur le téléviseur ( $\mathbb{R}$  « Raccordement d'un système audio numérique » dans le *Guide d'installation*).

**Pour sélectionner le format de sortie audio optique :**

- **1** Appuyer sur **MENO** et ouvrir le menu **Audio**.
- **2** Mettre en surbrillance **Configuration audio** et appuyer sur (ENTER).
- **3** Dans le champ **Format sortie optique**, sélectionner **Dolby Digital** ou **PCM** selon l'appareil.

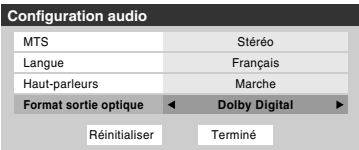

**4** Pour sauvegarder les nouveaux réglages, mettre en surbrillance **Terminé** et appuyer sur **FR**. Pour revenir aux réglages d'usine, mettre en surbrillance **Réinitialiser** et appuyer sur <a>[MED]</a>.

# **Utilisation du menu Verrouillages**

Le menu de verrouillages comprend les fonctions Activer verrouillage classification, Modifier restrictions classification, Verrouillage canaux, Verrouillage entrée, Verrouillage (commande) face avant et Nouveau NIP. On peut utiliser ces fonctions après avoir saisi le code NIP correct.

# **Saisir le code NIP**

**1** Appuyer sur **MENO** et mettre en surbrillance l'icône de menu **Verrouillages**.

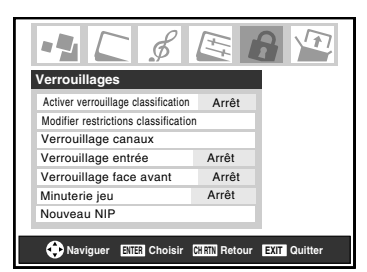

- **2** Appuyer sur  $\blacktriangledown$ , qui affiche l'écran de saisie du code NIP.
	- L'écran **Systeme de Verrouillages** (ci-dessous) s'affiche si un code NIP a été mémorisé. Appuyer sur les touches numériques de canaux pour saisir un nouveau code à quatre chiffres, saisir le code une deuxième fois pour confirmer, et appuyer sur  $\llbracket \bullet \rrbracket$ .

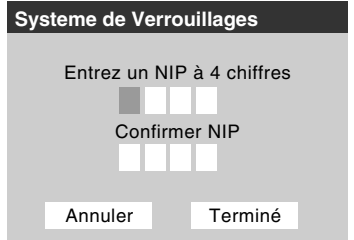

• L'écran **Verrouillages/Actifs** (ci-dessous) s'affiche si un code NIP est déjà mémorisé. Appuyer sur les touches numériques pour saisir le code à quatre chiffres et appuyer sur  $F.$ 

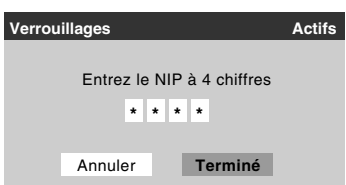

Si un faux code NIP est saisi, le message « NIP erroné, essayez de nouveau ! » s'affichera. Mettre en surbrillance **Réessayez** et appuyer sur  $\mathbb{R}$ . Saisir de nouveau le code et appuyer sur  $\mathbb{R}$ . Quand le code NIP correct est saisi, le menu **Verrouillages** s'ouvre.

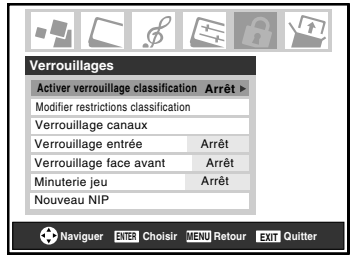

## **Si on ne se rappelle pas de son code NIP**

Au moment de l'affichage de l'écran de saisie du code NIP, appuyer sur **ECALL** quatre fois en moins de 5 secondes. Le code NIP sera effacé et on peut entrer un nouveau code NIP.

## **Changer le code NIP**

- **1** Appuyer sur **MEN** et mettre en surbrillance l'icône de menu **Verrouillages**.
- **2** Appuyer sur  $\blacktriangledown$  pour afficher l'écran de saisie du code NIP.
- **3** Saisir le code NIP à quatre chiffres et appuyer sur (FITEP).
- **4** Appuyer sur ▼ pour mettre en surbrillance le **Nouveau NIP** et appuyer sur  $F$ .

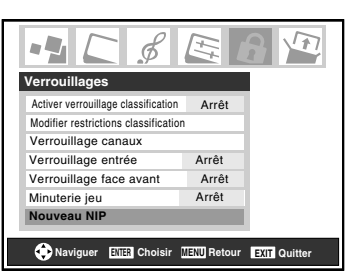

- **5** Appuyer sur les touches numériques pour saisir un nouveau code à quatre chiffres. Saisir une nouvelle fois le NIP pour le confirmer.
- **6** Appuyer sur  $\bullet$ . Le nouveau code NIP est désormais actif.

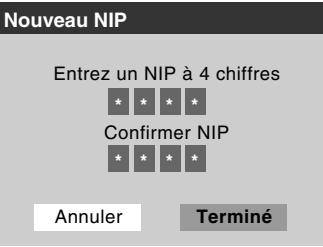

# **Blocage d'émissions et de films télévisés par classement (Puce-V)**

Certains émissions et films télévisés comprennent des signaux qui classifient le contenu du programme (violence, sexe, dialogue, langue). La caractéristique de la Puce-V de ce téléviseur détecte les signaux et bloque les programmes selon les classements sélectionnés. (Voir les tableaux sur la page suivante pour une description des classifications.)

*Remarque : Verrouillage classification est une fonction de la Puce-V de ce téléviseur, qui est compatible avec le système américain de Puce-V seulement.*

### **Pour bloquer et débloquer les émissions et les films télévisés :**

- **1** Appuyer sur **MEN** et mettre en surbrillance l'icône de menu **Verrouillages**.
- **2** Appuyer sur  $\blacktriangledown$  pour afficher l'écran de saisie du code NIP.
- **3** Saisir le code NIP à quatre chiffres et appuyer sur  $\overline{m}$ .
- **4** Appuyer sur ▼ pour mettre en surbrillance **Activer verrouillage classification**.
- **5** Appuyer sur  $\triangleright$  et sur  $\nabla$  pour sélectionner **Marche** et appuyer sur (THE).

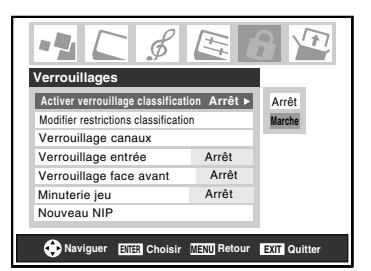

- **6** Appuyer sur  $\blacktriangledown$  pour mettre en surbrillance **Modifier** restrictions classification et appuyer sur  $\lll$ . L'écran **Modifier restrictions classification** (cidessous) s'affiche.
- **7** Appuyer sur  $\triangle \blacktriangledown \triangle \blacktriangleright$  et appuyer ensuite sur  $\binom{m}{n}$  pour sélectionner le niveau de verrouillage voulu. Une case comportant un « $\times$  » est un classement qui sera verrouillé. Au moment où on met en surbrillance un classement, une définition de ce classement s'affichera en bas de l'écran.
- **8** Lorsque la sélection des classements à bloquer est terminée, mettre en surbrillance **Terminé** et appuyer  $sur$   $F.$

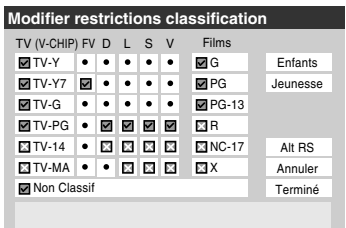

# **Téléchargement d'un système de classement additionnel pour bloquer des émissions télévisées et des films**

À l'avenir, un système de classification additionnelle pourrait devenir disponible pour bloquer des émissions de façon sélective.

*Remarque : Le canal qui est présentement syntonisé doit recevoir un signal numérique avant qu'un système de classification additionnelle puisse être téléchargé.*

### **Pour décharger le système de classement additionnel (si disponible) :**

- **1** Appuyer sur  $\overline{M_{EW}}$  et mettre en surbrillance l'icône de menu **Verrouillages**.
- **2** Appuyer sur ▼ pour afficher l'écran de saisie du code NIP.
- **3** Saisir le code NIP à quatre chiffres et appuyer sur (FIFE).
- **4** Appuyer sur ▼ pour mettre en surbrillance **Activer verrouillage classification**.
- **5** Appuyer sur  $\triangleright$  et sur  $\nabla$  pour sélectionner **Marche** et appuyer sur  $F.$
- **6** Appuyer sur ▼ pour mettre en surbrillance **Modifier restrictions classification** et appuyer sur  $\lll$ . L'écran **Modifier restrictions classification** s'affiche.
- **7** Mettre en surbrillance **Alt RS** et appuyer sur (Fine). L'écran **Modifier autres classifications** s'affiche.

#### *Remarque :*

- *La touche Alt RS est uniquement disponible si un système de classification additionnelle est présentement disponible.*
- *Le téléviseur peut prendre plusieurs minutes pour télécharger le système de classement additionnel.*
- *L'information affichée à l'écran Modifier autres classifications dépendra de la configuration du système de classification additionnelle disponible lors du téléchargement.*
- **8** Appuyer sur  $\triangle \blacktriangledown \triangle \blacktriangleright$  et appuyer ensuite sur  $\text{C}$  pour sélectionner le niveau de verrouillage voulu. Une case comportant un « $\times$  » est un classement qui sera verrouillé.
- **9** Lorsque vous aurez terminé de sélectionner les classifications que vous désirez bloquer, mettre en surbrillance **Terminé** et appuyer sur  $F$ .
- **10** Dans l'écran **Modifier restrictions classification**, mettre en surbrillance **Terminé** et appuyer sur  $\lll$ .

#### *Remarque :*

• *Le système de classification additionnelle peut être téléchargé seulement une fois. Vous ne pourrez pas télécharger des mises à jour du système de classement même si ces mises à jour deviennent disponibles.*

- *Le système de classification additionnelle n'est pas conçu, transmis ou contrôlé par le téléviseur ou Toshiba. La disponibilité d'un système de classification additionnelle n'est pas déterminée ni contrôlée par Toshiba. De même, le classement d'émissions dans un système de classification additionnelle n'est pas déterminé, transmis ou contrôlé par le téléviseur ou Toshiba.*
- *Le système de classification additionnelle est une technologie en évolution, donc, la disponibilité, le contenu et le format peuvent varier.*

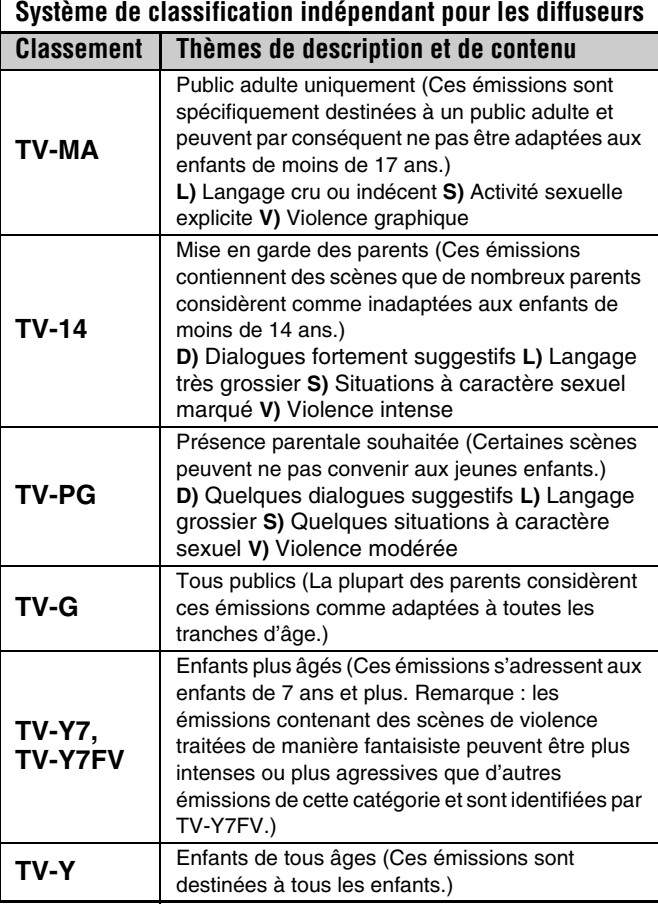

#### **Système de classement indépendant des films**

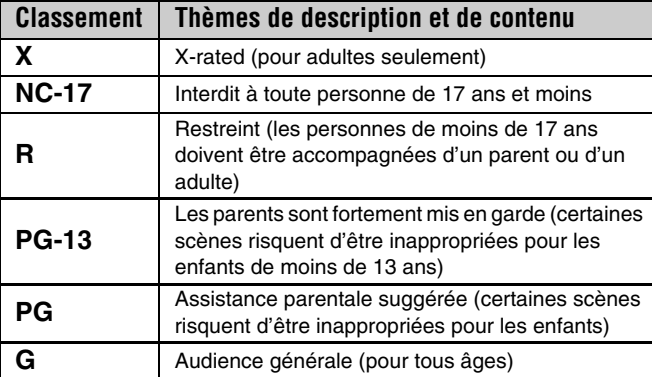

#### *Remarque :*

- *Si on dispose un «*  $\times$  *» dans la boîte proche de «* **Non** *Classif », les programmes classés « Non » sont bloqués ; cependant les programmes qui n'offrent pas d'information de classement ne sont pas bloqués.*
- *Pour afficher le classement de l'émission regardée, appuyer sur* E *sur la télécommande. Si elle est classée « Non », le terme « NON » s'affiche à l'écran RECALL (tel qu'illustré cidessous à droite). Si les informations de classement ne sont pas fournies, aucun classement ne s'affiche à l'écran RECALL.*

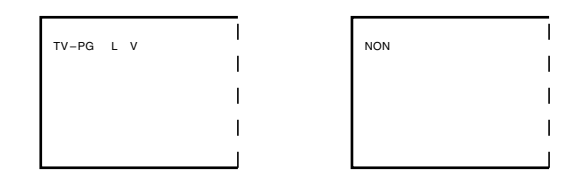

## **Bloquer des canaux**

Avec la caractéristique de blocage de canaux, vous pouvez bloquer des canaux spécifiques. Vous ne pourrez pas régler des canaux bloqués à moins de les déverrouller.

#### **Pour bloquer des canaux :**

- **1** Appuyer sur **MEX** et mettre en surbrillance l'icône de menu **Verrouillages**.
- **2** Appuyer sur  $\blacktriangledown$  pour afficher l'écran de saisie du code NIP.
- **3** Saisir le code NIP à quatre chiffres et appuyer sur  $\bullet$  $(x\otimes$  page 45).
- **4** Appuyer sur  $\blacktriangledown$  pour mettre en surbrillance le **Verrouillage canaux** et appuyer sur  $(mn)$ .

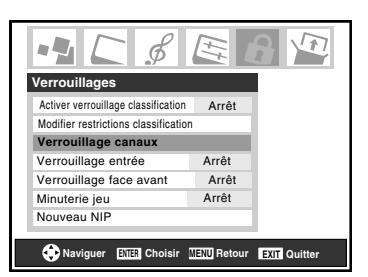

**5** Appuyer sur  $\blacktriangle \blacktriangledown \blacktriangle \blacktriangleright$  pour sélectionner l'entrée pour laquelle on souhaite bloquer les canaux (**ANT1** ou **ANT2**) et appuyer sur (MED).

Une liste des canaux disponibles pour ces entrées s'affiche avec des indicatifs pour chaque canal, si disponible.

**6** Appuyer sur  $\blacktriangle \blacktriangledown$  pour mettre en surbrillance le canal à bloquer et appuyer sur  $\lll$ , ce qui met un «  $\times$  » dans la boîte à côté du canal.

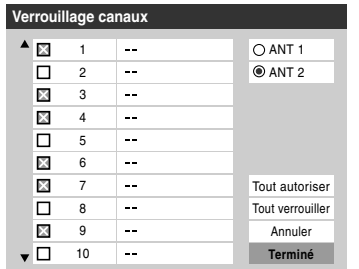

- **7** Répéter l'étape 6 pour les autres canaux qu'on veut bloquer.
- **8** Mettre en surbrillance **Terminé** et appuyer sur (Fine).

### **Pour débloquer des canaux individuels :**

 $\hat{A}$  l'étape 6 ci-dessus, appuyer sur  $\triangle \blacktriangledown$  pour mettre en surbrillance le canal à débloquer, appuyer ensuite sur  $\lll$  pour supprimer le «  $\times$  » de la boîte, mettre en surbrillance **Terminé** et appuyer sur  $F.$ 

#### **Pour bloquer tous les canaux en même temps :**

Mettre en surbrillance **Tout verrouiller** à l'étape 6 ci-dessus et mettre en surbrillance **Terminé** puis appuyer sur  $\lll$ .

### **Pour débloquer tous les canaux en même temps :**

Mettre en surbrillance **Tout autoriser** dans l'étape 6 à la page précédente et puis mettre en surbrillance **Terminé** et appuyer sur T.

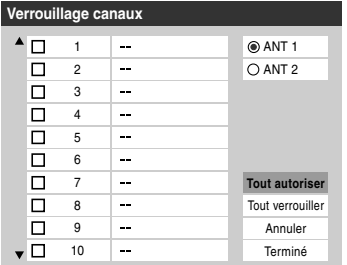

## **Débloquer des émissions temporairement**

Si on tente de syntoniser une émission télévisée qui dépasse les limites du classement qui a été réglé, le téléviseur se met en mode de verrouillage de programmes et le message suivant s'affiche.

> La classification de cette émission excède la restriction que vous avez définie. Pressez 'mute' pour entrer NIP.

On peut soit débloquer l'émission, soit sélectionner temporairement une émission qui n'est pas bloquée pour la regarder.

### **Débloquer temporairement une émission :**

**Appuyer sur (MUTE)**.

**2** Saisir le code NIP à quatre chiffres et appuyer sur (FIFERENCE). Si le code correct est saisi, le mode de blocage d'émissions est relâché et l'image normale réapparaît. Bloquer tout est désactivé jusqu'à ce que le téléviseur soit mis hors circuit, cette fonction sera réactivée quand le téléviseur est mis en marche de nouveau.

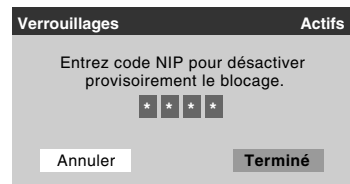

# **Utiliser la fonction Verrouillage entrée**

Il est possible d'utiliser la fonction de Verrouillage entrée pour verrouiller les entrées vidéo (**VIDEO 1**, **VIDEO 2**, **ColorStream HD-1**, **ColorStream HD-2**, **HDMI 1**, **HDMI 2** et **PC**) de même que les canaux 3 et 4. Il est impossible de regarder les sources d'entrées ou les canaux jusqu'à ce qu'on débloque les entrées.

#### **Pour verrouiller/déverrouiller les entrées vidéo :**

- **1** Appuyer sur  $\overline{M_{EW}}$  et mettre en surbrillance l'icône de menu **Verrouillages**.
- **2** Appuyer sur  $\blacktriangledown$  pour afficher l'écran de saisie du code NIP.
- **3** Saisir le code NIP à quatre chiffres et appuyer sur  $\mathbb{R}$ .
- **4** Appuyer sur ▼ pour mettre en surbrillance **Verrouillage entrée** et appuyer sur  $\blacktriangleright$ .

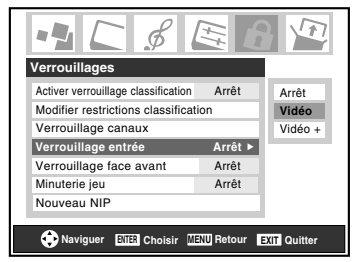

**5** Appuyer sur **A** ou sur **v** pour sélectionner le niveau de verrouillage d'entrée vidéo voulu (**Vidéo**, **Vidéo+**, ou **Arrêt**, tel que décrit ci-dessous) et appuyer ensuite sur **(ME)**. **Vidéo :** Verrouille VIDEO 1, VIDEO 2, ColorStream HD1/HD2, HDMI 1/HDMI 2 et PC.

**Vidéo+ :** Verrouille VIDEO 1, VIDEO 2, ColorStream HD1/HD2, HDMI 1/HDMI 2, PC de même que les canaux 3 et 4.

- Sélectionner Vidéo+ pour lire des bandes vidéo par le biais d'une entrée ANT.
- Lors de l'insertion d'une carte CableCARD™, Vidéo+ ne verrouille pas les canaux 3 et 4.

**Arrêt :** Débloque toutes les entrées vidéo de même que les canaux 3 et 4.

# **Utilisation du GameTimer™**

On peut utiliser GameTimer (Minuterie jeu) pour régler un délai de lecture d'un jeu vidéo (30 à 120 minutes). Quand la Minuterie jeu est activé, le téléviseur entre en mode de verrouillage vidéo et verrouille la source d'entrée de l'appareil de jeu vidéo.

### **Pour régler le GameTimer™ :**

- **1** Appuyer sur **MENO** et mettre en surbrillance l'icône de menu **Verrouillages**.
- **2** Appuyer sur  $\blacktriangledown$  pour afficher l'écran de saisie du code NIP.
- **3** Saisir le code NIP à quatre chiffres et appuyer sur (TREP).
- **4** Appuyer sur ▼ pour mettre en surbrillance **Minuterie jeu** et appuyer sur  $\blacktriangleright$ .
- **5** Appuyer sur  $\triangle$  ou  $\nabla$  pour sélectionner la durée jusqu'à ce que le Verrouillage entrée soit activé (30, 60, 90 ou 120 minutes) et appuyer sur  $m$ .

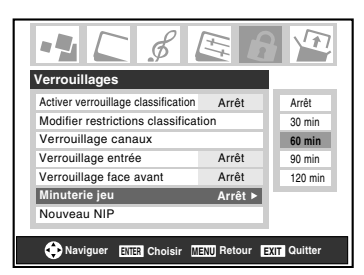

### **Pour annuler le GameTimer™ :**

Sélectionner **Arrêt** à l'étape 5 ci-dessus.

### **Pour désactiver le verrouillage entrée une fois que la Minuterie jeu est activée :**

**Régler Verrouillage entrée** sur Arrêt ( $\mathbb{R}$  « Utiliser la fonction Verrouillage entrée » sur la page précédente).

#### *Remarque :*

- *Un message apparaîtra quand il reste 10 minutes, 3 minutes et 1 minute sur la Minuterie jeu.*
- *Si le téléviseur perd son alimentation alors qu'il reste du temps dans minuterie jeu, quand l'alimentation est rétablie, le téléviseur passera au mode Verrouillage d'entrée (comme si la Minuterie jeu avait été activée) et il faut désactiver le verrouillage vidéo (comme indiqué ci-dessus).*

# **Utilisation de la fonction de verrouillage du panneau de commande**

On peut verrouiller le panneau de commande pour empêcher les réglages d'être accidentellement modifiés (par les enfants, par exemple). Quand le verrouillage du panneau de commande est **Marche**, aucune commande du panneau de commande du téléviseur ne fonctionnera à l'exception de **POWER**.

**Pour verrouiller le panneau de commande :**

- **1** Appuyer sur **MENO** et mettre en surbrillance l'icône de menu **Verrouillages**.
- **2** Appuyer sur ▼ pour afficher l'écran de saisie du code NIP.
- **3** Saisir le code NIP à quatre chiffres et appuyer sur  $\lll$ .
- **4** Appuyer sur ▼ pour mettre en surbrillance **Verrouillage face avant**.
- **5** Appuyer sur  $\triangleright$  et ensuite sur  $\triangle$  ou sur  $\triangleright$  pour mettre en surbrillance **Marche** et appuyer sur  $(m)$ . Lorsque le panneau de commande est verrouillé et qu'aucune touche sur le panneau (sauf la touche **POWER**) n'est enfoncée, le message « **Non disponible** » s'affiche.

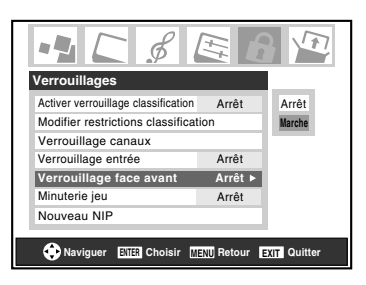

### **Pour déverrouiller le panneau de commande :**

Mettre en surbrillance **Arrêt** à l'étape 5 ci-dessus, ou appuyer sur et tenir la touche **VOLUME –** sur le panneau de commande du téléviseur pendant environ 10 secondes jusqu'à ce que l'icône de volume s'affiche.

# **Réglage de la minuterie d'arrêt**

On peut régler la minuterie d'arrêt pour mettre hors tension le téléviseur après une durée de temps définie (maximum de 180 minutes).

### **Pour régler la minuterie d'arrêt à l'aide de la télécommande :**

Appuyer sur  $^{\text{SLEEP}}$  sur la télécommande pour régler la durée jusqu'à ce que le téléviseur s'éteigne. Appuyer plusieurs fois  $\sin \frac{1}{2}$  pour augmenter la durée par incréments de 10 minutes ou appuyer sur  $\blacktriangle$  ou sur  $\nabla$  pour augmenter ou diminuer la durée en incréments de 10 minutes jusqu'à un maximum de 180 minutes.

### **Pour régler la minuterie d'arrêt en utilisant les menus :**

- **1** Appuyer sur **MEN**, et ouvrir le menu **Réglages**.
- **2** Mettre en surbrillance **Minuterie d'arrêt** et appuyer  $sur$   $F$   $F$ .

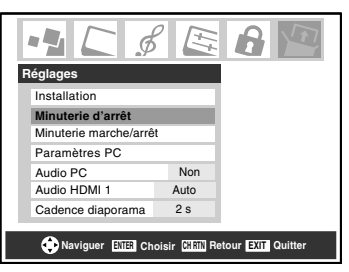

**3** Appuyer sur les touches numériques pour saisir la durée de temps nécessaire, par paliers de 10 minutes.

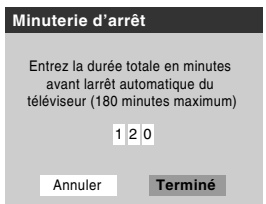

**4** Mettre en surbrillance **Terminé** et appuyer sur  $\mathbb{R}$ .

#### *Remarque :*

- *Quand une panne d'électricité survient, le réglage de la minuterie d'arrêt risque d'être effacé.*
- *Un message s'affiche lorsqu'il reste une minute sur la minuterie d'arrêt.*

### **Pour afficher le temps restant de la minuterie d'arrêt :** Appuyer sur  $\sum_{n=1}^{\text{SLEEP}}$ .

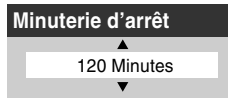

*Remarque : Il est aussi possible d'afficher le temps restant de la minuterie d'arrêt en appuyant sur FECALL* 

### **Pour annuler la minuterie d'arrêt :**

Appuyer plusieurs fois sur  $\bigcirc^{\text{SLEEP}}$  jusqu'à ce qu'elle soit réglée à 0 minute.

# **Réglage de la Minuterie marche/arrêt**

Vous pouvez utiliser la **Minuterie marche/arrêt** pour mettre automatiquement le téléviseur en circuit ou hors circuit à un moment établi à l'avance de manière régulière.

*Remarque : Il faut d'abord régler l'heure (* $\sqrt{p}$  *page 27).* 

### **Pour régler la minuterie marche/arrêt :**

- **1** Appuyer sur **MEN**, et ouvrir le menu **Réglages**.
- **2** Mettre en surbrillance **Minuterie marche/arrêt** et appuyer sur  $F.$
- **3** Dans le champ JOUR, appuyer sur  $\triangleleft$  ou sur  $\triangleright$  pour sélectionner la répétitivité (fins de semaine, jour de la semaine, chaque Jour, etc).

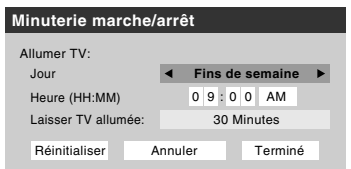

- **4** Appuyer sur  $\blacktriangledown$  pour mettre en surbrillance le champ **Heure**, et utiliser ensuite les touches numériques pour saisir l'heure à laquelle on veut que le téléviseur se mette en marche automatiquement.
- **5** Quand le champ **AM/PM** est mis en surbrillance, appuyer sur  $\triangleright$  pour sélectionner **AM** ou **PM**.
- **6** Appuyer sur  $\blacktriangledown$  pour mettre en surbrillance le champ Laisser TV allumée, et appuyer ensuite sur < ou sur  $\blacktriangleright$ pour sélectionner la durée de mise en marche du téléviseur (**30 Minutes**, **1 Heure, 2 Heures**, **4 Heures**, **8 Heures** ou **12 Heures**).
- **7** Mettre en surbrillance **Terminé** et appuyer sur  $\mathbb{R}$ .
- **8** Mettre le téléviseur hors tension. Le téléviseur se mettra automatiquement en marche le jour (les jours) et à l'heure que ont été réglés. Le téléviseur sera automatiquement mis hors tension après l'écoulement de la durée de réglage dans le champ de **Laisser TV allumée**.

#### *Remarque :*

- *Quand une panne d'électricité survient, les réglages de la Minuterie marche/arrêt seront effacés.*
- *Pour afficher le réglage de la Minuterie marche/arrêt appuyer sur* **RECALL**.

**Pour désactiver la minuterie marche/arrêt :** Sélectionner **Non réglé** dans l'étape 3 ci-dessus.

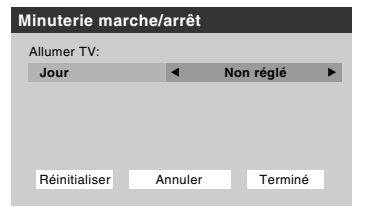

# **Utilisation de la fonction de réglages du PC**

Il est possible de regarder l'image d'un PC sur l'écran du téléviseur. Le PC doit être raccordé au téléviseur par les connecteurs PC IN ( $\mathbb{R}$ <sup>*Guide d'installation*).</sup>

La fonction Paramètres PC permet d'effectuer les réglages d'image nécessaires.

Si les bords de l'image sont masqués, il est possible de régler la **Position/Largeur horizontale** et **Position/Hauteur verticale**.

Si l'image subit un brouillage, il est possible de régler la **Phase d'horloge** et **Horloge d'échantillonnage**.

### **Pour modifier les réglages du PC :**

- **1** Appuyer plusieurs fois sur  $\overline{w}$  pour sélectionner le mode d'entrée du PC ( $\mathbb{R} \times \mathbb{R}$  Sélectionner la source d'entrée vidéo à regarder » page 30).
- **2** Appuyer sur **MEX**, et ouvrir le menu **Réglages**.
- **3** Mettre en surbrillance **Paramètres PC** et appuyer sur T.

*Remarque : S'il n'y a pas de PC de raccordé, cette fonction est ombrée dans le menu Réglages.*

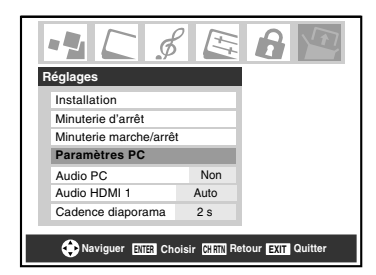

**4** Appuyer sur  $\triangle$  ou sur  $\nabla$  pour mettre en surbrillance l'élément à régler.

**5** Appuyer sur  $\triangleleft$  ou sur  $\triangleright$  pour effectuer les réglages appropriés.

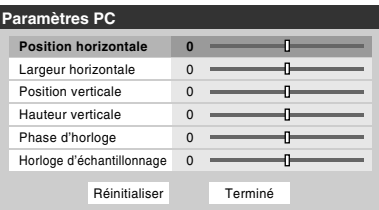

*Remarque : L'écran est momentanément perturbé lors du réglage des paramètres PC. Il ne s'agit pas d'un signe de mauvais fonctionnement.*

• **Position horizontale :**

Déplace l'image de gauche à droite. La fourchette de réglage se trouve en-deçà de ±5 du centre.\*

- **Position verticale :** Déplace l'image de haut en bas. La fourchette de réglage se trouve en-deçà de ±5 du centre.\*
- **Largeur horizontale :** Règle la largeur de l'image. La fourchette de réglage se trouve en-deçà de ±5 du centre.\*
- **Hauteur verticale :** Règle la hauteur de l'image. La fourchette de réglage se trouve en-deçà de ±5 du centre.\*
- **Phase d'horloge :** Sert à réduire le bruit et à rendre l'image plus nette. La fourchette de réglage se trouve en-deçà de ±2 du centre.\*
- **Horloge d'échantillonnage :** Sert à réduire le bruit et à minimiser les traits verticaux périodiques sur l'écran. La fourchette de réglage se trouve en-deçà de ±15 du centre.\*

<sup>\*</sup> La fourchette de réglage peut varier légèrement.

# **Réglage du mode audio PC**

Cette fonction permet de générer le son à partir du PC (s'il est raccordé) ou de mettre en sourdine le son du PC et de générer le son à partir de la connexion HDMI (DVI) ( $\mathbb{R}$  Guide *d'installation*).

### **Pour régler l'Audio PC :**

- **1** Appuyer sur **MEX** et ouvrir le menu **Réglages**.
- **2** Mettre en surbrillance **Audio PC**.
- **3** Appuyer sur  $\triangleright$  et ensuite sur  $\nabla$  pour sélectionner **Non** ou **Oui**.

**Oui :** émet le son à partir du PC.

**Non :** met en sourdine le son du PC et émet le son à partir de la connexion HDMI.

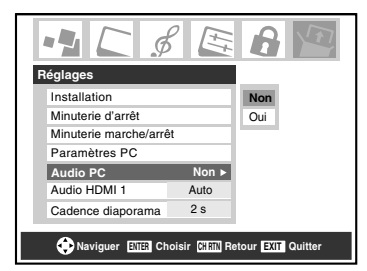

*Remarque : Étant donné que les entrées PC IN et HDMI (DVI) IN partagent la même série d'entrées audio analogiques, le réglage du menu Audio PC influe sur celui du menu Audio HDMI 1. Si Audio PC est réglé à « Non », le réglage Audio HDMI 1 se change à « Auto ». Si Audio PC est réglé à « Oui », le réglage Audio HDMI 1 est réglé à « Numérique » et est ombré dans le menu. (Voir aussi l'article 2 à la page 8 de même que « Réglage du mode audio HDMI*™ *» à la page 27.)*

# **Affichage de l'information d'état du téléviseur à l'aide de RECALL**

### **Pour afficher l'information d'état du téléviseur :**

Appuyer sur **ECALL** sur la télécommande.

- L'information suivante s'affiche (le cas échéant) :
- Entrées actuelles (**ANT 1**, **ANT 2**, **VIDEO 1**, etc.)
- Si **ANT 1** ou **ANT 2** est l'entrée actuelle, « **CÂBLE** » (pour télévision câblée) ou « **TV** » (pour la diffusion sur les ondes).
- Le numéro de canal (si en mode **ANT 1** ou **ANT 2**)
- Indicateur de force de signal numérique (graphique à barres dans le coin inférieur droit de l'écran ; pour le signal ATSC uniquement)

*Remarque : L'indicateur de puissance du signal réagit à l'affaiblissement ou l'augmentation des signaux.*

• Minuterie (si elle est réglée)

- Réglages de la minuterie marche (si elle est réglée)
- Temps restant sur la minuterie jeu (si elle est réglée)
- Temps restant sur la minuterie d'arrêt (si elle est réglée)
- État de la sortie audio stéréo ou SAP
- État du classement de la Puce-V
- Format d'image
- Résolution vidéo

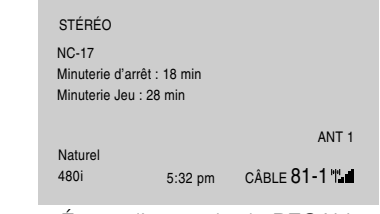

Écran d'exemple de RECALL

### **Pour fermer l'écran RECALL :**

Appuyer de nouveau sur FECALL.

# **Comprendre la fonction de la mise hors tension automatique**

Le téléviseur se mettra automatiquement hors tension de luimême après environ 15 minutes s'il est syntonisé sur un canal vide ou sur une station qui a achevé son émission pour la journée. Cette caractéristique fonctionne en modes **ANT 1** et **ANT 2** seulement.

# **Comprendre la fonction de la mémoire du dernier mode**

**Si le téléviseur est mis hors tension au moment où on regarde la télévision, la fonction de la mémoire du dernier mode allume automatiquement le téléviseur quand l'alimentation est rétablie.**

*Remarque : Il faut débrancher le cordon d'alimentation du téléviseur si on pense être absent pendant une période prolongée après le rétablissement de l'alimentation secteur. Cela empêche le téléviseur de s'allumer automatiquement pendant votre absence.*

# *Chapitre 6 : Utilisation des fonctions avancées du téléviseur*

# **Utilisation des fonctions des réglages avancés d'image**

# **Utiliser la fonction contraste dynamique**

Quand le contraste dynamique est réglé à **Faible, Médian** ou **Fort**, le téléviseur détectera tout changement dans la qualité de l'image qui affecte l'apparence de vos réglages de contraste et modifiera ainsi la vidéo automatiquement.

### **Pour sélectionner les préférences de contraste dynamique :**

- **1** Appuyer sur **MENO** et ouvrir le menu **Vidéo**.
- **2** Mettre en surbrillance **Réglages d'image avancés** et appuyer sur (NTER).

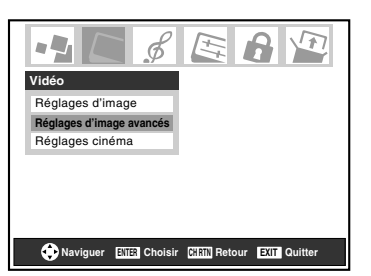

**3** Dans le champ **Contraste dynamique**, sélectionner **Arrêt, Faible, Médian** ou **Fort**.

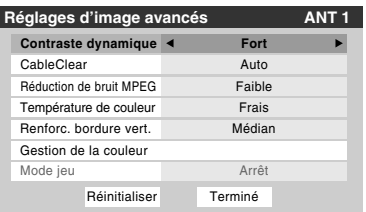

**4** Pour sauvegarder les nouveaux réglages, mettre en surbrillance **Terminé** et appuyer sur  $\overline{m}$ . Pour revenir aux réglages d'usine, mettre en surbrillance **Réinitialiser** et appuyer sur (NTER).

*Remarque : Si le mode image actuel est Film (dans le menu Réglages d'image ;* - *page 40) lorsque le contraste dynamique est réglé à Faible, Médian ou Fort, le mode image passe automatiquement à Préférence.* 

# **Utiliser la réduction du bruit numérique de la fonction CableClear®**

La fonction de réduction du bruit numérique CableClear® vous permet de réduire l'interférence visible dans votre image télévisée. Ceci peut être utile quand on reçoit une émission avec un signal faible (surtout un canal câblé) ou qu'on fait jouer une cassette vidéo ou un disque bruyant.

### **Pour modifier les réglages CableClear :**

- **1** Appuyer sur **MEN** et ouvrir le menu **Vidéo**.
- **2** Mettre en surbrillance **Réglages d'image avancés** et appuyer sur  $km$ .
- **3** Dans le champ **CableClear**, sélectionner la configuration voulue.

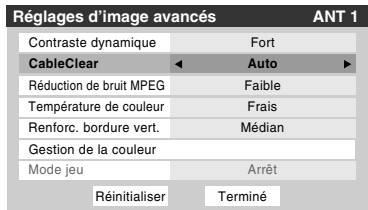

#### *Remarque :*

- *Si l'entrée actuelle est ANT 1, ANT 2, VIDEO 1, ou VIDEO 2, le menu affichera le texte « CableClear ». Les sélections disponibles sont Arrêt, Faible, Médian, Fort et Auto.*
- *Si l'entrée actuelle est ColorStream HD1, ColorStream HD2, ou HDMI, le menu affiche le texte « DNR ». Les sélections disponibles sont Arrêt, Faible, Médian, Fort et Auto. Auto réagira proportionnellement à la force du bruit. Faible, Médian et Fort réduisent le bruit à des degrés divers, du plus faible au plus fort respectivement.*
- **4** Pour sauvegarder les nouveaux réglages, mettre en surbrillance **Terminé** et appuyer sur **(ME)**. Pour revenir aux réglages d'usine, mettre en surbrillance **Réinitialiser** et appuyer sur (NTE).

## **Utiliser la fonction réduction de bruit MPEG**

La fonction de réduction de bruit MPEG vous permet de réduire l'interférence visible provoquée par la compression MPEG. Les choix pour la réduction de bruit MPEG sont **Arrêt**, **Faible**, **Médian** et **Fort**. Le mode **Arrêt** est automatiquement sélectionné lors de la désactivation de cette fonction (« ombrée »).

### **Pour sélectionner le niveau de réduction de bruit MPEG :**

- **1** Appuyer sur **MEN** et ouvrir le menu **Vidéo**.
- **2** Mettre en surbrillance **Réglages d'image avancés** et appuyer sur  $F.$
- **3** Appuyer sur  $\triangle$  ou sur  $\nabla$  pour mettre en surbrillance le champ **Réduction de bruit MPEG** et appuyer ensuite sur  $\triangle$  ou sur  $\triangleright$  pour sélectionner soit **Arrêt**, **Faible**, **Médian**, soit **Fort**.

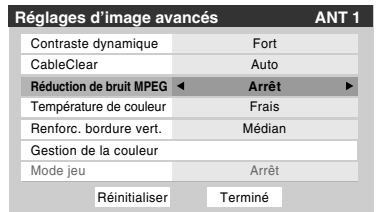

**4** Pour sauvegarder les nouveaux réglages, mettre en surbrillance **Terminé** et appuyer sur  $\overline{m}$ . Pour revenir aux réglages d'usine, mettre en surbrillance **Réinitialiser** et appuyer sur  $F.$ 

## **Sélectionner la température de couleur**

Il est possible de changer la qualité de l'image en sélectionnant à partir de trois températures de couleur préréglées : (frais, moyen et chaud), tel que décrit ci-dessous.

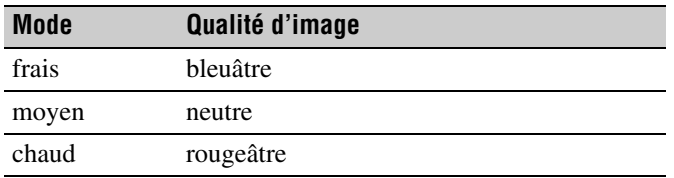

#### **Pour sélectionner la température de couleur :**

- **1** Appuyer sur **MENO** et ouvrir le menu Vidéo.
- **2** Mettre en surbrillance **Réglages d'image avancés** et appuyer sur (NTER).

**3** Dans le champ **Température de couleur**, sélectionner le mode de préférence (**Frais**, **Moyen** ou **Chaud**).

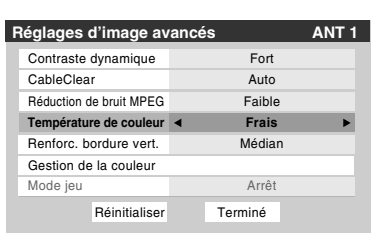

**4** Pour sauvegarder les nouveaux réglages, mettre en surbrillance **Terminé** et appuyer sur  $\lll$ . Pour revenir aux réglages d'usine, mettre en surbrillance **Réinitialiser** et appuyer sur  $F.$ 

*Remarque : Si on sélectionne l'un des modes d'image réglés à l'usine (Sports, Standard, ou Film) et qu'on change ensuite le mode de température de couleur, le mode d'image change automatiquement à Préférence dans le menu de Réglages d'image.*

# **Utilisation de la fonction amplificateur de bordure verticale**

La fonction Amplificateur de bordure verticale améliore le contour vidéo.

### **Pour activer la fonction Amplificateur de bordure verticale :**

- **1** Appuyer sur **MENO** et ouvrir le menu Vidéo.
- **2** Mettre en surbrillance **Réglages d'image avancés** et appuyer sur  $F.$
- **3** Dans le champ **Renforc. bordure vert.**, sélectionner le mode voulu (**Arrêt**, **Faible**, **Médian** ou **Fort**).

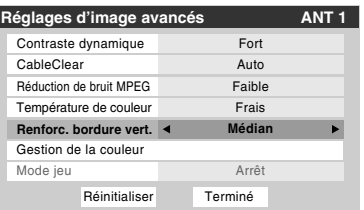

**4** Pour sauvegarder les nouveaux réglages, mettre en surbrillance **Terminé** et appuyer sur  $F$ . Pour revenir aux réglages d'usine, mettre en surbrillance **Réinitialiser** et appuyer sur  $(mn)$ .

#### *Remarque :*

- *La modification de cet élément fait que le Mode passe automatiquement à Préférence.*
- *Lorsque l'entrée est modifiée à PC, cette fonction est automatiquement réglée à Fort et ombrée dans le menu.*

## **Utilisation de la fonction gestion de la couleur**

La fonction de Gestion de couleur vous permet de régler la nuance et la saturation de six couleurs : **rouge**, **vert**, **bleu**, **jaune**, **magenta** et **cyan**.

**Pour modifier les réglages de Gestion de couleur :**

- **1** Appuyer sur **MENO** et ouvrir le menu Vidéo.
- **2** Mettre en surbrillance **Réglages d'image avancés** et appuyer sur  $F.$
- **3** Mettre en surbrillance **Gestion de la couleur** et appuyer sur ENTER.

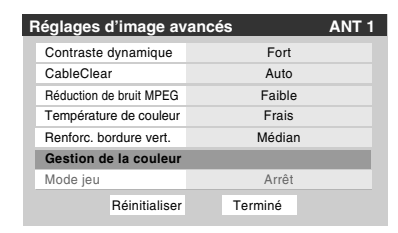

**4** Dans le champ **Gestion de la couleur**, sélectionner **Marche**.

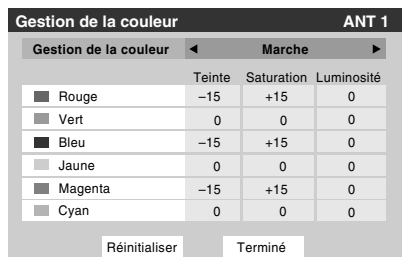

- **5** Appuyer sur  $\triangle$  ou sur  $\nabla$  pour mettre en surbrillance la couleur à régler et puis appuyer sur  $\mathbb{R}$ .
- **6** Appuyer sur ▲ ou sur ▼ pour sélectionner **Teinte**, **Saturation**, ou **Luminosité** et appuyer ensuite sur  $\triangleleft$  et pour effectuer le réglage.

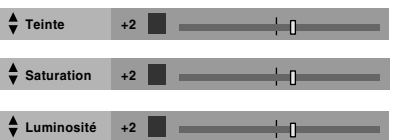

- **7** Appuyer sur  $\left( \overline{m} \right)$  pour revenir à la fenêtre **Gestion de la couleur**.
- **8** Pour sauvegarder les nouveaux réglages, mettre en surbrillance **Terminé** et appuyer sur  $\lll$ . Pour revenir aux réglages d'usine, mettre en surbrillance **Réinitialiser** et appuyer sur (NTER).

*Remarque : Si vous sélectionnez l'un des modes d'image réglés à l'usine (Sports, Standard, ou Film) puis réglez la Gestion de la couleur à Marche, le mode d'image change automatiquement à Préférence dans le menu de Réglages d'image.*

# **Utilisation de la fonction Mode jeu**

On peut utiliser la fonction mode jeu pour obtenir des délais d'image plus courts lorsqu'on joue à des jeux vidéo qui exigent une coordination instantanée entre l'affichage à l'écran et une entrée du contrôleur (comme pour la création de musique et les jeux d'action rapides).

*Remarque : Pour utiliser la fonction mode jeu, l'entrée vidéo actuelle doit être Vidéo 1, Vidéo 2, ColorStream HD1, ColorStream HD2, HDMI 1 ou HDMI 2. Le mode jeu ne peut être mis en marche lorsqu'une autre entrée vidéo est sélectionnée.*

### **Pour activer le Mode jeu :**

- **1** Appuyer sur **MENO** et ouvrir le menu **Vidéo**.
- **2** Mettre en surbrillance **Réglages d'image avancés** et appuyer sur  $km$ .
- **3** Appuyer sur  $\triangle$  ou sur  $\nabla$  pour mettre en surbrillance le champ **Mode jeu** et appuyer ensuite sur  $\triangle$  ou sur  $\triangleright$  pour sélectionner **Marche**.

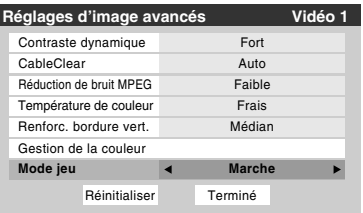

### **Pour désactiver le Mode jeu :**

Sélectionner **Arrêt** à l'étape 3 ci-dessus, changer l'entrée vidéo ou éteindre le téléviseur et puis le rallumer.

*Remarque : On peut modifier l'entrée vidéo de l'une des façons suivantes :*

- Appuyer sur <sub>(FFTT</sub>) sur la télécommande ( $\mathbb{F}$  page 30).
- *Changement de canal à l'aide des chiffres ou de*  $\binom{2}{n}$  */*  $\binom{2r}{n}$ *,*  $\boxed{\text{max}}$ **30 4. a** .

# **Utilisation des fonctions des réglages audio avancés**

## **Utilisation de la fonction de son ambiophonique SRS WOW™**

SRS WOW™ est une combinaison spéciale de SRS Labs audio technologies (SRS 3D, SRS Focus et SRS TruBass) qui crée une expérience de son ambiophonique passionnante qui se caractérise par une basse profonde et riche à partir de sources de son stéréo. L'audio du téléviseur aura un son plus environnant, plus riche, et plus étoffé.

### **Pour modifier les réglages du WOW™ :**

- **1** Mettre le téléviseur en mode **STÉRÉO** (- « Sélectionner des émissions diffusées en stéréo/ SAP » à la page 43).
- **2** Appuyer sur **MENO** et ouvrir le menu **Audio**.
- **3** Mettre en surbrillance **Réglages audio avancés** et appuyer sur (THE).
- **4** Appuyer sur  $\blacktriangledown$  ou sur  $\blacktriangle$  pour mettre en surbrillance la fonction WOW qu'on souhaite modifier et appuyer ensuite sur  $\triangleleft$  ou sur  $\triangleright$  pour modifier l'élément.

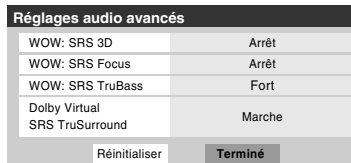

• WOW : SRS 3D — Pour que l'effet du son ambiophonique soit mis en **Marche** ou en **Arrêt**.

*Remarque : Si l'émission est monaurale, l'effet SRS 3D ne fonctionne pas.*

- WOW : SRS Focus Pour mettre en **Marche** ou en **Arrêt** l'effet vocal accentué.
- WOW : SRS TruBass Pour choisir le niveau de basse voulu (**Arrêt**, **Basse** ou **Fort**).
- **5** Pour sauvegarder les nouveaux réglages, mettre en surbrillance **Terminé** et appuyer sur  $\overline{m}$ . Pour revenir aux réglages d'usine, mettre en surbrillance **Réinitialiser** et appuyer sur  $F.$

# **Utilisation de la fonction de son ambiophonique (Dolby® Virtual/SRS TruSurround™)**

La fonction Dolby Virtual/SRS TruSurround de son ambiophonique permet de profiter du son ambiophonique virtuel provenant des haut-parleurs du téléviseur.

### **Pour désactiver la fonction Dolby Virtual/SRS TruSurround :**

- **1** Appuyer sur **MENO** et ouvrir le menu **Audio**.
- **2** Mettre en surbrillance **Réglages audio avancés** et appuyer sur  $F.$
- **3** Dans le champ **Dolby Virtual/SRS TruSurround**, sélectionner **Marche**.

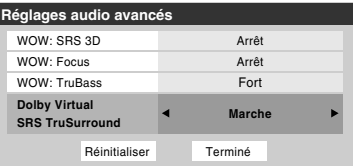

**4** Pour sauvegarder les nouveaux réglages, mettre en surbrillance **Terminé** et appuyer sur  $\lll$ . Pour revenir aux réglages d'usine, mettre en surbrillance **Réinitialiser** et appuyer sur  $km$ .

### **Pour désactiver la fonction Dolby Virtual/SRS TruSurround :**

Sélectionner **Arrêt** à l'étape 3 ci-dessus.

*Remarque : Il est impossible d'activer les fonctions Dolby Virtual/SRS TruSurround et WOW SRS 3D en même temps. Si vous sélectionnez Marche pour l'un, l'autre sera automatiquement hors fonction Arrêt.*

WOW, TruSurround, SRS et co symbole sont des marques déposées de SRS Labs, Inc.

WOW et TruSurround technologies sont incorporées sous licence de SRS Labs, Inc.

# *Chapitre 7 : Utilisation de la fonction THINC***™** *de réseau domestique*

La fonction de **connexion au réseau domestique interactif de Toshiba** (**THINC™**) permet de connecter le téléviseur au réseau domestique qui permettra d'accéder au partage des fichiers et aux fonctions de programmation du courriel.

#### **Partage de fichiers**

Il est possible d'avoir accès à des fichiers JPEG et MP3 enregistrés sur le PC réseauté à domicile et de les regarder ou de les lire sur le téléviseur.

*Remarque : Exige un réseau domestique\** ( $\mathbb{F}$  Guide *d'installation). NE requiert PAS de service Internet/de courriel.*

#### **Programmation du courriel pour les enregistrements et les rappels**

On peut programmer des enregistrements et des rappels en envoyant un courriel au téléviseur à partir de tout PC (ordinateur personnel).

#### *Remarque :*

- *Exige un dispositif d'enregistrement compatible (*-*Guide d'installation) ; un réseau domestique*\* *(*- *Guide d'installation) ; et un service Internet résidentiel avec une adresse courriel spécialisée POP3 pour le téléviseur (différent de l'adresse courriel personnelle).*
- *Communiquer avec votre fournisseur d'accès Internet (FAI) pour obtenir et installer un service de courriel/ Internet.*
- *Il est IMPOSSIBLE d'accéder ou de naviguer dans l'Internet par l'entremise du téléviseur.*

Suivre les étapes des rubriques A à D ( $\text{I}\text{F}$  pages 57 à 62) **pour configurer et utiliser les fonctions du réseau domestique du téléviseur.**

La fonction de réseau domestique THINC™ du téléviseur est seulement compatible avec **Microsoft® Windows® 2000** et les **Éditions Familiale ou Professionnelle de Microsoft® Windows® XP avec Service Pack 1 et Service Pack 2**.

Microsoft et Windows sont soit des marques de commerce déposées ou des marques de commerce de Microsoft Corporation aux États-Unis et/ou dans d'autres pays.

# **A. Connecter le téléviseur au réseau domestique**

- **1 Connecter le téléviseur au réseau domestique** par l'entremise du port RJ-45 (Ethernet) du téléviseur. Voir le *Guide d'installation* pour les directives de connexions.
- **2 Si on veut utiliser uniquement le partage de fichiers et qu'on ne dispose pas d'un service Internet à domicile :** Passer à la section B, « Configuration de l'adresse réseau », à droite.

*Remarque : Si on ne dispose pas du service Internet, il sera impossible d'utiliser la fonction de programmation par courriel.*

#### **Si on désire utiliser le partage de fichiers et la programmation par courriel :**

- a) Il faut avoir un service Internet personnel avec une adresse réservée de courriel pour le téléviseur (différente de l'adresse personnelle de courriel). Communiquer avec le FAI pour obtenir et installer le service Internet/de courriel au domicile.
- b) FAI (fournisseur d'accès Internet) Une fois que le service Internet/de courriel personnel est disponible (du FAI), consulter la rubrique B, « Configuration de l'adresse réseau », ci-dessous.

**Pour obtenir des conseils de dépannage sur le réseau domestique, voir le chapitre 8.**

**L'enregistrement, l'usage, la distribution ou la modification, sans autorisation préalable, d'émissions de télévision, de cassettes vidéo, de DVD et de tout autre matériel, est interdit aux termes des lois sur le droit d'auteur aux États-Unis et dans d'autres pays et vous impose des responsabilitées civiles et pénales.**

# **B. Configuration de l'adresse réseau**

#### **Pour configurer l'adresse réseau :**

- **1 D'abord, essayer la configuration automatique de l'adresse réseau** (ci-dessous).
- **2** Si la configuration automatique échoue, vous pouvez réessayer **soit** la configuration automatique (ci-dessous), **soit** configurer manuellement l'adresse réseau  $(x\$ {exp} page 58).

#### *Remarque :*

- *Si vous avez utilisé un câble de liaison Ethernet pour raccorder votre PC directement au téléviseur, vous ne serez pas en mesure d'utiliser la configuration automatique et vous devrez configurer manuellement l'adresse réseau.*
- *Si vous avez utilisé un concentrateur ou un commutateur pour raccorder le téléviseur au réseau domestique, vous ne serez pas en mesure d'utiliser la configuration automatique et vous devrez configurer manuellement l'adresse réseau.*
- *Si vous avez utilisé un routeur avec fonction DHCP intégrée, il faut utiliser la configuration automatique. La configuration manuelle peut ne pas fonctionner.*

La technologie de routeur, telle que tout autre technologie en émergence, peut de temps en temps causer des problèmes de compatibilité à cause de la différence dans les systèmes de routeur de différents fabricants ; par contre la majorité des problèmes peuvent être facilement résolus. Si vous croyez que votre routeur Toshiba a des problèmes de compatibilité, veuillez prendre contact avec l'un des bureaux suivants :

- **Aux États-Unis**, appeler le Centre des solutions au consommateur TACP au **1-800-631-3811** ou visiter le site **http://www.tacp.com/customersupport/contact.asp**.
- **Au Canada**, appeler le Centre de service après-vente TCL au **1-800-268-3404** ou visiter le site **http://www.toshiba.ca**.

## **Configuration automatique de l'adresse réseau**

- **1** Appuyer sur **MENO** et ouvrir le menu **Réglages**.
- **2** Mettre en surbrillance **Installation** et appuyer sur  $\epsilon$ . Le menu **Installation** s'affiche.
- **3** Ouvrir le menu **Réseau**.
- **4** Mettre en surbrillance **Configuration de base du réseau** et appuyer sur  $m$ .

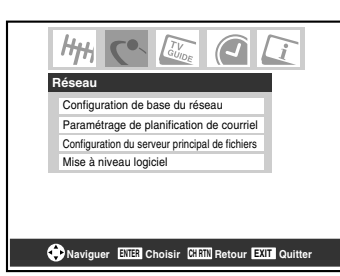

**5** Le message « Obtenir automatiquement l'adresse du réseau ? » s'affiche. Mettre en surbrillance **Oui** et appuyer  $sur$   $F.$ 

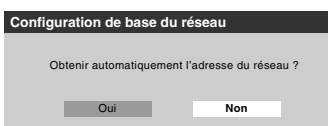

**6** Le message « Veuillez patienter » s'affichera pendant que le téléviseur essaie de charger l'information d'adresse de réseau du serveur DHCP.

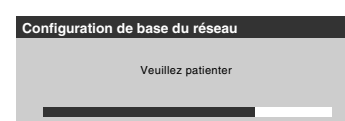

**Si la configuration automatique de l'adresse réseau réussit, passer à l'étape 7.**

**Si la configuration automatique de l'adresse réseau échoue, passer à l'étape 8.**

**7** Si la configuration automatique de l'adresse réseau réussit, l'écran suivant s'affiche :

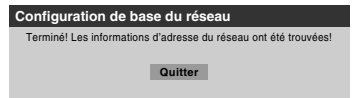

- a) Appuyer sur  $\omega$  pour quitter l'écran et revenir au menu **Réseau**.
- b) Sauter à la section C, « Configuration du partage de fichiers sur le PC » ( $\mathbb{R}$  page 59).
- **8** Si la configuration automatique de l'adresse **échoue**, l'écran suivant s'affiche :

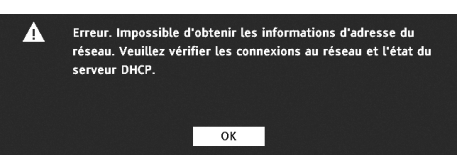

- a) S'assurer que tous les câbles du réseau domestique sont solidement connectés.
- b) Assurez-vous que votre réseau domestique est bien configuré. **Consulter le Guide d'installation pour la connexion du téléviseur. Consulter les modes d'emploi des autres appareils.**
- c) Assurez-vous que les paramètres du serveur DHCP et de la sécurité de votre routeur domestique sont corrects. **Consulter le mode d'emploi du routeur.**
- d) Réessayer la configuration automatique de l'adresse réseau en suivant ces étapes :
	- (1) Mettre en surbrillance  $OK$  et appuyer sur  $EM$ .
	- (2) Répéter les étapes 1 à 6. *(Si vous avez déjà répété ce processus, passez à l'étape 9.)*
- **9 Si, après avoir répété les étapes 1 à 6, vous recevez le message d'erreur indiqué à l'étape 8 :**  Soit…
	- a) Mettre en surbrillance  $\ll$  **OK**  $\gg$  et appuyer sur  $\lll$ .
	- b) **Aller à « Configuration manuelle de l'adresse réseau ».**

Soit…

- a) Mettre en surbrillance  $\ll$  **OK** » et appuyer sur  $\lll$ .
- b) **Passer aux sections C, D et E** ( $\mathbb{R}$  pages 59 à 66) (configuration et utilisation du partage de fichiers) **et/ou aux sections F et G** ( $\mathbb{R}$  pages 67 à 76) (configuration et utilisation de la planification de courriel).

**Si le partage et/ou la planification de courriel fonctionne,** la configuration automatique de l'adresse réseau a réussi (même si le téléviseur a affiché un message d'erreur).

# **Configuration manuelle de l'adresse réseau**

Cette configuration requiert les données indiquées ci-dessous. **Obtenir ces données auprès de votre FAI ou de l'utilitaire de configuration de votre modem DSL ou câblé ou de votre routeur.**

\_\_\_ \_\_\_ \_\_\_ .\_\_ .\_\_ \_\_\_ \_\_\_ .\_\_ .\_\_\_ \_\_\_ \_\_\_ .\_\_\_ .\_\_\_ \_\_\_

\_\_\_ \_\_\_ \_\_\_ .\_\_ .\_\_ \_\_\_ \_\_\_ .\_\_ .\_\_\_ \_\_\_ \_\_\_ .\_\_\_ .\_\_\_ \_\_\_

\_\_\_ \_\_\_ \_\_\_ .\_\_ .\_\_ \_\_\_ \_\_\_ .\_\_ .\_\_\_ \_\_\_ \_\_\_ .\_\_\_ .\_\_\_ \_\_\_

*Adresse IP :*

*Masque de sous-réseau :*

\_\_\_ \_\_\_ \_\_\_ . \_\_\_ \_\_\_ \_\_\_ . \_\_\_ \_\_\_ \_\_\_ . \_\_\_ \_\_\_ \_\_\_ *Adresse de passerelle (routeur) :*

*Adresse DNS (Domain Name Server) :*

- **1** Appuyer sur **MEN**<sub>o</sub> et ouvrir le menu **Réglages**.
- **2** Mettre en surbrillance **Installation** et appuyer sur (FIFE). Le menu **Installation** s'affiche.
- **3** Ouvrir le menu **Réseau**.
- **4** Mettre en surbrillance **Configuration de base du réseau** et appuyer sur **(MER)**.

**5** Le message « Obtenir automatiquement l'adresse du réseau ? » s'affiche.

Mettre en surbrillance **Non** et appuyer sur (FRF).

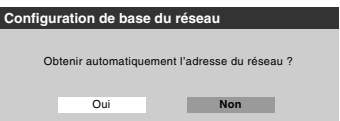

**6** Le menu **Configuration de base du réseau** s'affiche. Appuyer sur  $\triangle$  ou sur  $\nabla$  pour mettre en surbrillance le champ de l'**Adresse IP** puis utiliser les touches numériques de la télécommande pour saisir l'adresse IP.

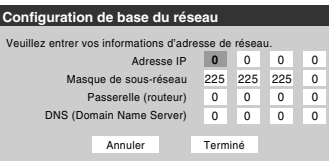

- **7** Appuyer sur  $\blacktriangledown$  pour mettre en surbrillance le champ de **Masque de sous-réseau** puis utiliser les touches numériques pour saisir le masque de sous-réseau.
- **8** Appuyer sur ▼ pour mettre en surbrillance le champ de **Passerelle (routeur)** puis utiliser les touches numériques pour saisir l'adresse de la Passerelle (routeur).
- **9** Appuyer sur  $\blacktriangledown$  pour mettre en surbrillance le champ de **DNS (Domain Name Server)** puis utiliser les touches numériques pour saisir l'adresse DNS.
- **10** Lorsque terminé, mettre en surbrillance **Terminé** et appuyer sur (THE).

Le menu **Configuration de base du réseau** se ferme et le menu **Réseau** s'affiche.

**11 Passer à la section C, « Configuration du partage de fichiers sur le PC ».**

## **Réinitialisation de l'adresse réseau**

- **1** Appuyer sur **MENO** et ouvrir le menu **Réglages**.
- **2** Mettre en surbrillance **Installation** et appuyer sur  $\epsilon$ . Le menu **Installation** s'affiche.
- **3** Ouvrir le menu **Réseau**.
- **4** Mettre en surbrillance **Configuration de base du réseau** et appuyer sur  $F$ .
- **5** Le message « Votre configuration du réseau de base est terminée. Voulez-vous recommencer ? » s'affiche.

Pour continuer, mettre en surbrillance **Oui** et appuyer  $sur$   $F$   $F$ .

Pour retourner au menu **Réseau**, mettre en surbrillance **Non** et appuyer sur **[NED**].

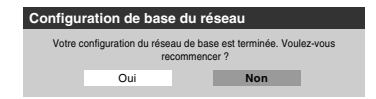

**6** Si vous avez sélectionné **Oui** à l'étape 5, le message « Obtenir automatiquement l'adresse du réseau ? » s'affiche.

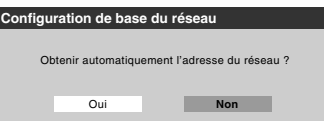

Pour obtenir automatiquement l'adresse réseau, consulter l'étape 5 sous la rubrique « Configuration automatique de l'adresse réseau » ( $\mathbb{R}$  page 58).

Pour entrer manuellement l'adresse réseau, aller à la rubrique « Configuration manuelle de l'adresse réseau ».

**Pour obtenir des conseils de dépannage sur le réseau domestique, voir le chapitre 8.**

# **C. Configuration du partage de fichiers sur le PC**

# **Systèmes d'exploitation compatibles**

Les systèmes d'exploitation suivants sont compatibles pour le partage de fichiers avec le téléviseur :

- Microsoft<sup>®</sup> Windows<sup>®</sup> XP Service Pack 2 (Versions Familiales ou Professionnelle) [*Voir les détails de configuration ci-dessous*]
- Microsoft<sup>®</sup> Windows<sup>®</sup> XP Service Pack 1 (Versions Familiales ou Professionnelle) [*Voir les détails de configuration ci-dessous*]
- Microsoft® Windows® 2000 [*Voir les détails de configuration à la page 61*]

Aucuns autres systèmes d'exploitation ne sont compatibles avec le téléviseur.

#### *Remarque :*

- *Le nom de tout répertoire ou dossier sur le PC à configurer pour le partage de fichiers avec le téléviseur ne peut contenir plus de 12 caractères, sans caractères spéciaux.*
- Consulter « Spécifications des médias » ( $\mathbb{R}$  page 63) pour *obtenir des détails sur les fichiers JPEG et MP3 compatibles.*
- *Le nom de réseau (NETBIOS) du PC qui a été configuré pour partager des fichiers doit comprendre au plus 15 caractères.*

### **Pour identifier le système d'exploitation et le service pack (le cas échéant) de votre PC :**

- **1** Sur votre PC, cliquer sur la touche « Start ».
- **2** Cliquer sur « Settings | Control Panel ».
- **3** Dans le Panneau de configuration, cliquer deux fois sur « System ».
- **4** Sélectionnez l'onglet « General » qui affichera le système d'exploitation et le service pack actuels du PC.

## **Configuration du partage de fichiers avec un PC qui comporte Microsoft® Windows® XP, Service Pack 1 ou Service Pack 2**

**1** Sur votre PC :

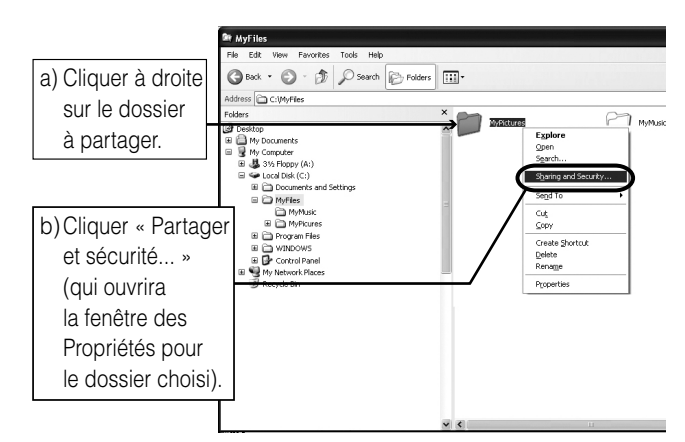

**2** Si l'onglet « Partage » sur le PC ne comporte pas de touche « Autorisation », veuillez suivre l'étape 2.1 cidessous.

Si l'onglet « Partage » sur le PC comporte une touche « Autorisation », veuillez suivre l'étape 2.2 ci-dessous.

### **2.1**

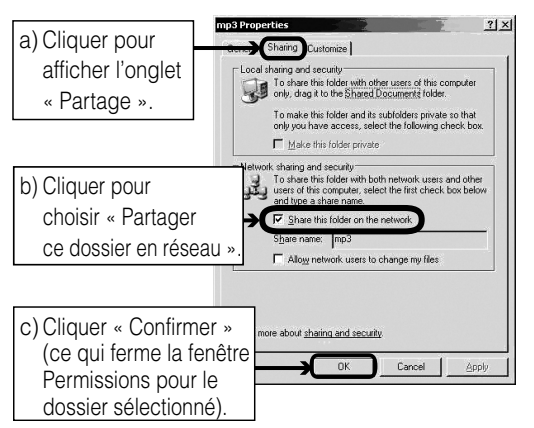

Consulter la section D, « Configuration du partage de fichiers sur le téléviseur » à la page 62.

**2.2**

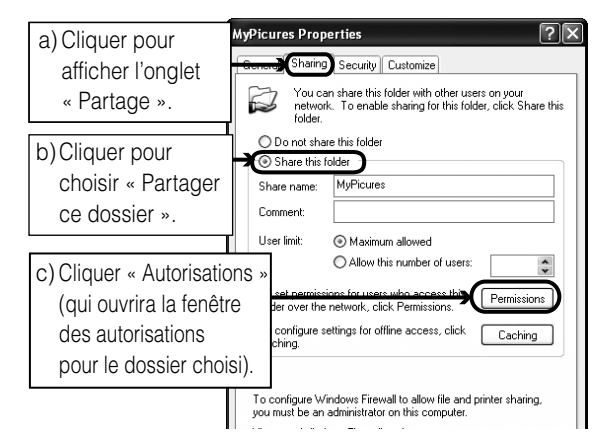

Aller à l'étape 3.

**3** Dans la fenêtre Autorisations pour le dossier choisi :

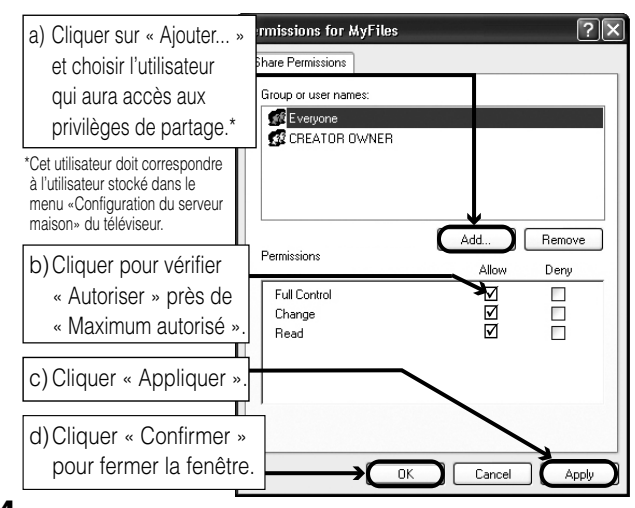

**4** Passer à la section D, « Configuration du partage de fichiers sur votre téléviseur » à la page 62.

\* Le(s) écran(s) de produit Microsoft est (sont) reproduit(s) avec la permission de Microsoft Corporation.

## **Configuration du partage de fichiers sur un PC avec Microsoft® Windows® 2000**

**1** Sur votre PC :

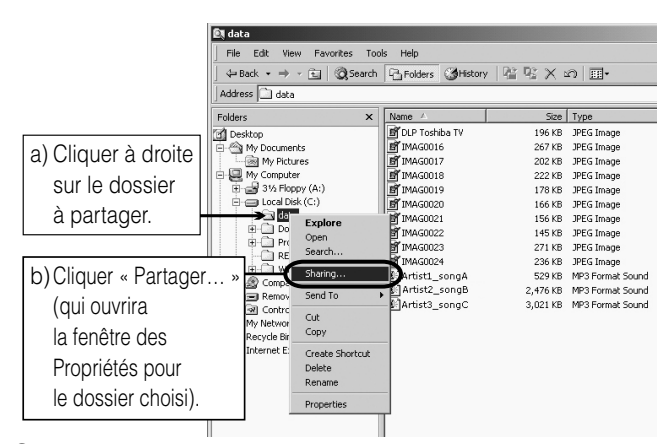

**2** Dans la fenêtre des Propriétés pour le dossier choisi :

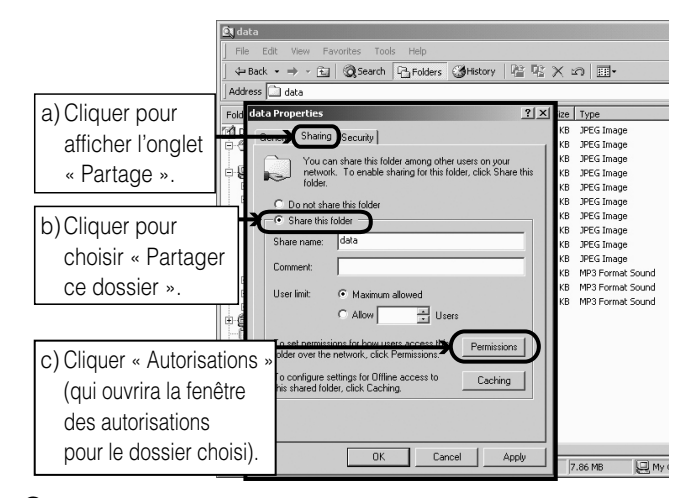

**3** Dans la fenêtre Autorisations pour le dossier choisi :

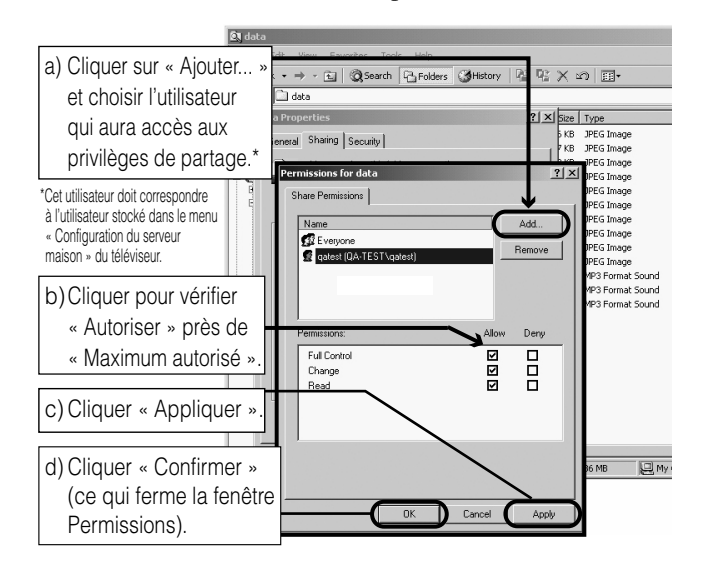

**4** Dans la fenêtre des Propriétés :

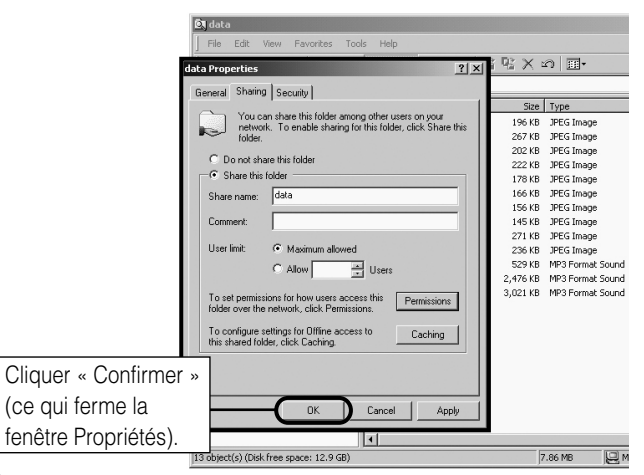

**5** Le dossier partagé affichera une icône de « partage de dossier » (une main qui tient un dossier).

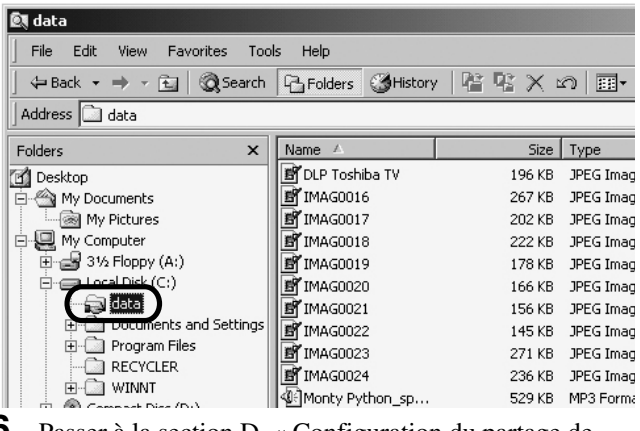

**6** Passer à la section D, « Configuration du partage de fichiers sur votre téléviseur » à la page suivante.

**Pour obtenir des conseils de dépannage sur le réseau domestique, voir le chapitre 8.**

# **D. Configuration du partage de fichiers sur votre téléviseur**

- **1** Appuyer sur **MENO** et ouvrir le menu **Réglages**.
- **2** Mettre en surbrillance **Installation** et appuyer sur (FIFE). Le menu **Installation** s'affiche. Ouvrir le menu **Réseau**.

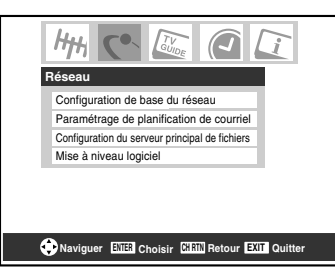

**3** Mettre en surbrillance **Configuration du serveur principal de fichiers** et appuyer sur  $m$ . La fenêtre **Configuration du serveur principal de fichiers** s'affiche.

Après un moment, le message « Veuillez patienter » s'affiche jusqu'à ce que le réseau trouve le PC réseauté. Le PC réseauté servira de « Serveur Maison » pour le partage de dossier avec le téléviseur.

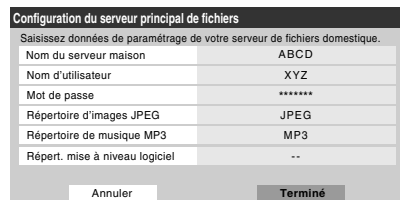

**4** Appuyer sur  $\triangle\blacktriangledown$  pour mettre en surbrillance **Nom du serveur maison** et ensuite appuyer sur  $\blacklozenge$  pour sélectionner le nom du PC configuré pour le partage de fichiers.

Si votre réseau domestique comporte plusieurs PC avec partage de dossiers, appuyer sur  $\blacklozenge$  pour sélectionner le PC (serveur maison) à partir duquel s'effectuera l'accès aux fichiers.

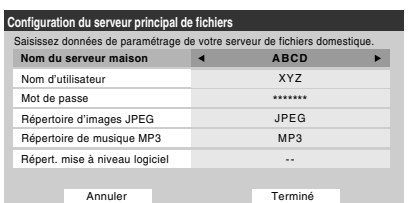

- **5** a. Appuyer sur **A▼** pour mettre en surbrillance le **Nom d'utilisateur** et puis appuyer sur  $\lll$  pour ouvrir le clavier à l'écran pour ce champ.
	- b. Entrer le nom d'utilisateur pour le PC à l'aide du clavier à l'écran. Voir « Utilisation du clavier à l'écran ».

*Remarque : Le Nom d'utilisateur est sensible à la casse.* 

- c. Quand vous aurez complété la saisie de tous les caractères, mettre en surbrillance **Terminé** et appuyer  $sur$   $F$ .
- **6** Répéter l'étape 5 pour le champ **Mot de passe**.

*Remarque : Le Mot de passe est sensible à la casse.*

**7** Appuyer sur ▲▼ pour mettre en surbrillance **Répertoire d'images JPEG** ou **Répertoire de musique MP3**.

*Remarque : La première fois que vous mettez en surbrillance l'un de ces champs, le message « Veuillez patienter... » s'affichera jusqu'à ce que les champs soient chargés avec les fichiers partagés sur le ou les dossier(s) de votre PC.* 

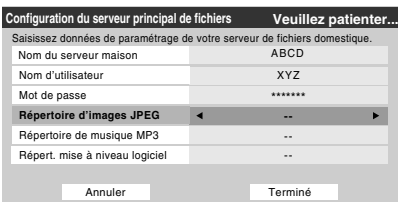

**8** Appuyer sur  $\blacktriangleleft$  pour sélectionner le dossier partagé (du PC) qui contient des fichiers JPEG et/ou MP3 que l'on veut voir/entendre sur le téléviseur.

*Remarque : S'assurer que vous choisissez le bon dossier à cette étape.* 

**9** Pour quitter la fenêtre et enregistrer vos configurations, mettre en surbrillance **Terminé** et appuyer sur  $\lll$ .

Pour quitter la fenêtre et sans enregistrer les configurations, mettre en surbrillance **Annuler** et appuyer sur  $F.$ 

### **UTILISATION DU CLAVIER À L'ÉCRAN**

a) Appuyer sur  $\blacktriangle \blacktriangledown \blacktriangle \blacktriangleright$  pour mettre en surbrillance la lettre, nombre ou caractère voulu puis appuyer sur  $F.$ 

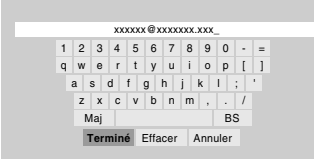

b) Répéter l'étape « a » jusqu'à ce que vous ayez terminé la saisie de tous les caractères pour le champ sélectionné.

#### *Remarque :*

- *Pour passer des majuscules aux minuscules et des chiffres aux symboles, mettre en surbrillance Maj et appuyer sur ENTER.*
- *Pour effacer le dernier caractère saisi, mettre en surbrillance BS (espace arrière) et appuyer sur*  $T$ *.*
- *Pour effacer votre entrée, mettre en surbrillance <i>Effacer* et appuyer sur  $F$ .
- c) Lorsque vous avez terminé de saisir tous les caractères pour le champ sélectionné, mettre en surbrillance **Terminé** et appuyer sur  $m$ .

Vous retournerez à la fenêtre de **Réglages** précédente.

# **À propos de la fonction de mise à niveau du logiciel**

Cette fonction permet de télécharger sur le téléviseur un logiciel mis à jour à partir d'un dossier partagé se trouvant sur le réseau domestique.

En cas de difficultés ne pouvant être résolues que par une mise à jour du logiciel, le représentant du service après-vente Toshiba fournira les dossiers de mise à niveau appropriés et conseillera sur la manière d'utiliser cette fonction.

# **E. Voir/écouter des fichiers partagés sur le téléviseur**

Vous pouvez utiliser la **Projection d'images** pour regarder des images numériques en format JPEG compatible sur le téléviseur.

Utilisez le **Lecteur audio** pour lire des fichiers MP3 compatible sur le téléviseur.

Le téléviseur peut avoir accès aux fichiers JPEG et/ou MP3 dans ce Guide et qui sont aussi mémorisés sur un PC réseauté (tel que décrit aux pages 64 à 66 et dans le *Guide d'installation*).

#### *Remarque :*

- *IL EST RECOMMANDÉ DE SAUVEGARDER LES DONNÉES si on regarde ou lit des fichiers enregistrés sur un PC réseauté. Toshiba ne peut être tenu responsable pour tout dommage provoqué par l'utilisation d'un PC réseauté ou de fichiers partagés sur ce téléviseur. Toshiba n'indemnisera pas pour les données ou enregistrement(s) perdu(s) lors de l'utilisation de tels PC ou données.*
- *Les critères techniques établis dans le présent guide ne constituent qu'un guide seulement.*
- *Vous devez obtenir l'autorisation des propriétaires pertinents des droits d'auteur pour télécharger ou utiliser le contenu faisant l'objet d'un droit d'auteur. Toshiba ne possède pas et n'octroie pas de telles autorisations.*

# **Spécifications des médias**

### **Spécification des noms de fichiers/dossiers**

- **Longueur maximale d'un nom de fichier :** 255 caractères.
- **Longueur maximale du nom de dossier**\* **partagé :** 12 caractères.
- **Les noms de fichier doivent comprendre** seulement des caractères US-ASCII.
- **Les noms de fichiers et dossier ne peuvent comprendre** de caractères spéciaux tels  $\setminus$  : ? "  $\setminus$  > |.

\* Les mots « dossier » et « répertoire » sont utilisés l'un pour l'autre.

### **Projection d'images/spécifications du fichier JPEG**

- **Taille maximale d'un fichier JPEG :** 8 Mo
	- *Des fichiers JPEG de plus de 8 Mo ne seront pas affichés.*
- **Résolution maximale d'image JPEG :** 6 000 5 4 000 pixels
	- $\bullet$  *Des images avec une résolution de plus de 6 000*  $\times$  *4 000 pixels ne s'afficheront pas.*
- **La Projection d'image est conçue pour afficher** seulement des images enregistrées en formats compatibles JPEG avec une extension « .jpg ».
- **Les images JPEG traitées et/ou éditées par ordinateur personnel (PC)** peuvent ne pas s'afficher ou s'afficher mal.
- Certains appareils photo numériques peuvent mémoriser des images dans un format incompatible avec le téléviseur.
- **Les fichiers JPEG enregistrés sur un PC réseauté en formats fichier ou dossier incompatibles avec le téléviseur ne s'afficheront pas sur ce dernier.**

### **Spécifications du Lecteur audio/fichiers MP3**

- **Taille maximale d'un fichier MP3 :** 50 Mo
	- *Des fichiers MP3 de plus de 50 Mo ne seront pas lus.*
- **Le Lecteur audio est conçu pour lire** seulement des fichiers de musique enregistrés en formats compatibles MP3 avec une extension « .mp3 ».
- **Les fichiers MP3 traités et/ou édités par PC** peuvent ne pas être lus du tout ou être mal lus. Certains fichiers MP3 peuvent être dans un format incompatible avec le téléviseur.
- **Les fichiers MP3 doivent suivre le format suivant :**
	- MPEG1 (ISO/IEC 11172-3) couche 3.
	- Fréquence d'échantillonnage MPEG1 : 32 kHz, 44,1 kHz, 48 kHz.
	- Débit binaire MPEG1 : 32–320 kbps.
	- Canaux stéréo, stéréo commun, double canal, simple canal.
	- ID3 Ver. 1, Ver. 2.
- **Les métadonnées des fichiers MP3** (nom d'artiste, nom d'album, titre de chanson, etc.) doivent être dans le format suivant :

ISO-8859-1 pour les ensembles de caractères (US-ASCII/ Western European).

– **Les fichiers MP3 enregistrés sur un PC réseauté en format fichier ou dossier incompatibles avec le téléviseur ne joueront pas sur ce dernier.**

## **Spécifications de réseautage de PC**

### **Nombre maximum de fichiers par dossier partagé :**

- $-$  JPEG = 1 000
	- *Tous les fichiers JPEG au-delà du millième fichier dans un dossier partagé ne s'afficheront pas.*
- $-MP3 = 200$ 
	- *Tous les fichiers MP3 au-delà du 200e fichier dans un dossier partagé ne seront pas lus.*

### **Nombre maximum de dossiers par répertoire :**

10 niveaux

- Les fichiers qui se trouvent dans des dossiers ayant plus de dix niveaux à partir du dossier souche ne s'afficheront pas ou ne seront pas lus.
- Voir les pages 57 à 62 pour les détails sur le réseautage du PC au téléviseur en vue du partage de fichiers.

# **Utilisation de la projection d'images**

On peut utiliser la **Projection d'images** pour afficher les images numériques (fichier JPEG) à l'écran du téléviseur en mode vignettes ou diaporama.

#### *Remarque :*

- *Il est impossible d'utiliser la Projection d'images ou le Lecteur audio en même temps.*
- *Vous devez obtenir l'autorisation des propriétaires pertinents des droits d'auteur pour télécharger ou utiliser le contenu faisant l'objet d'un droit d'auteur. Toshiba ne possède pas et n'octroie pas de telles autorisations.*

### **Accès aux fichiers JPEG enregistrés sur un PC réseauté**

- **1** Assurez-vous que le réseau domestique et partage de fichiers sont bien configurés ( $\sqrt{2}$  pages 57 à 62 de ce Guide ; voir aussi le *Guide d'installation*).
- **2** Appuyer sur **MEX**, et ouvrir le menu **Applications**.
- **3** Mettre en surbrillance **Projection d'images** et appuyer  $sur$   $en$  $.$

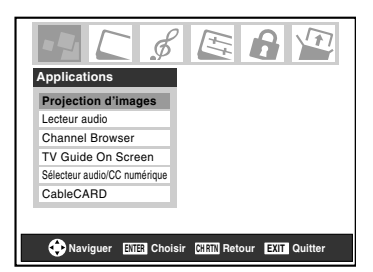

Si le réseau est disponible, il récupèrera la liste d'images JPEG par le biais du réseau.

**4** Appuyer sur ▲ ou sur ▼ pour avoir accès au dossier ou au répertoire qui contient les images JPEG qu'on souhaite regarder.

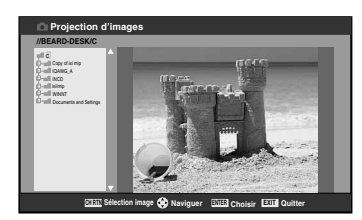

Pour développer un dossier donné pour regarder une liste d'images, appuyer sur  $\blacktriangleright$  sur le dossier.

Pour fermer le dossier ou le répertoire, appuyer sur  $\blacktriangleleft$  sur le dossier.

Appuyer sur  $\blacktriangleleft$  sur un fichier pour diriger l'attention sur le dossier qui contient le fichier.

En appuyant sur  $\triangleright$  sur un fichier, cela dirige l'attention vers le prochain dossier.

Si on appuie sur  $\blacksquare$  sur un dossier donné, le premier fichier de ce dossier s'affiche et constitue le premier fichier de la liste de vignettes.

Si on appuie sur  $\overline{m}$  sur un fichier donné, ce fichier s'affiche et constitue le premier fichier de la liste de vignettes.

*Remarque : Il est possible d'utiliser*  $R$  *pour passer de l'affichage de vignettes aux dossiers. Le dernier élément sélectionné est mis en surbrillance lors du retour à la projection d'images.*

### **Pour regarder des fichiers JPEG sur le téléviseur**

**1** Les images s'affichent automatiquement à l'écran, avec une image grand format et six vignettes, lors de l'accès des fichiers JPEG du PC réseauté ( $\mathbb{R}$  page 64).

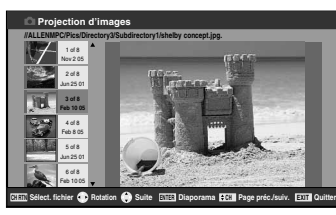

**2** Appuyer sur  $\triangleleft$  pour faire pivoter la grande image de 90 $^{\circ}$ dans le sens inverse des aiguilles d'une montre.

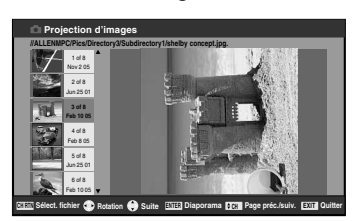

**3** Appuyer sur  $\triangleright$  pour faire pivoter la grande image de 90° dans le sens des aiguilles d'une montre.

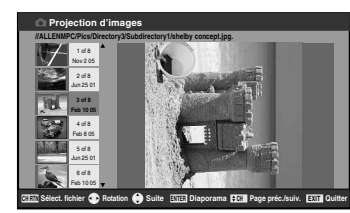

- **4** Appuyer sur  $\triangle$  ou sur  $\nabla$  pour sélectionner une autre image comme grande image.
- **5** Appuyer sur  $\left( \overline{m} \right)$  pour afficher vos images en diaporama.

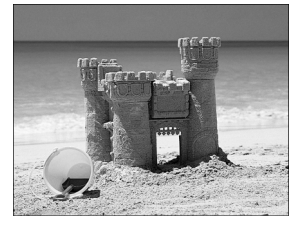

#### **Au cours du diaporama :**

- Pour arrêter sur une image au cours du diaporama, appuyer  $sur$   $F$   $F$ .
- Pour reprendre le diaporama, appuyer de nouveau sur  $F.$
- Pour faire pivoter l'image, appuyer sur  $\triangle$  ou sur  $\triangleright$ .
- Pour sélectionner une autre image, appuyer sur  $\blacktriangle$  ou sur  $\nabla$ .
- Pour interrompre le diaporama et revenir à la projection d'images, appuyer sur CHRTN.
- Pour interrompre le diaporama et revenir à l'écran régulier du téléviseur, appuyer sur EXIT.

#### **Pour régler la cadence du diaporama :**

- **1** Appuyer sur **EXIT** pour fermer la **Projection d'images** (si elle est lancée).
- **2** Appuyer sur **MEX** et ouvrir le menu **Réglages**.
- **3** Mettre en surbrillance **Cadence diaporama** et appuyer  $sur$   $(mr)$ .
- **4** Sélectionner la cadence à partir de la barre latérale du menu (2, 5, 10, 15 ou 20 secondes).

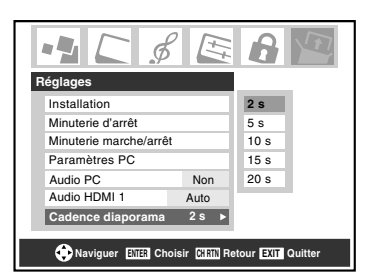

### **Pour regarder les fichiers JPEG en mode de résolution naturelle :**

Pour entrer le mode de résolution naturelle, appuyer sur  $\binom{2}{c}$  ou sur  $\left|\frac{c}{r}\right|$  au cours du diaporama. Ceci développe l'image en format non compressé.

Appuyer sur **ECALL** pour afficher une barre d'aide qui indique comment effectuer un déroulement en bordure de l'image à l'aide des touches  $\triangle \blacktriangledown \blacktriangle \blacktriangleright$ .

Pour sortir de résolution naturelle et retourner au diaporama normal, appuyer sur <a>[811]</a>.

Pour revenir à l'affichage de vignettes, appuyer soit sur **EXIT**, SOIT SUT CHRTN.

Si une image est trop importante pour être affichée en mode de résolution naturelle (6 Mo), un message d'avertissement s'affiche.

### **Pour fermer la projection d'images :**

Appuyer sur **EXIT** pour fermer la **Projection d'images** et revenir à l'écran régulier du téléviseur.

# **Utilisation du lecteur audio**

Utiliser le **Lecteur audio** du téléviseur pour lire des fichiers MP3 compatibles.

#### *Remarque :*

- *Effectuer tous les réglages voulus des fonctions audio du téléviseur (p.ex., son ambiophonique, graves, aiguës, équilibre) avant d'activer le Lecteur audio.*
- *Il est impossible d'utiliser la Projection d'images ou le Lecteur audio en même temps.*
- *Vous devez obtenir l'autorisation des propriétaires pertinents des droits d'auteur pour télécharger ou utiliser le contenu faisant l'objet d'un droit d'auteur. Toshiba ne possède pas et n'octroie pas de telles autorisations.*

### **Accès aux fichiers MP3 enregistrés sur un PC réseauté**

- **1** S'assurer que le réseau domestique et partage de fichiers sont bien configurés ( $\sqrt{2}$  pages 57 à 62 de ce Guide; voir aussi le *Guide d'installation*).
- **2** Appuyer sur MEN<sub>o</sub> et ouvrir le menu **Applications**.
- **3** Mettre en surbrillance **Lecteur audio** et appuyer sur (Fing.

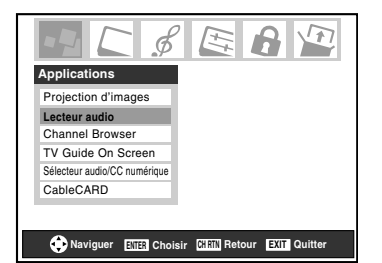

Si le réseau est disponible, le téléviseur récupèrera le fichier MP3 par le biais du réseau.

**4** Appuyer sur  $\triangle$  ou sur  $\nabla$  pour avoir accès au dossier ou au répertoire qui contient les fichiers MP3 qu'on souhaite écouter.

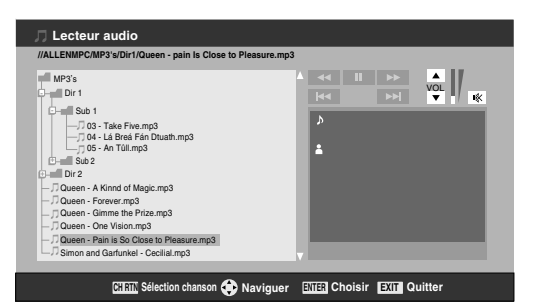

Pour développer un dossier donné pour regarder une liste  $d'$ images, appuyer sur  $\triangleright$  sur le dossier.

Pour fermer le dossier, appuyer sur  $\blacktriangleleft$  sur le dossier.

Appuyer sur  $\blacktriangleleft$  sur un fichier pour diriger l'attention sur le dossier qui contient le fichier.

En appuyant sur  $\blacktriangleright$  sur un fichier, on dirige l'attention vers le prochain dossier.

Si on appuie sur  $\overline{em}$  sur un dossier donné, le premier fichier de ce dossier s'affiche et constitue le premier fichier de la liste de la sélection de chansons.

Si on appuie sur  $\overline{em}$  sur un fichier donné, ce fichier s'affiche et constitue le premier fichier de la liste de la sélection de chansons.

*Remarque : Il est possible d'utiliser*  $R$  *pour passer des vignettes aux dossiers. Le dernier élément sélectionné est mis en surbrillance lors du retour au lecteur audio.*

**5** Consulter « Lecture de fichiers audio MP3 sur le téléviseur ».

### **Lecture de fichiers audio MP3 sur le téléviseur**

**1** Après avoir eu accès aux fichiers MP3 à partir du PC réseauté, le **Lecteur audio** débute la lecture du premier fichier MP3 de la liste.

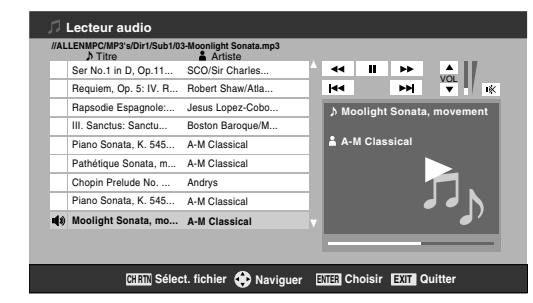

**2** Appuyer sur  $\blacktriangle \blacktriangledown \blacktriangle \blacktriangleright$  pour naviguer vers les touches de rembobinage, de pause, d'avance rapide, de saut arrière, avant, de volume et de sourdine—ou pour sélectionner un autre fichier MP3—et puis appuyer sur @men.

#### **Pour utiliser la fonction de sourdine :**

Pour modifier ou mettre en sourdine le volume de lecture, utiliser  $\left(\frac{1}{2}\right)$  ( $\left(\frac{\sqrt{2}}{2}\right)$ / $\left(\frac{\sqrt{2}}{2}\right)$  sur la télécommande (voir page 42 pour des détails sur la mise en sourdine) ou appuyer sur  $\blacktriangle$   $\blacktriangleright$  pour naviguer vers les touches VOL et MUTE ( $\mathbf{K}$ ) sur l'écran et appuyer sur  $F.$ 

#### **Pour fermer le lecteur audio :**

Appuyer sur **EXIT** pour fermer le **Lecteur audio** et revenir à l'écran régulier du téléviseur.

# **F. Configuration de la planification du courriel**

On peut programmer et effacer à distance des enregistrements et des rappels en envoyant un courriel, à partir de tout PC au téléviseur.

#### *Remarque :*

- *Si vous ne l'avez pas déjà fait, suivre les directives des rubriques A et B (*- *page 57) avant de poursuivre.*
- *Avant la programmation d'enregistrements, l'heure et la date de la fonction TV Guide On Screen*™ *doivent être configurées (*- *« Réglage de l'heure et de la date » à la page 27).*

# **Informations et services nécessaires**

Avant de configurer la fonction de planification du courriel, il faut posséder les informations et les services connexes suivants :

a) Une adresse de courriel POP3 valide et réservée uniquement au téléviseur.

*Remarque : L'adresse électronique attribuée au téléviseur doit être une adresse POP3 réservée, différente de l'adresse électronique personnelle. L'attribution de l'adresse électronique personnelle au téléviseur provoquera éventuellement la suppression de tous les courriels personnels (y compris les pièces jointes). Cela N'est PAS couvert dans le cadre de la garantie de Toshiba.*

- b) Une adresse électronique personnelle (différente de l'adresse électronique réservée du téléviseur) à partir de laquelle on peut transmettre des courriels au téléviseur.
- c) Des paramètres de connexion et de mot de passe pour le compte de courriel POP3 du téléviseur.
- d) Un nom ou une adresse IP du serveur des emails entrants (serveur POP3).
- e) Un nom ou une adresse IP du serveur des emails sortants (serveur SMTP).

**Pour obtenir les services de courriel indiqués ci-dessus, communiquer avec le FAI.**

**Pour obtenir les adresses et les paramètres indiqués cidessus, communiquer avec le FAI ou utiliser l'utilitaire de configuration du modem DSL/câble ou du routeur.**

#### *Remarque :*

- *Toshiba décline toute responsabilité pour tout dommage ou perte causée directement ou indirectement par la défaillance de la fonction de programmation du courriel d'enregistrer le contenu projeté.*
- *Toshiba n'est pas responsable et n'a aucun contrôle sur tout contenu enregistré et/ou visualisé à l'aide de la fonction de planification du courriel. De plus, la fonction de planification du courriel n'est pas destinée à être utilisée pour l'enregistrement et/ou la visualisation non autorisée d'œuvres faisant l'objet de droits d'auteur.*

• *L'enregistrement, l'usage, la distribution ou la modification, sans autorisation préalable, d'émissions de télévision, de cassettes vidéo, de DVD et de tout autre matériel, est interdit aux termes des lois sur le droit d'auteur aux États-Unis et dans d'autres pays et vous impose des responsabilitées civiles et pénales.*

**Pour obtenir des conseils de dépannage sur le réseau domestique, voir le chapitre 8.**

## **Configuration de la planification du courriel**

- **1** Appuyer sur **MEN**, et ouvrir le menu **Réglages**.
- **2** Mettre en surbrillance **Installation** et appuyer sur (Fing. Le menu **Installation** s'affiche.
- **3** Ouvrir le menu **Réseau**.
- **4** Mettre en surbrillance **Paramétrage de planification de courriel** et appuyer sur T. La fenêtre **Paramétrage de planification de courriel** s'affiche.

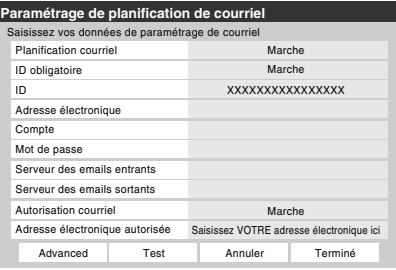

- **5** Saisir les données requises dans les champs. Consulter la rubrique « Description des champs dans la fenêtre de Paramétrage de planification de courriel » ( $\mathbb{R}$  page 71) pour obtenir des détails sur les paramètres de ces champs.
	- Pour les champs indiqués ci-dessous, appuyer sur  $\triangle$  ou sur  $\nabla$  pour mettre le champ en surbrillance puis appuyer sur < ou sur  $\triangleright$  pour sélectionner **Marche** ou **Arrêt** :
		- –**Planification courriel**
		- –**ID obligatoire**
		- –**Autorisation courriel**
	- Pour les champs indiqués ci-dessous, appuyer sur  $\triangle$  ou  $\text{sur } \blacktriangledown$  pour mettre en surbrillance le champ, appuyer sur T pour ouvrir la fenêtre du clavier pour le champ désiré puis saisir les informations requises à l'aide du clavier à l'écran :
		- **–ID**
		- **–Adresse électronique**
		- **–Compte**
		- **–Mot de passe**
		- **–Serveur des emails entrants**
		- **–Serveur des emails sortants**

**–Adresse électronique autorisée** 

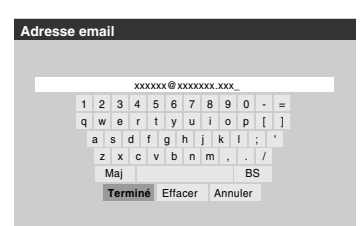

Voir « UTILISATION DU CLAVIER À L'ÉCRAN »  $(\mathbb{R} \times \mathbb{R})$  pour les instructions sur l'entrée des données dans les champs au moyen du clavier à l'écran.

**6** Lorsqu'on a terminé de saisir tous les caractères pour le champ sélectionné, mettre en surbrillance **Terminé** et appuyer sur (THE).

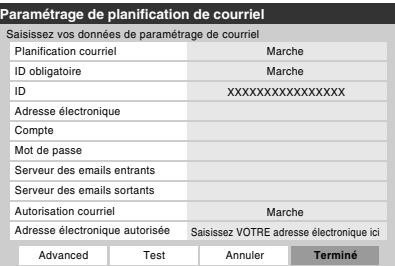

**7** Mettre en surbrillance **Test** et appuyer sur  $\binom{m}{k}$  pour vérifier la configuration du courriel.

Au cours du test le téléviseur affiche le message « Test courriel ».

*Remarque : Selon la configuration, le test des courriels peut prendre plusieurs minutes. Ne pas appuyer sur* **EXIT** *en ce moment.*

**8** Lorsque le test est terminé, un message s'affiche indiquant si le test de courriel a réussi.

#### **Si le test a réussi :**

a) Le message « Réussite test » montré ci-dessous apparaîtra.

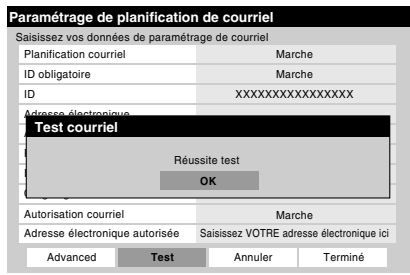

b) *Aller à l'étape 9.*

#### **Si le test n'a pas réussi :**

a) Un message d'erreur et un code apparaîtra à l'écran (tel que l'exemple ci-dessous).

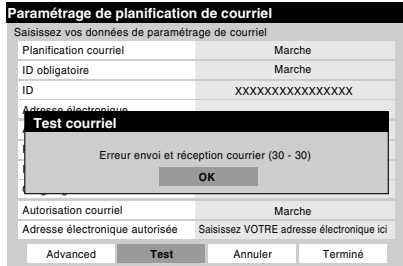

*Remarque : Le premier numéro dans le code d'erreur indique qu'une erreur est survenue lorsque le téléviseur reçoit un courriel ; le deuxième chiffre indique une erreur lorsque le téléviseur envoie un courriel.* 

- b) Rechercher le code d'erreur dans le tableau « CODES D'ERREUR SUR TESTER COURRIEL »  $(\mathbb{R}^n)$  page 70) et essayer les solutions.
- c) Répéter étapes 1 à 8.
- **9** Pour sortir de la fenêtre **Paramétrage de planification de courriel** et sauvegarder les paramètres mettre en surbrillance **Terminé** et appuyer sur **FR**.

Pour sortir de la fenêtre **Paramétrage de planification de courriel** et sauvegarder les paramètres mettre en surbrillance **Annuler** et appuyer sur  $m$ .

#### **AVIS IMPORTANT**

**Pour utiliser la planification du courriel, il faut régler le système TV Guide On Screen™.** La planification du courriel ne sera pas disponible si le système TV Guide On Screen™ n'est pas entièrement opérationnel. **Voir le**  *Guide de programme interactif TV Guide On Screen***™ distinct pour plus de détails sur la configuration du système TV Guide On Screen™.**

Si on rencontre ces problèmes avec le programme des courriels, veuillez prendre contact avec l'un des bureaux suivants :

- **Aux États-Unis**, appeler le Centre des solutions au consommateur TACP au **1-800-631-3811** ou visiter le site **http://www.tacp.com/customersupport/contact.asp**.
- **Au Canada**, appeler le Centre de service après-vente TCL au **1-800-268-3404** ou visiter le site **http://www.toshiba.ca**.

**Pour obtenir des conseils de dépannage sur le réseau domestique, voir le chapitre 8.**

# **Configuration de l'authentification SMTP**

Si le fournisseur de courrier électronique ne permet pas aux clients inconnus de transmettre des courriels par son entremise (exige une authentification), ou utilise des numéros de port différents des valeurs par défaut, il faut remplir les champs de la section avancée d'enregistrement de la configuration des courriels.

### **Pour configurer l'authentification SMTP :**

- **1** Répéter les étapes 1 à 4 de « Configuration de la planification du courriel » à la page 67.
- **2** Appuyer sur les touches  $\blacktriangle$ ,  $\nabla$ ,  $\blacktriangleleft$  et  $\blacktriangleright$  de la télécommande pour passer à la touche **Advanced** à l'écran et appuyer sur  $\lll$ . Une autre fenêtre de Paramétrage de planification du courriel s'affiche.

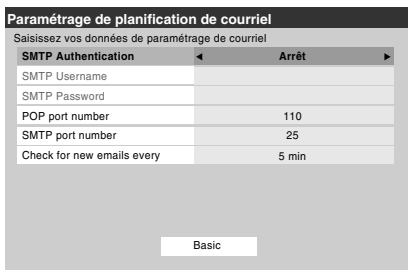

**3** Saisir les données dans les champs comme vous l'avez fait à l'étape 5 de la « Configuration de la planification du courriel » à la page 67. Les champs et leurs descriptions sont les suivants :

### **SMTP Authentication (Authentification SMTP) :**

Ce champ commande la fonction d'authentification SMTP et est réglé à ARRÊT par défaut. Le réglage de ce champ à « Identique à POP » remplit les champs de nom d'utilisateur SMTP et de mot de passe SMTP avec les données saisies dans les champs « Compte » et « Mot de passe ». Sélectionner « Différent » si le nom d'utilisateur et le mot de passe du serveur des courriels sortants (SMTP) est différent du serveur des courriels entrants (POP3).

### **SMTP Username (Nom d'utilisateur SMTP) :**

Ce champ contient le nom d'utilisateur exigé par le serveur SMTP (courriels sortants). Il s'agit d'un champ identique au champ « Compte », mais il peut être différent selon le serveur FAI/SMTP utilisé. Ce champ est uniquement activé si le champ d'authentification SMTP ci-dessus est réglé à « Différent ».

### **SMTP Password (Mot de passe SMTP) :**

Ce champ contient le mot de passe exigé par le serveur SMTP. Il s'agit d'un champ identique au champ « Mot de passe » utilisé pour recevoir les courriels, mais il peut être différent selon le serveur FAI/SMTP utilisé. Ce champ est uniquement activé si le champ d'authentification SMTP (décrit plus haut) est réglé à « Différent ».

### **POP port number (Numéro de port POP) :**

Dénote le numéro de port utilisé par le serveur POP3 (courriels entrants) de l'utilisateur. Ce numéro est réglé à 110 par défaut.

### **SMTP port number (Numéro de port SMTP) :**

Dénote le numéro de port utilisé par le serveur SMTP (courriels sortants) de l'utilisateur. Ce numéro est réglé à 25 par défaut. Certains FAI bloquent ce port pour prévenir des attaques de relais de courrier électronique et spécifient un autre port.

#### **Check for new emails every (Vérifier les courriels à toutes les) :**

Ce champ contrôle la fréquence de vérification des courriels. Les options sont de 5 min., 15 min., 30 min., et 1 heure.

**4** Lorsqu'on a terminé, mettre en surbrillance **Basic** et appuyer sur <a>[</a>pour revenir à la fenêtre Paramétrage de planification de courriel. Pour enregistrer vos configurations et quitter la fenêtre, mettre en surbrillance **Terminé** et appuyer sur **Fell**. Pour quitter la fenêtre sans sauvegarder les entrées, mettre en surbrillance **Annuler**  et appuyer sur <a>[67]</a>.

*Remarque : Il ya plusieurs techniques utilisées pour l'authentification SMTP par les fournisseurs de courrier électronique. Seules les techniques les plus couramment utilisées (basées sur l'adresse réseau, « POP avant SMTP » et « AUTH LOGIN » (connexion autorisée)) sont fournies pour le planificateur de courriel du téléviseur. SSL et TLS ne sont pas actuellement pris en charge.*

## **CODES D'ERREUR SUR « TESTER COURRIEL »**

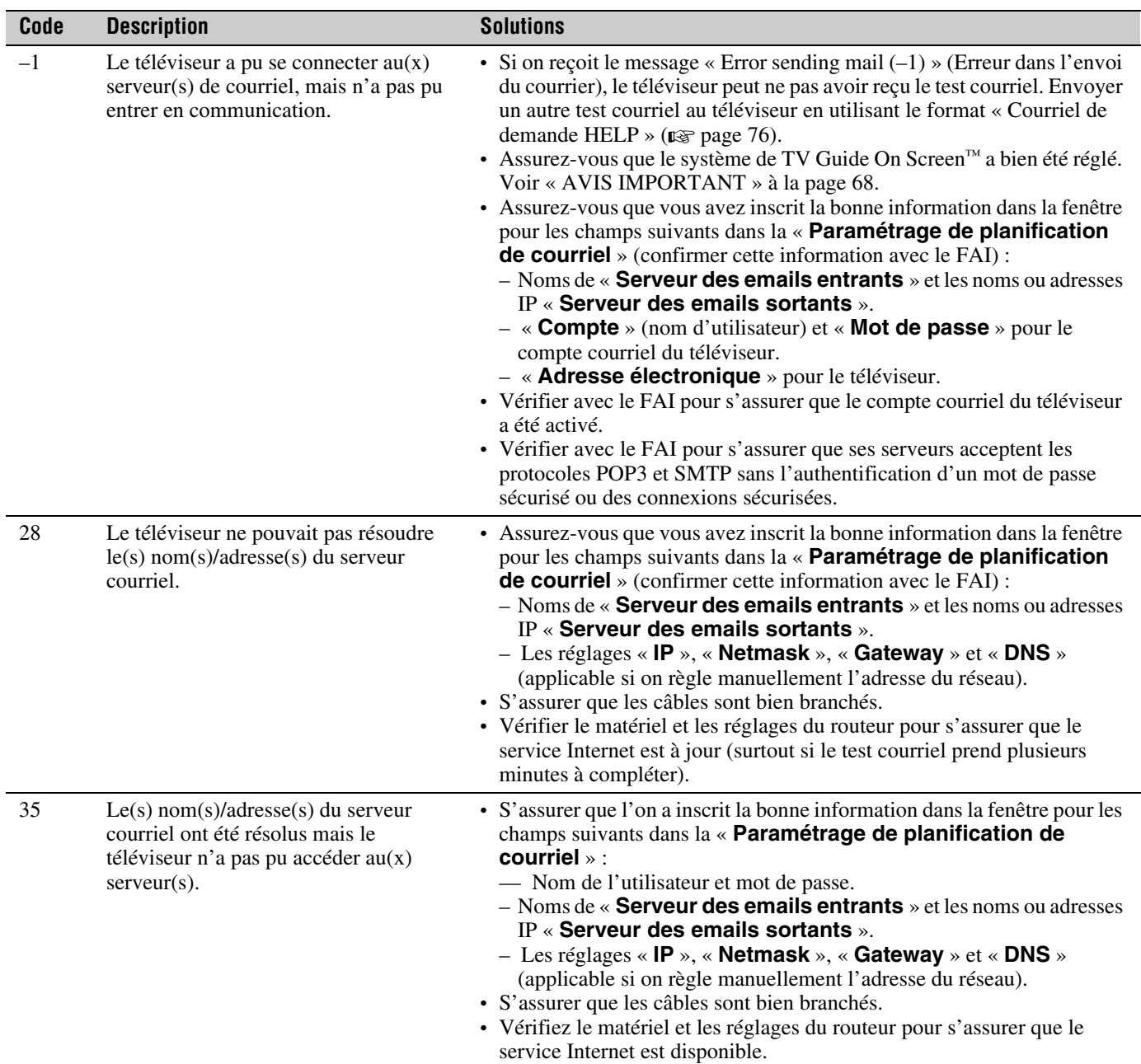

# **Description des champs dans la fenêtre de « Paramétrage de planification de courriel »**

Pour les directives relatives à la saisie de données dans ces champs, consulter l'étape 5 sous « Configuration de la planification du courriel » ( $\mathbb{R}$  page 67).

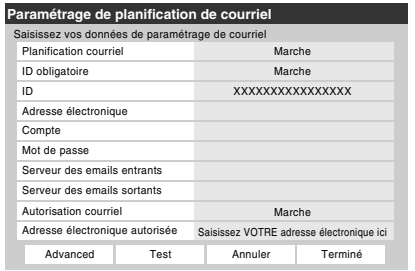

## **Champ « Planification courriel »**

On peut sélectionner **Marche** ou **Arrêt** pour le champ **Planification courriel**.

- **Lorsque ce champ est réglé à Marche**, le téléviseur peut recevoir des courriels de tout PC pour programmer et modifier à distance des enregistrements et des rappels.
- **Lorsque ce champ est réglé à Arrêt**, il est impossible pour le téléviseur de recevoir des courriels; les autres champs de cette fenêtre sont désactivés (« ombrés ») et il est impossible de programmer des enregistrements ou des rappels par courriel.

**Voir aussi le tableau des « Paramètres de sécurité » à la page 73.**

### **Le champ « ID obligatoire »**

On peut sélectionner **Marche** ou **Arrêt** pour le champ **ID obligatoire**.

- **Lorsque ce champ est réglé à Marche (***recommandé***)**, l'ID que vous avez entrée dans le champ « ID » doit être incluse dans tous les courriels transmis au téléviseur. Il s'agit d'une fonction de sécurité pour protéger le téléviseur contre l'accès non autorisé au courriel.
- **Lorsque ce champ est réglé à Arrêt**, il n'est pas nécessaire d'inclure l'ID dans les courriels transmis au téléviseur.

**Voir aussi le tableau des « Paramètres de sécurité » à la page 73.**

### **Le champ « ID »**

Utiliser le clavier à l'écran pour saisir de six à 16 chiffres et/ou lettres pour créer votre ID (espaces et ponctuation **interdits**).

#### **Voir aussi le tableau des « Paramètres de sécurité » à la page 73.**

#### *Remarque :*

- *Pour protéger les renseignements personnels, on peut choisir une identification différente des mots de passe ou des NIP de sécurité habituels (par ex., différent du mot de passe personnel de courriel, du code de connexion bancaire, du numéro d'assurance sociale, etc.).*
- *Le ID est sensible à la casse.*

### **Champ « Adresse électronique »**

Utiliser le clavier à l'écran pour saisir l'adresse réservée de courriel du téléviseur (différente de l'adresse personnelle de courriel). Les courriels sont envoyés à cette adresse pour ajouter, modifier ou supprimer des programmes et des rappels.

### **Champ « Compte »**

Utiliser le clavier à l'écran pour saisir les paramètres de connexion du compte courriel du téléviseur. Selon le FAI, ceci peut être l'adresse de courriel complète ou seulement des caractères de l'adresse courriel précédant le signe « @ ».

### **Champ « Mot de passe »**

Utiliser le clavier à l'écran pour saisir le mot de passe du compte courriel du téléviseur.

*Remarque : Afin de protéger les autres comptes personnels Internet ou de courriel, créer un mot de passe qui est assez différent des mots de passe et des NIP de sécurité habituels (par ex., différent du mot de passe de courriel, du code de connexion bancaire, du numéro d'assurance sociale, etc.).* 

### **Champ « Serveur des emails entrants »**

Utiliser le clavier à l'écran pour saisir le serveur de courriel entrant (POP3) qui sert d'hôte au compte de courriel du téléviseur.

*Remarque : Le téléviseur ne prend pas en charge le courriel crypté.*

### **Champ « Serveur des emails sortants »**

Utiliser le clavier à l'écran pour saisir le serveur de courriel sortant (SMTP) qui sert d'hôte au compte de courriel du téléviseur. (Le téléviseur utilise ce serveur pour transmettre une réponse aux courriels du compte personnel de courriel.)

### **Champ « Autorisation courriels »**

On peut sélectionner **Marche** ou **Arrêt** pour le champ « **Autorisation courriels** ».

– **Lorsque ce champ est réglé à Marche** (*recommandé*), le téléviseur accepte uniquement les courriels provenant de l'adresse de courriel (par ex. Votre adresse personnelle de courriel) spécifiée dans le champ « **Adresse** 

**électronique autorisée** ». Le téléviseur supprimera les courriels qui ne sont pas transmis de cette adresse autorisée de courriel.

La suppression est une fonction de sécurité pour protéger le téléviseur de courriels non autorisés et de répondre aux courriels non sollicités comme les pourriels.

– **Lorsque ce champ est réglé à Arrêt**, le téléviseur acceptera tout courriel de toute adresse (selon les autres paramètres de la fenêtre « **Paramétrage de planification de courriel** »).

**Voir aussi le tableau des « Paramètres de sécurité » à la page suivante.**

### **Champ « Adresse électronique autorisée »**

Saisir la seule adresse de courriel qui est autorisée à transmettre des courriels au téléviseur (p. ex., l'adresse personnelle de courriel).

- Pour activer ce champ, vous devez régler le champ « **Autorisation courriel** » à **Marche**.
- Ce champ peut être laissé vide si le champ « **Autorisation courriel** » est réglé à **Arrêt**.

**Voir aussi le tableau des « Paramètres de sécurité » à la page suivante.**

**Pour obtenir des conseils de dépannage sur le réseau domestique, voir le chapitre 8.**
# **Paramètres de sécurité**

(*Possibilité de diverses combinaisons de paramètres lorsque le champ « Planification courriel » est activé (Marche) dans la fenêtre « Paramétrage de planification de courriel »*)

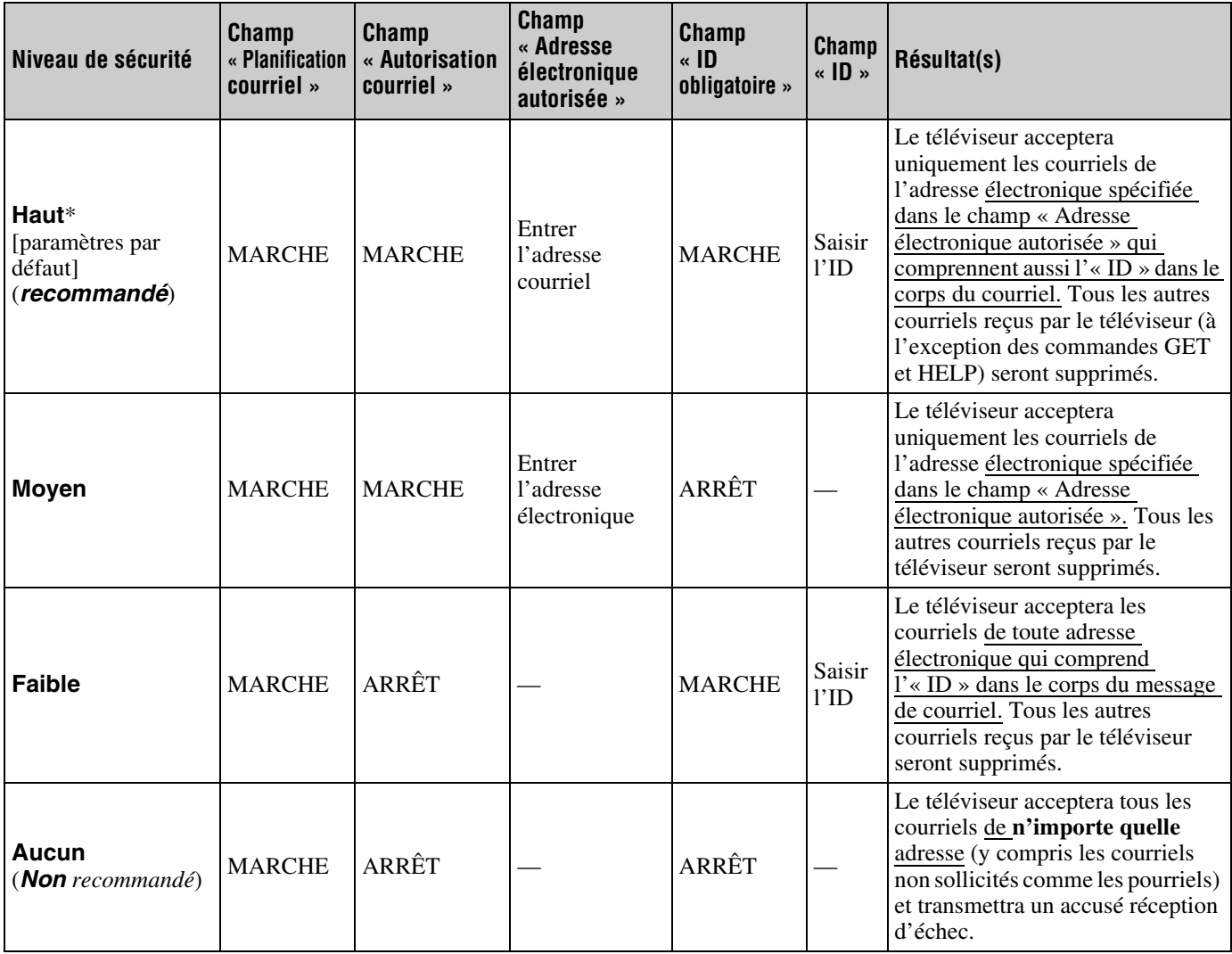

Le paramètre « **Haut** » est le paramètre par défaut. Pour empêcher la réception ou l'envoi de courriels non sollicités au téléviseur (y compris<br>les courriels qui contiennent l'information à propos des enregistrements de pr

# **G. Utilisation de la fonction de planification du courriel**

On peut utiliser la fonction de programmation du courriel pour programmer et effacer un enregistrement ou un aide-mémoire en transmettant de tout PC un courriel à l'adresse de courriel du téléviseur.

Les quatre commandes acceptées par le téléviseur sont **ADD**, **DELETE**, **GET** et **HELP**, telles que décrites dans cette rubrique.

Si ce n'est pas déjà fait, suivre les instructions des sections A et B ( $\mathbb{R}$  page 57), et celles de section F ( $\mathbb{R}$  page 67), avant de continuer.

Quand un enregistrement est prévu par courriel, le dispoditif d'enregistrement sera le magnétoscope branché aux bornes analogiques A/V OUT du téléviseur (voir l'article 4 de la page 8 pour l'emplacement des bornes A/V OUT, voir le *Guide d'installation* pour les différents exemples de connexion du magnétoscope).

# **Paramètres de courriel**

*Remarque : Certains clients de courriel insèrent automatiquement les signatures que le téléviseur essaiera de traiter. Ceci peut produire des messages d'erreur non désirés.*

- La taille maximale permissible d'un courriel est de 16 Ko. Les courriels de plus de 16 Ko sont automatiquement effacés.
- Les courriels transmis au téléviseur ne peuvent comporter de pièces jointes. Le téléviseur supprime automatiquement tout courriel comportant une pièce jointe.
- Les courriels peuvent être en format texte brut ou document texte enrichi (style HTML).
- Les courriels transmis au téléviseur qui ne sont pas correctement formatés, proviennent d'une adresse courriel erronée ou comportent l'ID erroné (si spécifié) seront effacés.
- Tous les courriels transmis au téléviseur seront éventuellement supprimés.

## *Remarque :*

- *Toshiba décline toute responsabilité pour tout dommage ou perte causé directement ou indirectement par une panne de la fonction de planification du courriel d'enregistrer le contenu projeté.*
- *Toshiba n'est pas responsable et n'a aucun contrôle sur tout contenu enregistré et/ou visualisé à l'aide de la fonction de planification du courriel. De plus, la fonction de planification du courriel n'est pas destinée à être utilisée pour l'enregistrement et/ou la visualisation non autorisée d'œuvres faisant l'objet de droits d'auteur.*
- *L'enregistrement, l'usage, la distribution ou la modification, sans autorisation préalable, d'émissions de télévision, de cassettes vidéo, de DVD et de tout autre matériel, est interdit aux termes des lois sur le droit d'auteur aux États-Unis et dans d'autres pays et vous impose des responsabilitées civiles et pénales.*

# **Transmission d'un courriel de demande au téléviseur**

# **Pour transmettre un courriel de demande au téléviseur :**

- **1** Formater le courriel selon les directives sous la rubrique « Formatage d'un courriel de demande » ci-dessous.
- **2** Transmettre le courriel au téléviseur.
- **3** Après que le téléviseur a reçu et traité le courriel, le téléviseur envoie un courriel de réponse indiquant si la demande a réussi ou a échoué. Voir « Réception d'un courriel du téléviseur » ( $\mathbb{R}$  page 76).

# **Formatage d'un courriel de demande**

# **Étiquettes reconnues**

Lorsque vous transmettez un courriel de demande **ADD**, **DELETE**, **GET** ou **HELP** au téléviseur, ce dernier reconnaît uniquement les étiquettes mentionnées ci-dessous. Ces étiquettes (et leurs données d'accompagnement) doivent être mentionnées dans le corps du courriel de demande **dans l'ordre suivant** :

- ID [votre ID<sup>\*</sup>] (*non exigé si vous réglez le champ « ID obligatoire » à Arrêt*)
- COMMAND ADD (*ou* COMMAND DELETE *ou* COMMAND GET *ou* COMMAND HELP)
- INPUT [nom de l'entrée à enregistrer]
- CHANNEL [numéro du canal de l'enregistrement ou de l'aide mémoire]
- DATE [date de l'enregistrement ou de l'aide mémoire]
- START TIME [heure de démarrage de l'enregistrement ou de l'affichage de l'aide mémoire]
- DURATION [durée de l'enregistrement ou de l'aide mémoire]
- TYPE RECORD (*ou* TYPE REMIND)

# **Formats des étiquettes et de la date**

L'information pour chaque étiquette peut être formatée de diverses façons telles que décrites dans le tableau suivant :

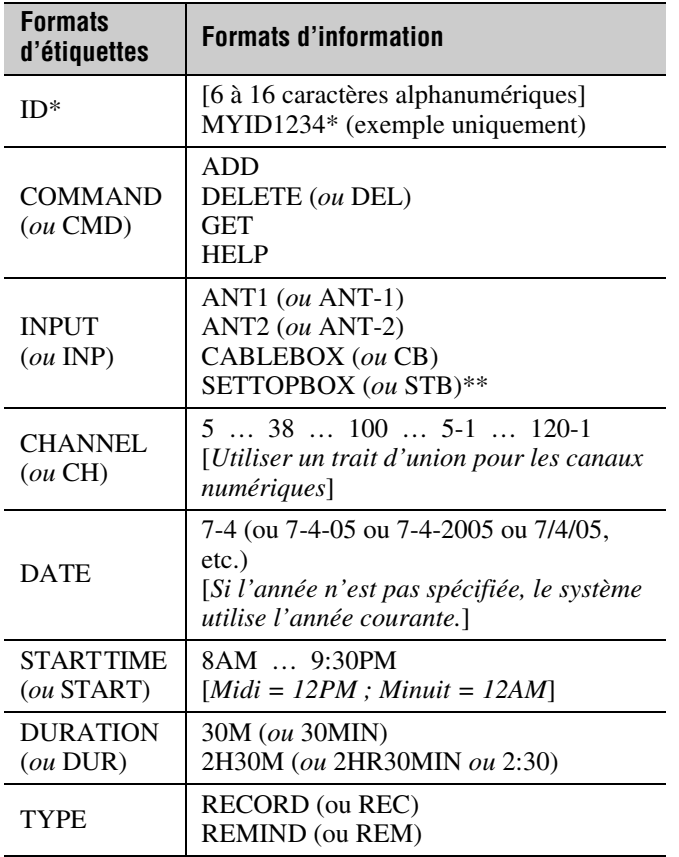

Le ID est sensible à la casse. L'étiquette d'ID est uniquement requise si on crée une ID dans le champ « ID » et activez le champ « ID obligatoire » (Marche). Si on désactive le champ « ID obligatoire » (Arrêt), il n'est pas nécessaire d'insérer une étiquette d'ID dans le courriel de demande. Consulter « Description des champs dans la fenêtre de Paramétrage de planification de courriel » ( $\mathbb{R}$  page 71).

\*\*« Set-top box » et « STB » se rapportent au décodeur *satellite*.

# **Exemple de courriels de demande**

- Les exemples ci-dessous ne le sont qu'à titre illustratif.
- Les styles utilisés dans le texte du courriel (comme gras, italique, souligné) ne le sont qu'à titre illustratif. Il n'est pas nécessaire de styliser le texte des courriels de demande.
- Le seul texte d'un courriel de demande qui est sensible à la casse et l'identification. Tout le reste ne l'est pas.

# **Courriel de demande ADD**

La demande **ADD** permet de programmer un nouvel enregistrement ou aide mémoire.

Les étiquettes requises pour un courriel de demande **ADD** sont (**dans l'ordre**) :

- ID [votre ID\*] (*non exigé si vous réglez le champ « ID obligatoire » à Arrêt*)
- COMMAND ADD
- INPUT [nom de l'entrée]
- CHANNEL [numéro du canal de l'enregistrement ou de l'aide mémoire]
- DATE [date de l'enregistrement ou de l'aide mémoire]
- START TIME [heure de démarrage de l'enregistrement ou de l'affichage de l'aide mémoire]
- DURATION [durée de l'enregistrement ou de l'aide mémoire]
- TYPE RECORD … ou … TYPE REMIND

*Échantillon de courriel de demande ADD pour programmer un nouvel enregistrement :*

*A : [Adresse électronique du téléviseur] [L'objet peut être laissé vide]* ID MYID1234\* COMMAND ADD INPUT ANT-1 CHANNEL 102-1 DATE 06/10/2005 START TIME 7 PM DURATION 2H15M TYPE RECORD

*Échantillon de courriel de demande ADD pour programmer un nouvel rappel :*

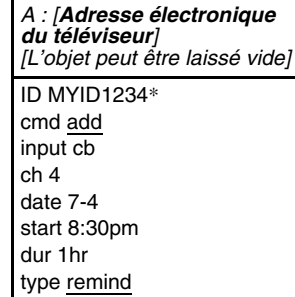

# **Courriel de demande GET**

Lors de l'envoi d'un courriel de demande **GET** au téléviseur, on reçoit une réponse indiquant tous les enregistrements et/ou aides-mémoires programmés actuellement.

La seule étiquette obligatoire pour un courriel de demande **GET** est **GET**.

*Échantillon de courriel de demande GET :*

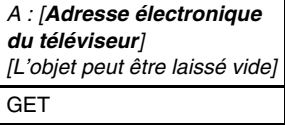

# **Courriel de demande DELETE**

La demande **DELETE** vous permet d'annuler un enregistrement ou un aide mémoire programmé.

Les étiquettes requises pour un courriel de demande **DELETE** sont (**dans l'ordre**) :

- ID [votre  $ID^*$ ] (*non exigé si vous réglez le champ « ID obligatoire » à Arrêt*)
- COMMAND DELETE
- **INPUT** [nom de l'entrée]
- CHANNEL [numéro du canal de l'enregistrement ou de l'aide mémoire]
- DATE [date de l'enregistrement ou de l'aide mémoire]
- START TIME [heure de démarrage de l'enregistrement ou de l'affichage de l'aide mémoire]
- DURATION [durée de l'enregistrement ou de l'aide mémoire]
- TYPE RECORD … ou … TYPE REMIND

*Échantillon DELETE demande courriel pour supprimer un enregistrement existant :*

*Échantillon DELETE demande courriel pour supprimer un rappel existant :*

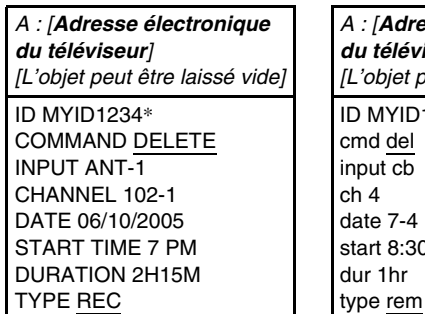

*A : [Adresse électronique du téléviseur] [L'objet peut être laissé vide]* ID MYID1234\* cmd del input cb ch 4

# **Réception d'un courriel du téléviseur**

**Si le courriel de demande a réussi,** le courriel de réponse du téléviseur contiendra l'un des messages suivants (ou des messages semblables), selon la commande transmise au téléviseur :

- ADD SUCCESS (ajout réussi)
- DELETE SUCCESS (suppression réussie)
- GET SUCCESS (obtenir réussi)
- HELP SUCCESS (aide réussie)

**Si le courriel de demande a échoué,** le courriel de réponse du téléviseur contiendra l'un des messages suivants (ou des messages semblables), selon la commande transmise au téléviseur :

• FAILED – SCHEDULE CONFLICT (échec–conflit de programmation).

Le nouvel enregistrement ou le nouveau rappel qui a été programmé entre en conflit avec un enregistrement ou un rappel qui était déjà programmé.

Pour programmer le nouvel enregistrement ou le nouveau rappel, il faut **DELETE** (supprimer) celui qui existe déjà puis **ADD** (ajouter) le nouveau.

- FAILED COULD NOT UNDERSTAND (échec– impossible de comprendre) « ligne x ». Le courriel de demande comporte une erreur dans la ligne de texte décrit dans le message d'erreur. Corriger le texte et retransmettre le courriel.
- FAILED NO DEVICE AVAILABLE (échec–aucun appareil disponible). S'assurer que l'on a un appareil enregistreur raccordé au téléviseur et que tous les câbles sont bien connectés.
- FAILED MISC ERROR (échec–erreur diverse). S'assurer que tous les appareils et câbles sont bien connectés et que le texte dans le corps du courriel est correct et transmettre à nouveau la demande corrigée au téléviseur.

# **Modification d'un enregistrement ou d'un rappel existant**

**Pour modifier un enregistrement ou un aide mémoire programmés :**

- **1** Envoyer un courriel de demande **DELETE** pour annuler l'enregistrement ou le rappel existants.
- **2** Envoyer un courriel de demande **ADD** pour programmer l'enregistrement ou le rappel modifiés.

**Pour obtenir des conseils de dépannage sur le réseau de la pour obtenir des conseils de dépannage sur le réseau de la proctique de la proctique de la proctique de la proctique de la proctique de la proctique de la proctiq domestique, voir le chapitre 8.**

#### on reçoit une réponse qui contient des conseils pratiques à propos du formatage d'un courriel de demande (syntaxe,

**Courriel de demande HELP**

définitions des diverses commandes, etc.).

La seule étiquette obligatoire pour un courriel de demande **HELP** est **HELP**.

Lors de l'envoi d'un courriel de demande **HELP** au téléviseur,

date 7-4 start 8:30pm dur 1hr

*Échantillon HELP demande courriel :*

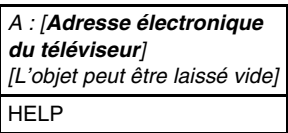

Le ID est sensible à la casse. L'étiquette d'ID est uniquement requise si on crée une ID dans le champ « **ID** » et activez le champ « **ID obligatoire** » (**Marche**). Si on désactive le champ « **ID obligatoire** » (**Arrêt**), il n'est pas nécessaire d'insérer une étiquette d'ID dans le courriel de demande. Consulter « Description des champs dans la fenêtre de Paramétrage de planification de courriel » (ra page 71).

# *Chapitre 8 : Dépannage*

# **Dépannage général**

Avant d'appeler un technicien d'entretien, prière de vérifier le présent chapitre pour déterminer une cause probable au problème ainsi que quelques solutions.

# **Boîte noire sur l'écran**

• La fonction de sous-titres est réglée à l'un des modes texte (**T1**, **T2**, **T3**, ou **T4**). Régler la caractéristique **Sous-titrage** sur **Arrêt** ( $\sqrt{P}$  page 41).

# **Témoins à DÉL lors du redémarrage à partir du mode d'attente**

• Lors du branchement du cordon d'alimentation, le voyant à DÉL rouge clignote jusqu'à ce que le téléviseur passe en mode d'attente (branché mais non mis sous tension). Cela est normal et ne constitue pas un signe de mauvais fonctionnement.

## **Le téléviseur cesse de répondre aux commandes**

• Si le téléviseur cesse de répondre aux commandes de la télécommande ou du panneau de commande du téléviseur et qu'il est impossible de l'éteindre, appuyer et maintenir appuyée la touche POWER sur le panneau de commande pendant 5 secondes ou plus pour réinitialiser le téléviseur.

## **Autres problèmes**

• Si le problème du téléviseur ne figure pas dans cette section de dépannage ou que la solution recommandée ne l'a pas résolu, utiliser la procédure de réinitialisation des réglages par défaut de l'usine  $(\sqrt{p\cdot g})$  page 29).

# **Le téléviseur ne se met pas en marche**

- S'assurer que le cordon d'alimentation secteur est branché, et ensuite appuyer sur POWER.
- Les piles de la télécommande risquent d'être épuisées. Remplacer les piles ou essayer les touches du panneau de commande.

# **Problèmes d'image**

# *Problèmes communs d'image*

- Vérifier les raccordements d'antenne/câble ( $\mathbb{R}$  Guide *d'installation*).
- Appuyer sur  $\sqrt{npq}$  sur la télécommande ou le téléviseur et sélectionner une source d'entrée vidéo valide  $(\mathbb{R}^3)$  page 30). Si aucun appareil n'est raccordé à entrée particulière du téléviseur, aucune image ne s'affiche quand on sélectionne cette source d'entrée particulière. Pour des détails sur le raccordement des appareils, voir le *Guide d'installation*.
- La réception d'antenne risque d'être faible. Utiliser une antenne extérieure extrêmement directionnelle (le cas échéant).
- La station peut avoir des difficultés de diffusion. Essayer un autre canal.
- Modifier les propriétés d'image  $(\log p)$  page 40).
- Si vous utilisez un magnétoscope, s'assurer que la touche L DISCOMMANDIE est réglée au mode correct (voir l'article 23 à la page 12).
- Si on possède deux magnétoscopes raccordés au téléviseur, s'assurer de ne pas raccorder le même magnétoscope aux connecteur d'entrée et de sortie en même temps ( $\mathbb{R}$ <sup>*Guide d'installation*).</sup>
- Ne pas raccorder un câble vidéo standard et un câble S-vidéo à la même série d'entrées VIDEO (**VIDEO 1**, ou **VIDEO 2**) en même temps ( $\mathbb{R}$ *Guide d'installation*).

### *Image bruyante*

• Si on regarde un canal télévisé analogique (sur antenne ou par câble), régler la fonction **CableClear**® sur **AUTO** pour réduire l'interférence visible dans l'image télévisée  $(x\otimes$  page 53).

## *Problèmes de sélection d'entrées vidéo*

• Si la fenêtre de **Sélection entrée** ne s'affiche pas lorsqu'on appuie sur  $\sqrt{p}$  sur la télécommande ou sur le téléviseur, appuyer une deuxième fois sur  $\overline{w}$ , pour passer à la source d'entrée vidéo suivante et afficher la fenêtre de **Sélection entrée**.

#### *Impossible de recevoir des signaux externes ou les canaux 3 ou 4*

• S'il est impossible de recevoir des signaux d'appareils externes raccordés à **VIDEO 1**, **VIDEO 2**, ou **ColorStream®**, ou des canaux 3 ou 4, s'assurer que le **Verrouillage entrée** est réglé à Arrêt ( $\sqrt{w}$  page 48).

### *Couleur pauvre ou aucune couleur*

- La station peut avoir des difficultés de diffusion. Essayer un autre canal.
- Modifier la **Teinte** et/ou la **Couleur** ( $\mathbb{R}$  page 40).
- Quand la source du signal **ColorStream®** est active, le connecteur **VIDEO OUT** ne produit pas de vidéo. Pour recevoir la vidéo du signal **VIDEO OUT**, un connecteur d'entrée vidéo standard ou **S-vidéo IN** doit être utilisé au lieu des raccordements **ColorStream®**.

## *Problèmes IHI*

• Si vous étiquetez toutes les entrées comme « **Masquer** » la fonction IHI est désactivée. Si vous tentez d'avoir accès à la fonction IHI, le message « Non disponible » s'affiche à l'écran ( $\sqrt{2}$  page 38).

## *Mauvaise qualité d'image composite ou S-vidéo*

• Si le téléviseur est raccordé à un appareil A/V externe (par ex., lecteur DVD, système de jeux, décodeur de câblodistribution, etc.), essayer au lieu de cela d'utiliser une connexion vidéo **ColorStream** ou **HDMI**.

## *L'image et le son ne sont pas synchronisés*

- Comme pour tous les produits à affichage numérique, on s'aperçoit, dans de rares cas et lors de la visualisation de certains contenus (par ex. émissions de télévision, jeux vidéo, DVD), que le son et l'image sont légèrement asynchrones. Ce phénomène peut être causé par divers facteurs, y compris mais sans s'y limiter, le traitement vidéo dans le téléviseur, le traitement vidéo dans un système de jeu raccordé ainsi que le traitement vidéo ou différents taux de compression utilisés par les diffuseurs dans leur programmation. Vous souhaiterez sans doute essayer l'une des suggestions suivantes qui pourrait aider à réduire les effets de ce phénomène :
	- Si le téléviseur est raccordé à un récepteur audio-vidéo qui comporte une fonction de retard audio programmable, utiliser cette fonction pour aider à synchroniser le son avec l'image. *(suite)*

– Si on constate la présence de ce phénomène uniquement sur certains canaux de télévision, prendre contact avec le diffuseur, câblodistributeur ou fournisseur de signal satellite pour l'informer du problème.

#### **Problèmes de son**

- Vérifier les raccordements d'antenne/câble (- *Guide d'installation*).
- La station peut avoir des difficultés de diffusion. Essayer un autre canal.
- Le son peut être assourdi. Appuyer sur  $\left(\frac{1}{\sqrt{6}}\right)$ .
- Si on n'entend pas de son, essayer de régler la fonction **MTS** en mode **Stéréo** ( $\mathbb{R}$  page 43).
- S'assurer que la fonction Haut-parleurs dans le menu **Configuration audio** est réglée correctement  $(x\$ {space} 44).
- Si on ne reçoit pas l'audio d'une deuxième émission à partir d'une source SAP connue, s'assurer que la fonction **MTS** est réglée en mode **SAP** ( $\mathbb{R}$  page 43).
- Si on entend un signal audio qui semble « incorrect » pour l'émission regardée (notamment la musique ou une langue étrangère), le mode SAP peut être en marche. Régler la fonction **MTS** au mode **Stéréo** ( $\mathbb{R}$  page 43).
- Lors de l'utilisation d'un amplificateur audio externe, si vous raccordez l'amplificateur aux bornes **VAR. AUDIO OUT**, le volume du téléviseur et de l'amplificateur doit être réglé à plus de 0 ou bien vous n'entendrez aucun son (- *Guide d'installation*).

#### **Problèmes de télécommande**

- S'assurer que la télécommande est réglée au mode correct de l'appareil ( $\sqrt{p\cdot p}$  page 15).
- Dégager toutes les obstructions entre la télécommande et le téléviseur.
- Les piles de la télécommande risquent d'être épuisées. Remplacer les piles ( $\sqrt{p\cdot p}$  page 10).
- La télécommande de votre téléviseur risque de ne pas contrôler certaines caractéristiques sur votre appareil externe. Se référer au manuel du propriétaire de votre autre appareil pour déterminer ses caractéristiques disponibles. Si la télécommande de votre téléviseur ne contrôle pas une caractéristique spécifique d'un autre appareil, utiliser la télécommande qui a été fournie avec cet appareil ( $\sqrt{w}$  page 15).
- Si le téléviseur ne fonctionne pas tel que prévu, utiliser la procédure réinitialiser les réglages par défaut de l'usine  $(x\otimes$  page 29).

# **Problème de réglage des canaux**

- S'assurer que la télécommande est réglée au mode correct de l'appareil ( $\mathbb{R}$  page 15).
- Le canal peut avoir été effacé de la mémoire des canaux par la fonction **Ajouter/supprimer canal**. Ajouter le canal à la mémoire des canaux ( $\sqrt{p\cdot p}$  page 26).
- Le canal risque d'être bloqué par la fonction de **Verrouillage canaux**. Débloquer le canal  $(x\$ {space} 47).
- S'il est impossible de régler des canaux numériques, vérifier la configuration d'antenne ( $\mathbb{R}$  page 24). Si on est toujours incapable de régler des canaux numériques, effacer tous les canaux de la liste de canaux  $(\sqrt{p} \cdot \vec{r})$  page 26)

et reprogrammer les canaux dans la mémoire des canaux  $E_{\text{F}}$  page 25). Si on est toujours incapable de syntoniser des canaux numériques, utiliser la procédure de réinitialisation des réglages par défaut d'usine ( $\mathbb{R}$  page 29). Voir aussi « Le téléviseur cesse de répondre aux commandes » et « Autres problèmes »  $(x\$ {space} 77).

### **Problèmes de sous-titrages**

- Si le programme ou la vidéo sélectionné ne comporte pas de sous-titres, aucun sous-titrage n'est affiché  $(x\otimes$  page 41).
- Si le texte n'est pas disponible, un rectangle noir peut apparaître. Dans ce cas, désactiver la caractéristique de sous-titrage ( $\mathbb{R}$  page 41).
- Un signal sous-titré risque de ne pas être affiché correctement dans les cas suivants : a) quand une bande vidéo a été copiée ; b) quand la réception du signal est faible ; ou c) quand la réception du signal n'est pas standard ( $\mathbb{R}$  page 41).

## **Problèmes de blocage par classement (Puce-V)**

- En cas d'oubli du code NIP : au moment de l'affichage de l'écran de saisie du code NIP, appuyer sur **ECALL** quatre fois en moins de 5 secondes. Le code NIP que vous avez sauvegardé auparavant sera effacé ( $\mathbb{R}$  page 45).
- La fonction Puce-V est disponible seulement pour le système américain de Puce-V ( $\mathbb{R}$  page 46).

## **Problèmes d'enregistrement**

- Si vous utilisez la télécommande pour commencer l'enregistrement, vous ne serez pas en mesure de modifier les entrées ( $\sqrt{w}$  page 30) ou d'ouvrir la fenêtre IHI ( $\mathbb{R}$  page 38). Si vous tentez de le faire, le message « Non disponible pendant l'enregistrement » s'affichera sur l'écran.
- Si vous enregistrez un canal numérique, vous êtes uniquement en mesure de changer les canaux analogiques pendant que l'enregistrement est en cours. Si vous enregistrez un canal analogique, vous êtes uniquement en mesure de changer les canaux numériques pendant que l'enregistrement est en cours. La raison en est que le syntoniseur du téléviseur qui est enregistré (numérique ou analogique) est verrouillé sur le canal qui fait l'objet d'un enregistrement.
- Il est recommandé que vous utilisiez la télécommande du téléviseur pour commencer l'enregistrement. Si vous utilisez un appareil autre que la télécommande du téléviseur pour commencer l'enregistrement et que vous essayez ensuite d'accéder à une caractéristique qui n'est pas normalement acceptée pendant l'enregistrement (Mode IHI, changement d'entrées), l'audio et/ou la vidéo enregistré risque de ne pas être celui ou celle que vous avez l'intention d'enregistrer.

# **Problèmes du lecteur audio**

*Le lecteur audio progresse difficilement ou s'arrête lors de la lecture de fichiers sur le réseau*

- L'ordinateur réseauté n'est pas disponible, a été supprimé du réseau ou est en « hibernation ». Les câbles Ethernet sont mal branchés. Vérifier le raccordement de tous les câbles.
- Largeur de bande réseau suffisante non disponible. Veuillez éteindre tous autres programmes de fichiers partagés, jeux sur réseau ou autres fonctions exigeant le réseau lors de l'utilisation du **lecteur audio**.

## *Le message « Aucun média disponible » s'affiche*

- Le partage est mal configuré sur le PC réseauté. S'assurer d'avoir bien raccordé le réseau domestique ( $\mathbb{R}$  *Guide d'installation*) et bien configurer l'adresse réseau  $(x\$  chapitre 7).
- Les fichiers MP3 dépassent les limites spécifiées (- « Spécifications des médias » au chapitre 7).

## *Le titre ou le nom de l'artiste ne s'affiche pas*

• Le fichier MP3 ne comporte pas de métadonnées valides ou ne se conforme pas aux spécifications prises en charge  $(\mathbb{R} \times \mathbb{S})$  executions des médias » au chapitre 7).

## *Le lecteur audio prend presque une minute à démarrer*

- Largeur de bande réseau suffisante non disponible. Veuillez éteindre tous autres programmes de fichiers partagés, jeux sur réseau ou autres fonctions exigeant le réseau lors de l'utilisation du **lecteur audio**.
- Le dossier partagé comporte trop de fichiers ou de sousdossiers. Si le dossier partagé sur le PC réseauté comporte un grand nombre de fichiers ou de répertoires imbriqués, cela peut prendre plus d'une minute au **lecteur Audio** à localiser tous les fichiers qui peuvent être joués.

## *Le fichier s'affiche mais le système le saute toujours*

• Le fichier n'est pas un fichier MP3 valide ou pris en charge.

*Certains fichiers du dossier partagé ne sont pas lus*

• Seulement les premiers 200 fichiers MP3 seront lus. Les répertoires de 10 niveaux ou plus au-delà du répertoire source ne sont pas inclus dans la recherche.

### *Le lecteur fonctionne (barre de progrès et animation varient) mais le son est inaudible*

• Le volume n'est pas assez élevé ou le téléviseur est en sourdine.

# **Problèmes de la projection d'images**

### *Le message « Aucune image numérique disponible » s'affiche*

- Le partage est mal configuré sur le PC réseauté. S'assurer d'avoir bien raccordé le réseau domestique ( $\mathbb{Q}$  Guide *d'installation*) et bien configurer l'adresse réseau  $(x\$  chapitre 7).
- Les fichiers JPEG dépassent les limites spécifiées (- « Spécifications des médias » au chapitre 7).

## *L'option Projection d'images est désactivée*

- Il n'y a pas de fichiers image dans  $le(s)$  dossier(s) partagé(s) du PC réseauté.
- La configuration de base du réseau et du serveur maison n'a pas été exécutée avec succès.

### *L'image numérique ne s'affiche pas. Un rectangle avec un « X » s'affiche à l'écran*

• Le fichier image ne se conforme pas aux spécifications de la **Projection d'images** ( $\sqrt{w}$  « Spécifications des médias » au chapitre 7).

*L'image numérique n'est pas du tout indiquée*

- Il n'y a pas de fichiers image dans le(s) dossier(s) partagé(s) du PC réseauté.
- Le nombre de fichiers image est supérieur au nombre que peut afficher le téléviseur.
- Le fichier image ne comporte pas d'extension « .jpg » valide.
- Le fichier est trop volumineux ou incompatible pour affichage avec le téléviseur. Voir « Spécifications des médias » au chapitre 7 pour les spécifications de la Projection d'images et du fichier JPEG.

# **Dépannage du réseau domestique**

## **Problèmes de configuration de base du réseau**

*Impossible de se connecter au réseau*

- Vérifiez les connections du modem et séparateur.
- S'assurer que le coupleur est bien relié au modem ou téléphone ( $\sqrt{2}$  page 57).
- Vérifiez le bon fonctionnement du modem à l'aide de ce manuel.
- S'assurer que l'adresse réseau et le compte de courriel sont bien configurés ( $\sqrt{\epsilon}$  chapitre 7).

#### *Aucune connexion réseau*

- Les câbles Ethernet sont mal branchés ou pas du tout branchés. Brancher tous les câbles tel qu'illustré (- *Guide d'installation*).
- S'assurer que le cordon d'alimentation du modem est bien branché.
- S'assurer que l'adresse réseau et le compte de courriel sont bien configurés ( $\mathbb{R}$  chapitre 7).

## *L'installation automatique échoue*

- Les câbles Ethernet sont mal branchés ou pas du tout branchés. Brancher tous les câbles tel qu'illustré (- *Guide d'installation*).
- Le service DHCP n'est pas activé sur le routeur, ou routeur absent. Consulter la documentation du routeur pour des instructions en vue d'activer DHCP. Si on ne possède pas de routeur, il faut configurer manuellement l'adresse réseau ( $\mathbb{R}$  page 58).
- Le service Internet n'est pas disponible. Vérifier le modem DSL ou câblé ou communiquer avec le FAI pour les questions relatives au service Internet.

## *L'installation manuelle échoue*

- Les câbles Ethernet sont mal branchés ou pas du tout branchés. Brancher tous les câbles tel qu'illustré (- *Guide d'installation*).
- L'adresse IP du téléviseur est la même que celle du PC réseauté. L'adresse IP du téléviseur doit être différente de l'adresse IP du PC.
- L'adresse IP du téléviseur ne se trouve pas sur le même sous-réseau que le PC réseauté. Par exemple, si l'adresse IP du PC est 192.168.0.100 avec sous-réseau *(suite)*

255.255.255.0 et que l'adresse IP du téléviseur est 192.168.0.200 avec sous-réseau 255.255.255.0, ils se trouvent alors sur le même sous-réseau. Réciproquement, si l'adresse IP du PC est 192.168.1.100 avec sous-réseau 255.255.255.0 et que l'adresse IP du téléviseur est 192.168.0.200 avec sous-réseau 255.255.255.0, ils se trouvent alors sur des sous-réseaux DIFFÉRENTS.

#### *Connexion réseau instable*

• Débrancher les câbles Ethernet et les rebrancher.

### **Problèmes d'installation du serveur maison**

*Le nom du PC (« serveur maison ») n'est pas affiché*

- Les câbles Ethernet sont mal branchés ou pas du tout branchés. Brancher tous les câbles tel qu'illustré (- *Guide d'installation*).
- La configuration réseau du PC est erronée. S'assurer que le PC et le téléviseur utilisent le même type de réseau (DHCP/manuel) et des configurations compatibles.
- La configuration de partage de dossiers du PC réseauté est erronée. Voir la rubrique « Configuration du partage de fichiers sur le PC » au chapitre 7 pour des détails.
- Il n'y a aucun navigateur principal sur le réseau. Consulter le manuel de propriétaire du système d'exploitation ou contacter un professionnel en TI pour la configuration du PC réseauté en tant que navigateur principal.
- Trop de dispositifs de partage sont raccordés. Il est impossible de raccorder plus de 16 dispositifs de partage en même temps.

### *Le nom du PC (« Serveur maison ») est affiché mais les dossiers partagés ne le sont pas*

- La configuration de partage de dossiers du PC réseauté est erronée. Voir la rubrique « Configuration du partage de fichiers sur le PC » au chapitre 7 pour des détails.
- Le nom et le mot de passe de l'utilisateur du téléviseur ne concorde pas avec ceux du PC. S'assurer que le nom d'utilisateur et le mot de passe du téléviseur concordent avec les réglages dans le PC réseauté. Le nom de l'utilisateur et le mot de passe sont normalement sensibles à la casse.

## **Problèmes de Planification courriel**

*Impossible de programmer un enregistrement par courriel*

- Sélectionner « Test » pour confirmer l'enregistrement de la configuration des courriels ( $\mathbb{R}$  page 68).
- Sélectionner « Terminé » après avoir réglé la planification courriel ( $\mathbb{R}$  page 68).
- Consulter le chapitre 7 de ce manuel.

### *Le test de courriel échoue après une longue période d'attente*

- Les câbles Ethernet sont mal branchés ou pas du tout branchés. Brancher tous les câbles tel qu'illustré (- *Guide d'installation*).
- Le DNS (serveur de nom de domaine) n'est pas bien configuré. Vérifier les configurations du réseau.
- Les configurations de SMTP et du POP3 sont erronées.
- Les configurations d'« Adresse électronique », « Compte » ou « Mot de passe » sont erronées. Le nom de l'utilisateur et le mot de passe sont normalement sensibles à la casse.

*La réception fonctionne mais l'envoi échoue, ou vice versa*

• Les configurations de SMTP et du POP3 sont erronées.

- Les configurations d'« Adresse électronique », « Compte » ou « Mot de passe » sont erronées. Le nom de l'utilisateur et le mot de passe sont normalement sensibles à la casse.
- Le fournisseur d'accès Internet peut ne pas prendre en charge les protocoles SMTP ou POP3. Veuillez vérifier auprès de votre FAI les types de protocole pris en charge.

#### *Le test de courriel a réussi mais le téléviseur ne répond pas aux courriels*

- La planification courriel est désactivée. Activer la planification courriel (page 67).
- L'adresse courriel de l'expéditeur n'est pas l'« Adresse électronique autorisée ». S'asssurer que l'adresse électronique utilisée pour transmettre des courriels au téléviseur est la même que l'« Adresse électronique autorisée » dans l'enregistrement de la configuration des courriels. Voir « Configuration de la planification du courriel » au chapitre 7.

*Remarque : Il peut exister des délais de réponse de quelques minutes selon la disponibilité du service de courriel/Internet utilisé lors de l'envoi de la demande.*

### *Un courriel de demande AJOUTER ou SUPPRIMER donne une réponse « ID DE VÉRIFICATION DE COURRIEL INVALIDE »*

• L'identificateur d'autorisation de courriel n'est pas spécifié ou il est différent de celui configuré pour le téléviseur. Voir « Configuration de la planification du courriel » au chapitre 7.

*Le courriel a été transmis avec succès mais l'enregistrement ou le rappel n'a pas fonctionné*

• Voir « Réglage de l'heure et de la date » à la page 27.

# **Voyants indicateurs à DÉL**

Les voyants bleu et rouge à l'avant du téléviseur indiquent son état, tel que décrit ci-dessous.

*Remarque : Si le téléviseur subit une coupure de courant (par ex. s'il y a panne de secteur ou que le téléviseur est débranché),*  le voyant à DÉL jaune clignote lorsque le courant est rétabli pendant que le téléviseur démarre jusqu'à ce que la télécommande *puisse être utilisée. Cela est normal et ne constitue pas un signe de mauvais fonctionnement.*

## Partie avant du téléviseur

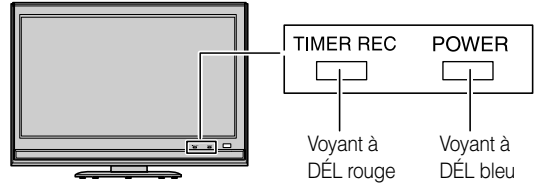

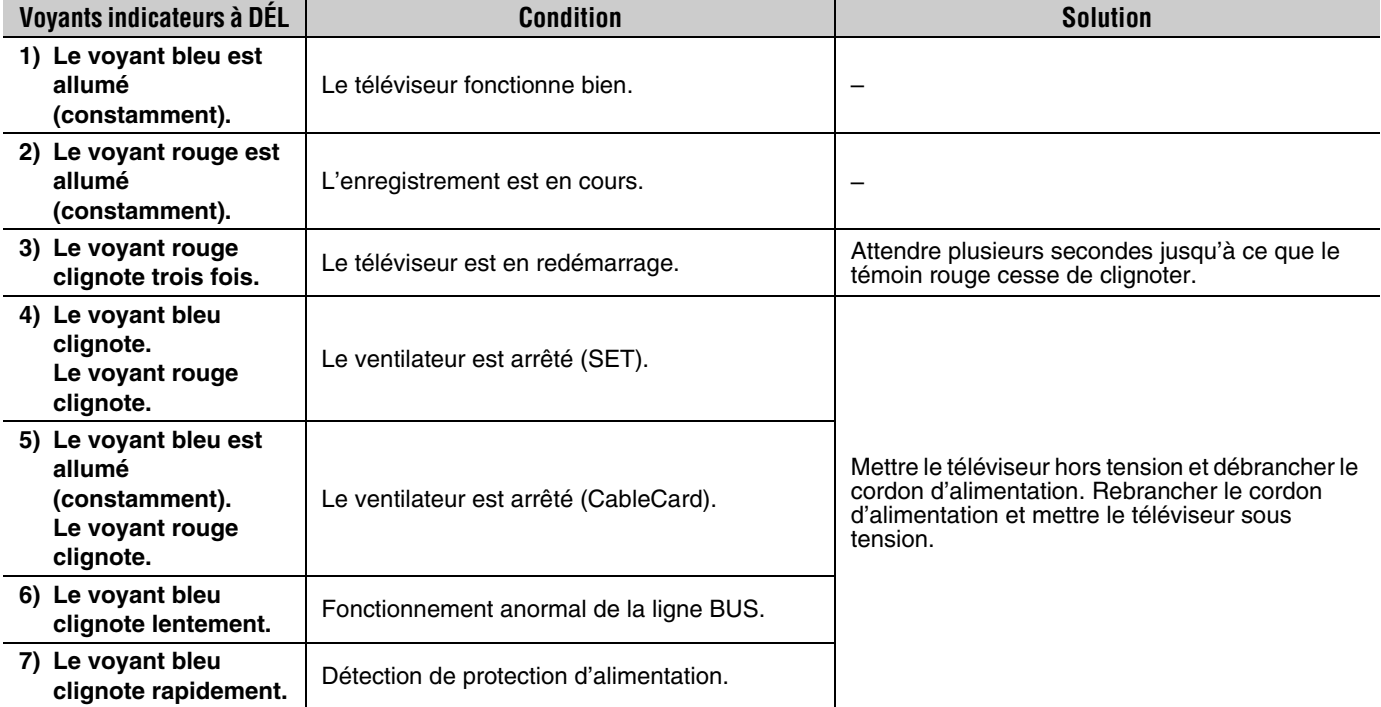

Si le problème persiste après avoir essayé des solutions :

• Aux États-Unis, appeler le Centre de solutions au consommateur de TACP au 1-800-631-3811.

• Au Canada, localiser le dépôt de service autorisé Toshiba le plus proche en consultant le site Web **www.toshiba.ca**. Cliquer sur « Produits grand public » et puis cliquer sur « Assistance ».

# *Chapitre 9 : Annexe*

# **Spécifications**

#### *Remarque :*

- *Ce modèle est conforme aux spécifications citées cidessous.*
- *Les conceptions et les spécifications sont sujettes à des changement sans avis préalable.*
- *Ce modèle peut de ne pas être compatible avec des caractéristiques et/ou des spécifications qui puissent être ajoutées dans l'avenir.*

#### **Système de télévision**

NTSC standard ATSC standard (8VSB) Câble numérique (64 QAM, 256 QAM ; en clair, non crypté\*)

#### **Couverture de canaux**

VHF : 2 à 13 UHF : 14 à 69 Télévision câblée : Mi-bande (A-8 à A-1, A à I) Super bande (J à W) Hyper bande (AA à ZZ, AAA, BBB) Ultra bande (65 à 94, 100 à 135)

#### **Alimentation secteur**

120 V CA, 60 Hz

## **Consommation électrique**

42LX196 :193 W (en moyenne) 38 W en mode d'attente (avec CableCARD™) 34 W en mode d'attente (sans CableCARD™) 47LX196 :208 W (en moyenne) 31 W en mode d'attente (avec CableCARD™) 27 W en mode d'attente (sans CableCARD™)

#### **Puissance audio**

 $10 W + 10 W$ 

#### **Type de haut-parleurs**

Deux de 6 × 12 cm (2-3/8 po × 4-3/4 po)

#### **Bornes vidéo/audio**

#### **ENTRÉE S-VIDEO :**

Y : 1 V (c-c), 75 ohms, synchro négative C : 0,286 V (c-c) (signal de pointe), 75 ohms

#### **ENTRÉE VIDEO/AUDIO :**

VIDEO : 1 V (c-c), 75 ohms, synchro négative AUDIO : 150 mV (rms) (30% équivalent de modulation, 22 k ohm ou plus)

### **ColorStream® (vidéo à composante) entrée HD :**

VIDEO : Y : 1 V(c-c), 75 ohm

PR : 0,7 V(c-c), 75 ohm PB : 0,7 V(c-c), 75 ohm Formats suggérés : 1080i, 480p, 480i, 720p AUDIO : 150 mV (rms), 22 k ohm ou plus

#### **ENTRÉE HDMI™ :**

Compatible HDMI (connecteur de type A) Compatible HDCP Compatible E-EDID\*\* Formats suggérés : 1080i, 480p, 480i, 720p Audio HDMI : L-PCM 2 voies ; fréquence d'échantillonnage 32/44,1/48 kHz ; 16/20/24 bits par échantillon et Dolby Digital

# **SORTIE VIDÉO/AUDIO (aussi pour enregistrement) :**

VIDEO : 1 V (c-c), 75 ohms, synchro négative AUDIO : 150 mV (rms) (30% équivalent de modulation, 2,2 k ohm ou moins)

#### **SORTIE AUDIO NUMÉRIQUE :**

Type optique

**SORTIE VARIABLE AUDIO :**

0 à 300 mV (rms) (30 % équivalent de modulation, 2,2 k ohms ou moins)

#### **G-LINK™:**

3 V (p-p), 3,5 mm douille mono (avec câbles blaster IR fournis)

#### **PC INPUT :**

15 broches, D-sub, RGB analogique

#### **Port RJ-45 :**

Ethernet standard (RJ-45)

#### **Dimensions**

42LX196 : Largeur : 1 044 mm (41-1/8 pouces) Hauteur : 757 mm (29-7/8 pouces) Profondeur : 352 mm (13-7/8 pouces)

47LX196 : Largeur : 1 134 mm (44-3/4 pouces) Hauteur : 795 mm (31-3/8 pouces) Profondeur : 353 mm (14 pouces)

#### **Poids**

42LX196 : 38,1 kg (84,0 lbs) 47LX196 : 44,6 kg (98,3 lbs)

#### **Conditions de fonctionnement**

Température : 32 ºF à 95 ºF (0 ºC à 35 ºC) Humidité : 20 à 80% (sans condensation)

#### **Accessoires fournis**

- Télécommande avec deux piles alcalines de format « AA »
- Câble à double-baguette de transmetteur de signal IR
- Guide d'installation
- Guide d'utilisation (ce manuel)
- Guide de programme interactif TV Guide On Screen™
- Attache Utiliser cette attache pour fixer le téléviseur au mur, à une colonne ou autre structure fixe. Voir l'article 19 à la page 3 du *Guide d'installation* distinct.

<sup>\*</sup> Des canaux cryptés peuvent être captés sur ce téléviseur à l'aide<br>d'une carte CableCARD™ (**r**a *Guide d'installation*).

<sup>\*\*</sup>E-EDID = Enhanced-Extended Display Identification (Identification d'affichage renforcé/prolongé)

# **Garantie limitée aux États-Unis pour téléviseurs ACL 26 pouces et plus**

La société Toshiba America Consumer Products, L.L.C. (ci-après « TACP ») offre les garanties limitées suivantes aux clients initiaux des États-Unis.

CES GARANTIES LIMITÉES S'APPLIQUENT AU CLIENT INTIAL OU À UNE PERSONNE AYANT REÇU CE TÉLÉVISEUR ACL EN CADEAU DE LA PART DU CLIENT INITIAL ET À AUCUN AUTRE ACHETEUR OU CESSIONNAIRE.

LES TÉLÉVISEURS ACL ACHETÉS AUX ÉTATS-UNIS ET UTILISÉS À L'EXTÉRIEUR DES ÉTATS-UNIS, INCLUANT, SANS EXCEPTION LE CANADA ET LE MEXIQUE, NE SONT PAS COUVERTS PAR CES **GARANTIES** 

LES TÉLÉVISEURS ACL ACHETÉS À L'EXTÉRIEUR DES ÉTATS-UNIS, INCLUANT, SANS EXCEPTION LE CANADA ET LE MEXIQUE, ET UTILISÉS AUX ÉTATS-UNIS, NE SONT PAS COUVERTS PAR CES GARANTIES.

#### **Garantie limitée d'un (1) an sur les pièces et la main d'œuvre**

TACP garantie ce téléviseur ACL et ses pièces contre les vices de matériaux ou de fabrication pour une période d'un (1) an à compter de la date de l'achat initial. PENDANT CETTE PÉRIODE, TACP PRENDRA EN CHARGE, SELON LES MODALITÉS DE SON CHOIX, LES RÉPARATIONS OU LE REMPLACEMENT DE TOUTE PIÈCE DÉFECTUEUSE PAR UNE PIÈCE NEUVE OU REMISE À NEUF SANS VOUS FAIRE PAYER LE COÛT DES PIÈCES OU DE LA MAIN D'OEUVRE. Pendant cette période, un personnel d'après-vente agréé TACP viendra chez vous pour toute opération relevant de la garantie. Selon le type de réparation requis, elle sera effectuée chez vous ou le téléviseur ACL sera réparé au centre de service après-vente agréé TACP, puis vous sera renvoyé gratuitement.

#### **Appareils de location**

La garantie pour les téléviseurs ACL loués commence à la date de la première location ou trente (30) jours après la date d'envoi à la société de location, selon ce qui arrive en premier.

#### **Garantie limitée sur les appareils utilisés à des fins commerciales**

TACP garantit les téléviseurs ACL qui sont vendus et utilisés à des fins commerciales comme suit : toutes les pièces sont garanties contre tout vice de matériau ou de fabrication pendant un période de quatre-vingt-dix (90) jours à compter de la date à laquelle il a été initialement acheté chez un détaillant. PENDANT CETTE PÉRIODE, TACP DÉCIDERA UNILATÉRALEMENT DE RÉPARER OU D'ÉCHANGER LA PIÈCE DÉFECTUEUSE CONTRE UNE PIÈCE NEUVE OU REMISE À NEUF GRATUITEMENT.

#### **Guide de l'utilisateur et enregistrement du produit**

Veuillez lire ce guide de l'utilisateur dans sa totalité avant de faire fonctionner ce téléviseur ACL.

Complétez et retournez la carte de déclaration du produit jointe ou enregistrez votre téléviseur ACL en ligne à l'adresse

**www.tacp.toshiba.com/service** aussitôt que possible. En enregistrant votre téléviseur ACL, vous permettrez à TACP de concevoir de nouveaux produits qui répondent précisément à vos besoins et cela nous permet de vous contacter dans le cas ou il serait nécessaire de vous faire parvenir un avis de sécurité, conformément à la Consumer Product Safety Act. **Le fait de ne pas compléter et de retourner cette carte de déclaration ne diminuera aucunement vos droits dont vous disposez sous cette garantie.**

#### **Vos responsabilités**

LES GARANTIES CI-AVANT SONT SUJETTES AUX CONDITIONS SUIVANTES :

- (1) Vous devez être en mesure de fournir votre facture ou toute autre preuve d'achat.
- (2) Tout l'entretien relevant de la garantie de ce téléviseur ACL doit être effectuée par un centre de service après-vente agrée TACP.
- (3) Les garanties de TACP s'appliquent uniquement si le téléviseur ACL est acheté et utilisé aux États-Unis continentaux ou à Puerto Rico.
- (4) Les coûts d'installation et de configuration de l'appareil, de réglage des commandes du client et d'installation ou de réparation des systèmes d'antenne ne sont pas couverts par ces garanties. Les problèmes de réception résultant de systèmes d'antenne inadaptés, de défaut d'alignement des antennes paraboliques, distribution de la câblodistribution, des magnétoscopes, des lecteurs/graveurs DVD, des ordinateurs personnels de calibre IEEE-1394, et toute autre source de signal révèlent de votre responsabilité.
- (5) Les garanties couvrent uniquement les vices de matériau et de fabrication aux termes des limites sus-mentionnées et ne couvrent pas les téléviseurs ACL ou pièces perdues ou jetées par l'utilisateur, ni les dommages subis au téléviseur ACL ou les pièces causés par des incendies, une mauvaise utilisation, un accident, un cas de force majeure (tel que la foudre ou les variations du courant électrique), une installation incorrecte, un entretien inadéquat, une utilisation en violation du mode d'emploi fourni par TACP, une utilisation ou un problème de fonctionnement lorsque ce téléviseur ACL est utilisé simultanément avec l'appareil raccordé ; ou à des appareils qui auraient été modifiés ou dont le numéro de série aurait été supprimé, modifié, abîmé ou rendu illisible.

#### **Pour obtenir les services sous garantie**

Si, après avoir suivi les étapes de « Dépannage » de votre mode d'emploi, vous avez toujours besoin de service :

- (1) Pour trouver le centre de service agréé TACP le plus près, visitez le site Web de TACP à **www.tacp.toshiba.com/service** ou appelez sans frais le service à la clientèle au 1-800-575-5469.
- Vous devez présenter votre facture originale ou autre preuve d'achat au centre de service agréé TACP.

#### **Pour plus d'information, visitez le site internet de TACP : www.tacp.toshiba.com**

TOUTES LES GARANTIES IMPLICITES DE LA LOI DE L'UN DES ÉTATS DES ÉTATS-UNIS, Y COMPRIS LES GARANTIES IMPLICITES DE COMMERCIALISATION ET D'APTITUDE À UN BESOIN PARTICULIER, SONT EXPRESSÉMENT LIMITÉES À LA DURÉE DES GARANTIES LIMITÉES PRÉCÉDEMMENT MENTIONNÉES, À L'EXCEPTION DE TOUTES GARANTIES IMPLICITES DE LA LOI DE L'UN DES ÉTATS DES ÉTATS-UNIS, COMME SPÉCIFIÉ. LA GARANTIE SUS-MENTIONNÉE EST EXCLUSIVE ET A PRIORITÉ SUR TOUTE AUTRE GARANTIE, ACCORD OU OBLIGATION DE MÊME NATURE DE TACP CONCERNANT LA RÉPARATION OU LE REMPLACEMENT DES PIÈCES, TACP NE POURRA EN AUCUN CAS ÊTRE TENU RESPONSABLE DES DOMMAGES INDIRECTS OU CONSÉCUTIFS (Y COMPRIS, MAIS NE S'Y LIMITANT PAS, LES PERTES DE PROFITS, L'INTERRUPTION DES AFFAIRES, OU LA MODIFICATION OU LA SUPPRESSION DE DONNÉES ENREGISTRÉES PROVOQUÉS PAR L'UTILISATION, LA MAUVAISE UTILISATION OU L'INCAPACITÉ À UTILISER CE TÉLÉVISEUR ACL).

Aucune personne, agent, distributeur, revendeur ou société n'est autorisé à changer, modifier ou étendre les termes de ces garanties de quelque manière que ce soit. Le délai dans lequel une action doit être intentée pour faire appliquer une obligation de TACP résultant de cette garantie ou d'un droit ou loi des États-Unis ou d'un de ses états est limitée à (90) jours par la présente, à compter de la date où vous avez découvert le défaut ou la date où vous auriez dû le découvrir. Cette restriction ne s'applique pas aux garanties implicites de la loi d'un état des États-Unis.

CETTE GARANTIE VOUS DONNE DES DROITS LÉGAUX SPÉCIFIQUES ET VOUS POUVEZ ÉGALEMENT AVOIR D'AUTRES DROITS QUI VARIENT D'UN ÉTAT À L'AUTRE. CERTAINS ÉTATS DES ÉTATS-UNIS N'AUTORISENT AUCUNE RESTRICTION DE DURÉE D'UNE GARANTIE IMPLICITE, LE TEMPS POUR INTENTER UNE ACTION OU ENCORE AUCUNE EXCLUSION OU LIMITATION DES DOMMAGES INDIRECTS OU ACCIDENTELS. LES DISPOSITIONS CI-DESSUS NE VOUS CONCERNENT DONC PAS DANS CES CIRCONSTANCES.

# **Garantie limitée au Canada**

# **pour le téléviseur ACL**

La société Toshiba du Canada Ltée (ci-aprés « TCL ») prévoit les garanties limitées suivantes pour les clients initiaux du Canada.

LES TÉLÉVISEURS ACL ACHETÉS AU CANADA ET UTILISÉS À L'EXTÉRIEUR DU CANADA, INCLUANT, SANS EXCEPTION LES ÉTATS-UNIS ET LE MEXIQUE, NE SONT PAS COUVERTS PAR CES GARANTIES.

LES TÉLÉVISEURS ACL ACHETÉS À L'EXTÉRIEUR DU CANADA, INCLUANT, SANS EXCEPTION LES ÉTATS-UNIS ET LE MEXIQUE, ET UTILISÉS AU CANADA, NE SONT PAS COUVERTS PAR CES GARANTIES.

CES GARANTIES LIMITÉES S'APPLIQUENT AU CLIENT INITIAL OU À UNE PERSONNE AYANT REÇU CE TÉLÉVISEUR ACL EN CADEAU DE LA PART DU CLIENT INITIAL ET À AUCUN AUTRE ACHETEUR OU CESSIONNAIRE.

#### **Garantie limitée d'un an (1) sur les pièces et la main d'œuvre**

TCL garantit ce téléviseur ACL et ses pièces contre les défauts de matériau ou d'assemblage pour une période d'un an (1) à compter de la date de l'achat initial. PENDANT CETTE PÉRIODE, TCL PRENDRA EN CHARGE, SELON LES MODALITÉS DE SON CHOIX, LES RÉPARATIONS OU LE REMPLACEMENT DE TOUTE PIÈCE DÉFECTUEUSE PAR UNE PIÈCE NEUVE OU REMISE À NEUF SANS VOUS FAIRE PAYER LE COÛT DES PIÈCES OU DE LA MAIN D'ŒUVRE.

#### **a) Pour les téléviseurs ACL 36 pouces et moins:**

Pour bénéficier du service de garantie, vous devez livrer le téléviseur ACL à un centre de service TCL agréé.

#### **b) Pour les téléviseurs ACL 37 pouces et plus:**

Pendant cette période, un personnel d'après-vente agrée TCL viendra chez vous pour toute opération relevant de la garantie. Selon le type de réparation requis, elle sera effectuée chez vous ou le téléviseur ACL sera réparé au centre de service après-vente agrée TCL, puis vous sera renvoyé gratuitement. VOUS POURREZ BÉNÉFICIER DU SERVICE DE RÉPARATION À DOMICILE UNIQUEMENT DANS LA MESURE OÙ VOUS HABITEZ DANS UN RAYON DE 100 KILOMÈTRES DU DÉPÔT DE SERVICE AUTORISÉ TCL LE PLUS PROCHE.

#### **Appareils de location**

La garantie des appareils de location commence à la date de la première location ou trente (30) jours après la date d'envoi à la société de location, quelle que soit la première des deux.

#### **Appareils destinés à un usage commercial**

Les téléviseurs ACL vendus et utilisés pour des besoins commerciaux ont une garantie limitée de quatre-vingt dix (90) jours pour toutes les pièces et la main d'œuvre.

#### **Manuel utilisateur et déclaration du produit**

Lisez attentivement ce manuel utilisateur avant de faire fonctionner le téléviseur ACL. Si vous avez acheté votre téléviseur ACL au Canada, l'enregistrer en ligne à l'adresse **www.toshiba.ca** aussitôt que possible. En déclarant votre produit, vous permettez à TCL de concevoir de nouveaux produits qui répondent précisément à vos besoins et cela nous permet de vous contacter dans le cas ou il serait nécessire de vous faire parvenir un avis de sécurité. **Le fait de ne pas enregistrer le produit en ligne n'aura aucune incidence sur vos droits couverts par la garantie.**

#### **Vos responsabilités**

LES GARANTIES CI-DESSUS SONT SOUMISES AUX CONDITIONS SUIVANTES ·

(1) Vous devez être en mesure de fournir votre facture ou une autre preuve d'achat.

- (2) Tout l'entretien relevant de la garantie de ce téléviseur ACL doit être effectué par un centre de service après-vente agréé TCL.
- (3) Les garanties de TCL s'appliquent uniquement si le téléviseur ACL a été acheté au Canada chez un revendeur TCL agréé et s'il est utilisé au Canada.
- (4) Les frais de main-d'oeuvre concernant l'installation du téléviseur sa mise au point, le réglage des commandes externes et l'installation et la réparation de l'antenne ne sont pas couverts par ces garanties. Les problèmes de réception résultant de systèmes d'antenne inadaptés relèvent de votre responsabilité.
- (5) Les garanties couvrent uniquement les vices de matériau et de fabrication aux termes des limites sus-mentionnées et ne couvrent pas les téléviseurs ACL ou pièces perdues ou jetées par l'utilisateur, ni les dommages subis au téléviseur ACL ou les pièces causés par des incendies, une mauvaise utilisation, un accident, un cas de force majeure (tel que la foudre ou les variations du courant électrique), une installation incorrecte, un entretien inadéquat, une utilisation en violation du mode d'emploi fourni par TCL, une utilisation ou un problème de fonctionnement lorsque cet appareil est utilisé simultanément avec l'appareil raccordé ; ou à des appareils qui auraient été modifiés ou dont le numéro de série aurait été supprimé, modifié, abîmé ou rendu illisible.

#### **Comment bénéficier des services couverts par la garantie ?**

Si vous devez faire appel à la garantie après avoir suivi toutes les instructions de ce manuel et avoir procédé aux vérifications de la section « Dépannage » :

- (1) Pour connaître le centre de service TCL agréé le plus près, visitez le site Web de TCL à l'adresse **www.toshiba.ca**.
- Présentez votre facture ou une autre preuve d'achat au centre de service après-vente agréé.

#### **Pour plus d'informations, consultez le site internet de TCL : www.toshiba.ca**

TOUTES LES GARANTIES IMPLICITES DE LA LOI DE L'UNE DES PROVINCES DU CANADA, Y COMPRIS LES GARANTIES IMPLICITES DE COMMERCIALISATION ET D'APTITUDE À UN BESOIN PARTICULIER, SONT EXPRESSÉMENT LIMITÉES À LA DURÉE DES GARANTIES LIMITÉES PRÉCÉDEMMENT MENTIONNÉES. À L'EXCEPTION DE TOUTE GARANTIE IMPLICITE DE LA LOI DE L'UNE DES PROVINCES DU CANADA, COMME SPÉCIFIÉ, LA GARANTIE SUS-MENTIONNÉE EST EXCLUSIVE ET A PRIORITÉ SUR TOUTE AUTRE GARANTIE, ACCORD OU OBLIGATION DE MÊME NATURE DE TCL CONCERNANT LA RÉPARATION OU LE REMPLACEMENT DES PIÈCES. TCL NE POURRA EN AUCUN CAS ÊTRE TENU RESPONSABLE DES DOMMAGES INDIRECTS OU CONSÉCUTIFS (Y COMPRIS, MAIS NE S'Y LIMITANT PAS, LES PERTES DE PROFITS, L'INTERRUPTION DES AFFAIRES OU LA MODIFICATION OU LA SUPPRESSION DE DONNÉES ENREGISTRÉES) PROVOQUÉS PAR L'UTILISATION, LA MAUVAISE UTILISATION OU L'INCAPACITÉ À UTILISER CE PRODUIT.

Aucun représentant, personne, distributeur, revendeur ou société n'est autorisé à changer, modifier ou étendre les termes de ces garanties de quelque manière que ce soit. Le délai dans lequel une action doit être intentée pour faire appliquer une obligation de TCL résultant de cette garantie ou d'une loi du Canada ou d'une de ses provinces est limité à 90 jours par la présente, à compter de la date où vous avez découvert le défaut ou la date où vous auriez dû le découvrir. Cette restriction ne s'applique pas aux garanties implicites de la loi d'une province du Canada.

CETTE GARANTIE VOUS DONNE DES DROITS LÉGAUX SPÉCIFIQUES ET VOUS POUVEZ ÉGALEMENT AVOIR D'AUTRES DROITS QUI VARIENT D'UNE PROVINCE À L'AUTRE. CERTAINES PROVINCES DU CANADA N'AUTORISENT AUCUNE RESTRICTION DE DURÉE D'UNE GARANTIE IMPLICITE, AUCUNE LIMITATION DANS LE TEMPS POUR INTENTER UNE ACTION OU ENCORE AUCUNE EXCLUSION OU LIMITATION DES DOMMAGES INDIRECTS OU ACCIDENTELS. LES LIMITATIONS OU EXCLUSIONS CI-DESSUS NE VOUS CONCERNENT DONC PAS DANS CES CIRCONSTANCES.

A copy of the GPL source code in this product may be obtained by contacting Toshiba Consumer Solutions at (800)631-3811. There will be a charge to cover the costs of providing the source code.

A copy of the LGPL source code in this product may be obtained by contacting Toshiba Consumer Solutions at (800)631-3811. There will be a charge to cover the costs of providing the source code.

USB Protocol Copyright © 2005 The NetBSD Foundation, Inc. All rights reserved.

Redistribution and use in source and binary forms, with or without modification, are permitted provided that the following conditions are met:

- (1) Redistributions of source code must retain the above copyright notice, this list of conditions and the following disclaimer.
- (2) Redistributions in binary form must reproduce the above copyright notice, this list of conditions and the following disclaimer in the documentation and/or other materials provided with the distribution.
- (3) Neither the name of The NetBSD Foundation nor the names of its contributors may be used to endorse or promote products derived from this software without specified prior written permission.

THIS SOFTWARE IS PROVIDED BY THE NETBSD FOUNDATION, INC. AND CONTRIBUTORS "AS IS" AND ANY EXPRESS OR IMPLIED WARRANTIES, INCLUDING, BUT NOT LIMITED TO, THE IMPLIED WARRANTIES OF MERCHANTABILITY AND FITNESS FOR A PARTICULAR PURPOSE ARE DISCLAIMED. IN NO EVENT SHALL THE FOUNDATION OR CONTRIBUTORS BE LIABLE FOR ANY DIRECT, INDIRECT, INCIDENTAL, SPECIAL, EXEMPLARY, OR CONSEQUENTIAL DAMAGES (INCLUDING, BUT NOT LIMITED TO, PROCUREMENT OF SUBSTITUTE GOODS OR SERVICES; LOSS OF USE, DATA, OR PROFITS; OR BUSINESS INTERRUPTION) HOWEVER CAUSED AND ON ANY THEORY OF LIABILITY, WHETHER IN CONTRACT, STRICT LIABILITY, OR TORT (INCLUDING NEGLIGENCE OR OTHERWISE) ARISING IN ANY WAY OUT OF THE USE OF THIS SOFTWARE, EVEN IF ADVISED OF THE POSSIBILITY OF SUCH **DAMAGE** 

This product includes software developed by the OpenSSL Project for use in the OpenSSL Toolkit (http://www.openssl.org).

This product includes cryptographic software written by Eric Young (eay@cryptsoft.com).

OpenSSL 0.9.7d Copyright © 1998-2000 the OpenSSL Project. All Rights reserved. Redistribution and use in source and binary forms, with or without modification, are permitted provided that the following conditions are met:

- (1) Redistributions of source code must retain the above copyright notice, this list of conditions and the following disclaimer.
- (2) Redistributions in binary form must reproduce the above copyright notice, this list of conditions and the following disclaimer in the documentation and/or other materials provided with the distribution.
- (3) All advertising materials mentioning features or use of this software must display the following acknowledgement: This product includes software developed by the OpenSSL Project for use in the OpenSSL Toolkit (http://openssl.org).
- (4) The names "OpenSSL Toolkit" and "Open SSL Project" must not be used to endorse or promote products derived from this software without prior written permission. For written permission, please contact openssl-core@openssl.org.
- (5) Products derived from this software may not be called "OpenSSL" nor may "Open SSL" appear in their names without prior written permission of the OpenSSL Project.
- (6) Redistributions of any form whatsoever must retain the following acknowledgement: "This product includes software developed by the OpenSSL Project for use in the OpenSSL Toolkit (http:// www.openssl.org)."

THIS SOFTWARE IS PROVIDED BY THE OpenSSL PROJECT "AS IS" AND ANY EXPRESSED OR IMPLIED WARRANTIES, INCLUDING, BUT NOT LIMITED TO, THE IMPLIED WARRANTIES OF MERCHANTABILITY AND FITNESS FOR A PARTICULAR PURPOSE ARE DISCLAIMED. IN NO EVENT SHALL THE OpenSSL PROJECT OR CONTRIBUTORS BE LIABLE FOR ANY DIRECT, INDIRECT, INCIDENTAL, SPECIAL, EXEMPLARY, OR CONSEQUENTIAL DAMAGES (INCLUDING, BUT NOT LIMITED TO, PROCUREMENT OF SUBSTITUTE GOODS OR SERVICES; LOSS OF USE, DATA, OR PROFITS; OR BUSINESS INTERRUPTION) HOWEVER CAUSED AND ON ANY THEORY OF LIABILITY, WHETHER IN CONTRACT, STRICT LIABILITY, OR TORT (INCLUDING NEGLIGENCE OR OTHERWISE) ARISING IN ANY WAY OUT OF THE USE OF THIS SOFTWARE, EVEN IF ADVISED OF THE POSSIBILITY OF SUCH DAMAGE. This product includes cryptographic software written by Eric Young (eay@cryptsoft.com). This product includes software written by Tim Hudson (tjh@cryptsoft.com).

Copyright © 1995-1998 Eric Young (eay@cryptsoft.com). All Rights reserved. This package is an SSL implementation written by Eric Young (eay@cryptsoft.com). The implementation was written so as to conform with Netscapes SSL. This library is free for commercial and noncommercial use so long as the following conditions are adhered to. The following conditions apply to all code found in this distribution, be it the RC4, RSA, Ihash, DES, etc., code; not just the SSL code. The SSL documentation included with this distribution is covered by the same copyright terms except that the holder is Tim Hudson (tjh@cryptsoft.com). Copyright remains Eric Young's, and as such any Copyright notices in the code are not to be removed. If this package is used in a product, Eric Young should be given attribution as the author of the parts of the library used. This can be in the form of a textual message at program startup or in documentation (online or textual) provided with the package. Redistribution and use in source and binary forms, with or without modification, are permitted provided that the following conditions are met:

- (1) Redistributions of source code must retain the copyright notice, this list of conditions and the following disclaimer.
- (2) Redistributions in binary form must reproduce the above copyright notice, this list of conditions and the following disclaimer in the documentation and/or other materials provided with the distribution.
- (3) All advertising materials mentioning features or use of this software must display the following acknowledgement: "This product includes cryptographic software written by Eric Young (eay@cryptsoft.com)." The word 'cryptographic' can be left out if the routines from the library being used are not cryptographic related.
- (4) If you include any Windows specific code (or derivative thereof) from the apps directory (application code) you must include an acknowledgement: "This product includes software written by Tim Hudson (tjh@cryptosoft.com)."

THIS SOFTWARE IS PROVIDED BY ERIC YOUNG "AS IS" AND ANY EXPRESS OR IMPLIED WARRANTIES, INCLUDING, BUT NOT LIMITED TO, THE IMPLIED WARRANTIES OF MERCHANTABILITY AND FITNESS FOR A PARTICULAR PURPOSE ARE DISCLAIMED. IN NO EVENT SHALL THE AUTHOR OR CONTRIBUTORS BE LIABLE FOR ANY DIRECT, INDIRECT, INCIDENTAL, SPECIAL, EXEMPLARY, OR CONSEQUENTIAL DAMAGES (INCLUDING, BUT NOT LIMITED TO, PROCUREMENT OF SUBSTITUTE GOODS OR SERVICES; LOSS OF USE, DATA, OR PROFITS; OR BUSINESS INTERRUPTION) HOWEVER CAUSED AND ON ANY THEORY OF LIABILITY, WHETHER IN CONTRACT, STRICT LIABILITY, OR TORT (INCLUDING NEGLIGENCE OR OTHERWISE) ARISING IN ANY WAY OUT OF THE USE OF THIS SOFTWARE, EVEN IF ADVISED OF THE POSSIBILITY OF SUCH DAMAGE. The license and distribution terms for any publicly available version or derivative of this code cannot be changed, i.e. this code cannot simply be copied and put under another distribution license (including the GNU Public License).

# *Index*

# **A**

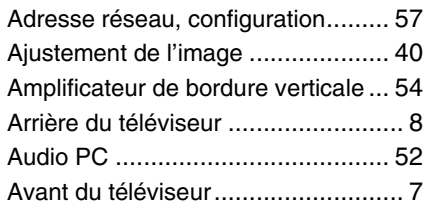

# **B**

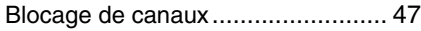

# **C**

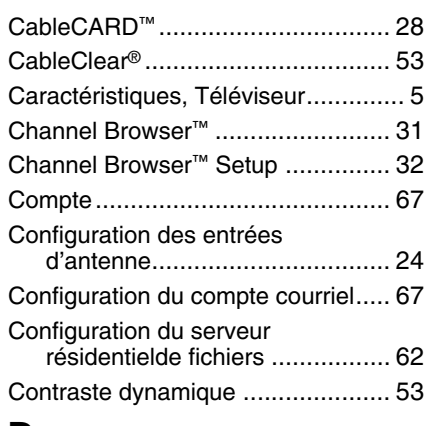

# **D**

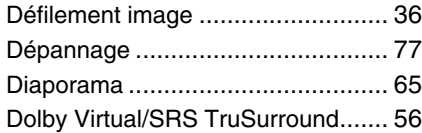

# **E**

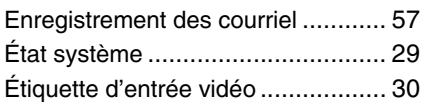

# **F**

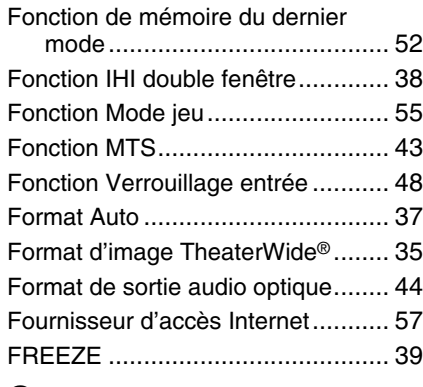

# **G**

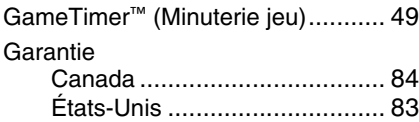

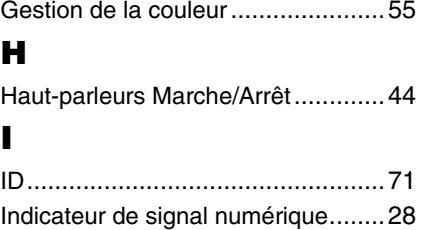

# **J**

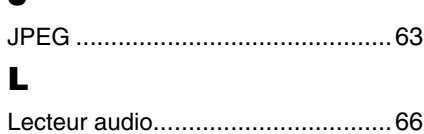

# **M**

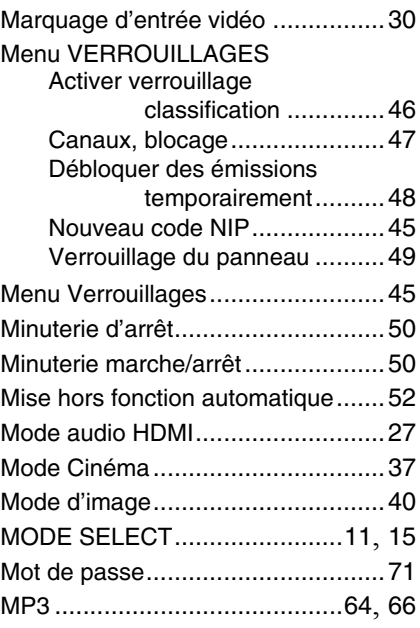

# **O**

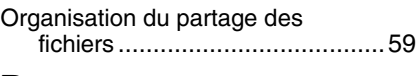

# **P**

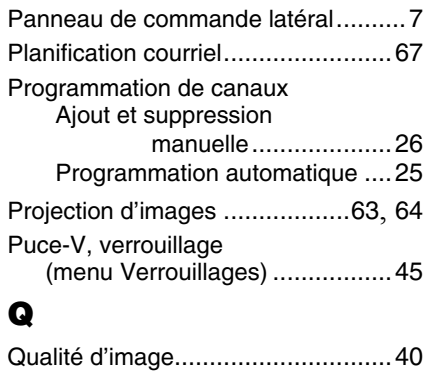

# **R**

Réduction de bruit MPEG................54 Réglage de l'heure et de la date......27

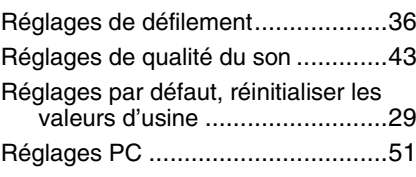

# **S**

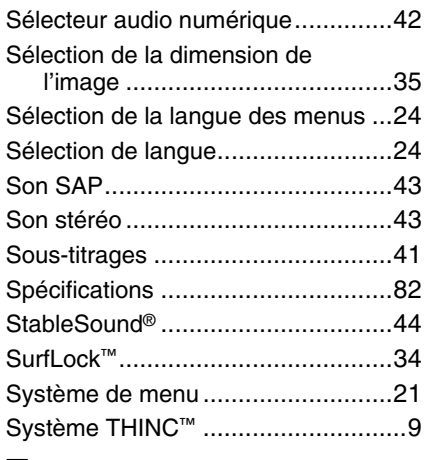

# **T**

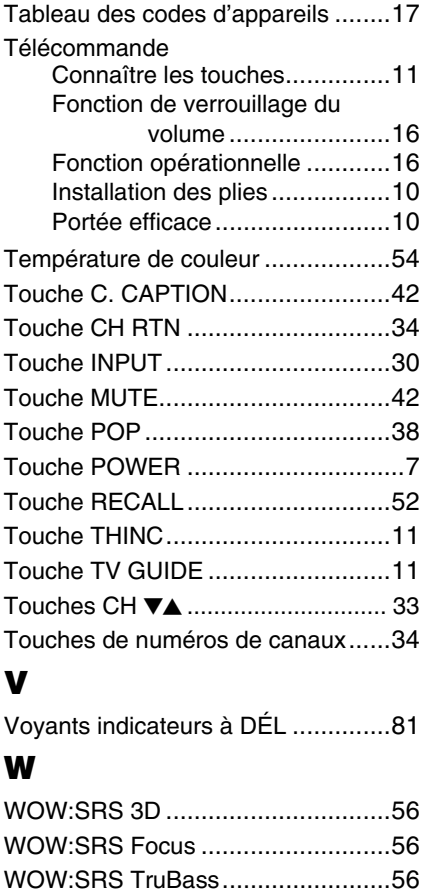

# *Notes*

# *Notes*

# *Notes*

# TOSHIBA AMERICA CONSUMER PRODUCTS,L.L.C.

Siège social : 82 TOTOWA ROAD, WAYNE, NJ 07470, U.S.A. CENTRE DE SERVICE : 1420-B TOSHIBA DRIVE, LEBANON, TN 37087, U.S.A.

# **TOSHIBA DU CANADA LTEE.**

BUREAU-CHEF : 191 McNABB STREET, MARKHAM, ONTARIO, L3R 8H2, CANADA – TEL : (905) 470-5400 CENTRES DE SERVICE : TORONTO : 191 McNABB STREET, MARKHAM, ONTARIO L3R 8H2, CANADA – TEL : (905) 470-5400 MONTREAL : 18050 TRANS CANADA, KIRKLAND, QUEBEC, H9J-4A1, CANADA – TEL : (514) 390-7766 VANCOUVER : 13551 COMMERCE PARKWAY, SUITE 110, RICHMOND, B.C., V6V 2L1, CANADA – TEL : (604) 303-2500

# MANUFACTURÉ PAR TOSHIBA ELECTROMEX, S.A. DE C.V.

CableClear, Cinema Series, ColorStream, StableSound, et TheaterWide sont des marques de commerce déposées de Toshiba America Consumer Products, L.L.C. Channel Browser, GameTimer, SurfLock et THINC sont des marques de commerce de Toshiba America Consumer Products, L.L.C.

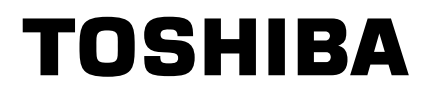